# Betriebsanleitung Tank Side Monitor NRF590

Bestandsdaten-Management Software-Version 02.04.zz

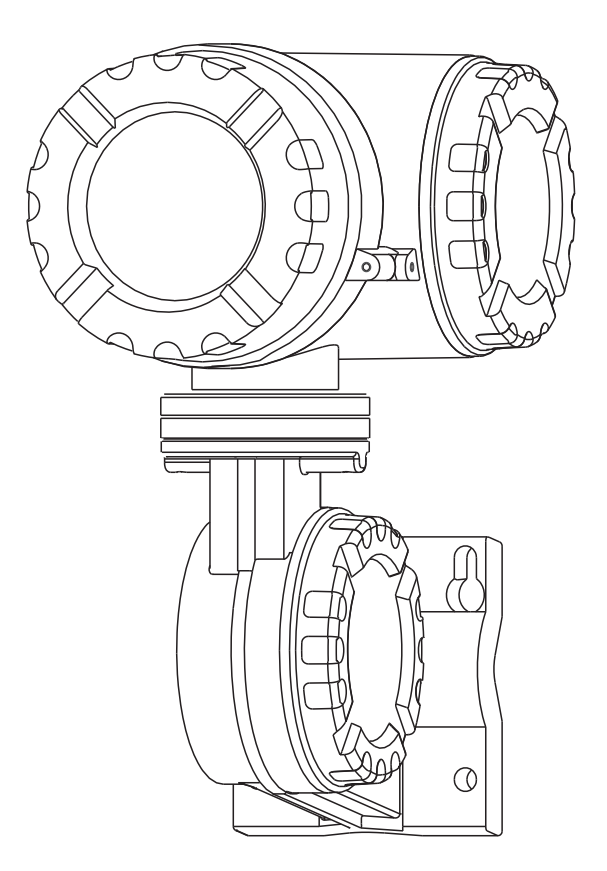

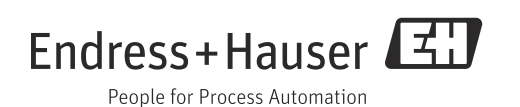

# Hinweise zur Software-Version SW 02.xx

### Tastenbedienung

Ab Software-Version 02.01 wird zwischen dem "Drücken" und dem "Halten" von Tasten unterschieden.

"Drücken" bedeutet, die optische Taste zu berühren und nach einer kurzen Zeit (< 2 s) wieder loszulassen. Diese Art der Tastenbedienung wird für die meisten Menü-Operationen benötigt.

"Halten" bedeutet, die Taste für mehr als 2 s zu berühren. Diese Art der Tastenbedienung wird benötigt, um in Listen zu blättern und um Werte zu ändern.

Um den Display-Kontrast zu ändern, muss man die Tasten der zugehörigen Tastenkombination zunächst drücken. Es erscheint dann der Bildschrim "Kontrast ändern". Jetzt kann der Kontrast durch Halten der jeweiligen Tastenkombination geändert werden.

### Automatischer HART-Scan

Ab Software-Version 02.01 erfolgt der HART-Scan durch den HART-Master des NRF590 automatisch und braucht nicht aus dem Bedienmenü gestartet zu werden.

# Modbus-Abschluss

Ab Software-Version 02.01 wird der Abschluss des Modbus über das Bedienmenü aktiviert - nicht durch eine Brücke am Gerät.

# Inhaltsverzeichnis

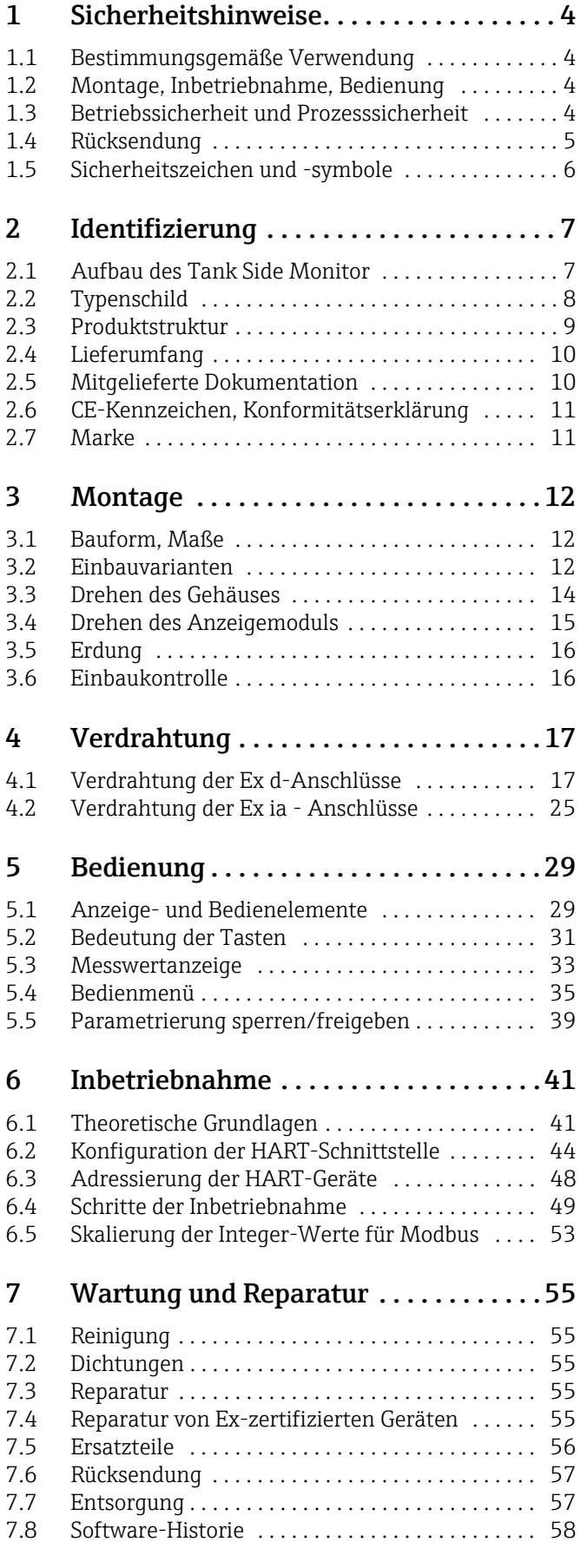

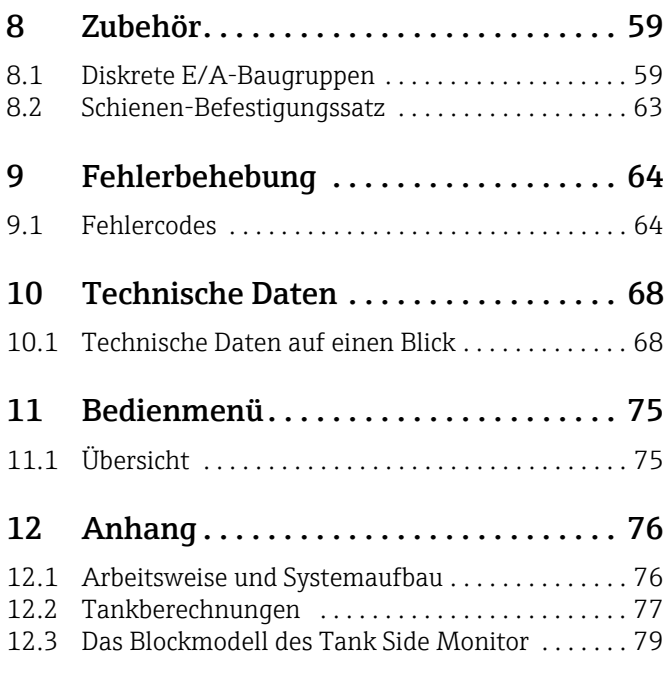

# [Stichwortverzeichnis . . . . . . . . . . . . . . 94](#page-93-0)

# <span id="page-3-0"></span>1 Sicherheitshinweise

## <span id="page-3-1"></span>1.1 Bestimmungsgemäße Verwendung

Der Tank Side Monitor ist ein Überwachungsgerät für den Einsatz in Verbindung mit den Radargeräten Endress+Hauser Micropilot Serie M und S sowie mit anderen HART-kompatiblen Geräten. Der NRF590 wird seitlich am Tank montiert; das Gerät zeigt die Messdaten an, ermöglicht die Konfigurierung und dient als eigensichere (ia) Stromversorgung für die an den Tank angeschlossenen Sensoren. Mehrere dem Industriestandard entsprechende Kommunikationsprotokolle für digitale Messgeräte unterstützen die Integration in Tankmess- und Lagerbestandssysteme mit offener Architektur.

# <span id="page-3-2"></span>1.2 Montage, Inbetriebnahme, Bedienung

- Montage, elektrische Installation, Inbetriebnahme und Instandhaltung des Geräts dürfen nur durch geschultes, vom Betreiber der Anlage autorisiertes Personal durchgeführt werden.
- Die Mitarbeiter müssen diese Betriebsanleitung vollständig gelesen und ihren Inhalt verstanden haben, bevor sie die beschriebenen Arbeiten ausführen.
- Das Gerät darf nur von Personen bedient werden, die vom Betreiber der Anlage autorisiert und geschult wurden. Sämtliche Anweisungen in dieser Betriebsanleitung sind unbedingt zu beachten.
- Die für die Installation zuständige Person muss sicher stellen, dass das Messsystem gemäß den Verdrahtungsplänen richtig angeschlossen wird. Das Messsystem ist zu erden.
- Bitte beachten Sie sämtliche in Ihrem Land geltenden Bestimmungen für das Öffnen und die Instandsetzung elektrischer Geräte.

# <span id="page-3-3"></span>1.3 Betriebssicherheit und Prozesssicherheit

Während Parametrierung, Prüfung und Wartungsarbeiten am Gerät müssen zur Gewährleistung der Betriebssicherheit und Prozesssicherheit alternative überwachende Maßnahmen ergriffen werden.

### 1.3.1 Explosionsgefährdete Bereiche

Bei Einsatz des Messsystems in explosionsgefährdeten Bereichen sind die entsprechenden nationalen Normen und Vorschriften einzuhalten. Dem Gerät liegt eine separate Ex-Dokumentation bei, die ein fester Bestandteil dieser Dokumentation ist. Die darin aufgeführten Installationsvorschriften, Anschlusswerte und Sicherheitshinweise sind zu beachten.

- Stellen Sie sicher, dass das Fachpersonal ausreichend ausgebildet ist.
- Die messtechnischen und sicherheitstechnischen Auflagen an die Messstellen sind einzuhalten.

### 1.3.2 FCC-Zulassung

This device complies with part 15 of the FCC Rules. Operation is subject to the following two conditions:

- 1. This device may not cause harmful interference, and
- 2. this device must accept any interference received, including interference that may cause undesired operation.

 $\begin{bmatrix} 0 \ 1 \end{bmatrix}$  Caution!<br>Changes or modifications not expressly approved by the part responsible for compliance could void the user's authority to operate the equipment.

# <span id="page-4-0"></span>1.4 Rücksendung

Bei der Rücksendung eines Transmitters an Endress+Hauser zur Instandsetzung ist das folgende Verfahren einzuhalten:

- Allen Rücksendungen muss ein vollständig ausgefülltes Formular "Erklärung zur Kontamination" beiliegen; nur so kann Endress+Hauser das zurückgesandte Gerät transportieren, untersuchen und instand setzen.
- Fügen Sie gegebenenfalls spezielle Handhabungsanweisungen bei, z.B. ein Sicherheitsdatenblatt gemäß EN 91/155/EWG.
- Entfernen Sie alle eventuell noch vorhandenen Restmengen des Produkts. Achten Sie insbesondere auf die Dichtungsnuten und Spalte, in denen sich noch Flüssigkeit befinden könnte.

Besonders wichtig ist dies, wenn die Flüssigkeit gesundheitsschädlich ist, z.B. korrodierend, giftig, Krebs erregend, radioaktiv etc.

#### Hinweis!

Ein Exemplar der "Erklärung zur Kontamination" befindet sich am Ende dieser Betriebsanleitung.

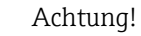

- Geräte dürfen nur dann zur Instandsetzung eingesandt werden, wenn zuvor alle gefährlichen Stoffe vollständig entfernt wurden, z.B. in Kratzern angelagerte oder durch Kunststoff diffundierte Reste des Stoffs.
- Unvollständige Reinigung des Geräts kann eine Abfallentsorgung erforderlich machen oder Personenschäden verursachen (Verbrennungen etc.) Hierdurch entstandene Kosten werden dem Betreiber des Geräts in Rechnung gestellt.

# <span id="page-5-0"></span>1.5 Sicherheitszeichen und -symbole

Um sicherheitsrelevante oder alternative Vorgänge hervorzuheben, haben wir die folgenden Sicherheitshinweise festgelegt, wobei jeder Hinweis durch ein entsprechendes Piktogramm gekennzeichnet wird.

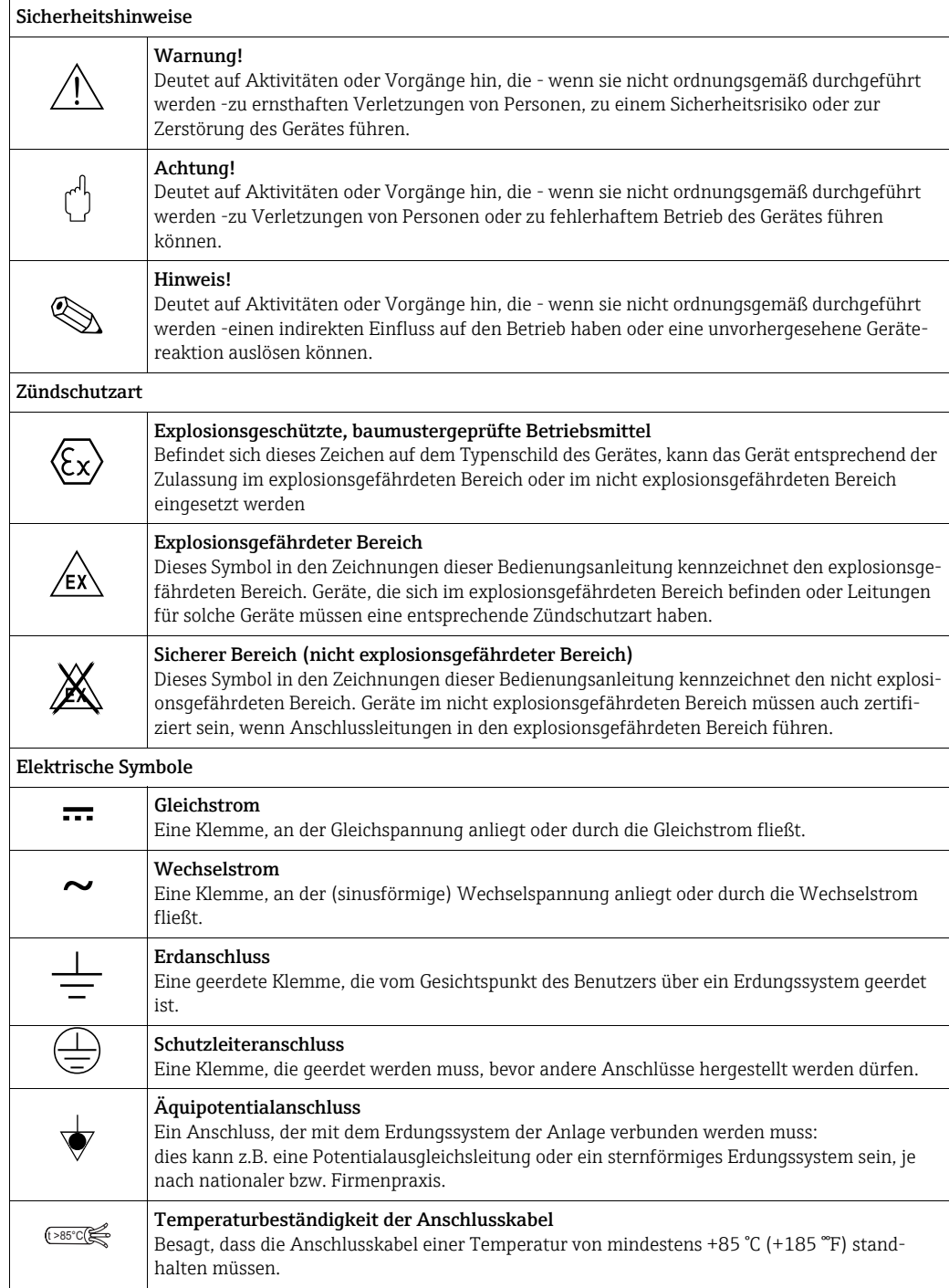

# <span id="page-6-0"></span>2 Identifizierung

# <span id="page-6-1"></span>2.1 Aufbau des Tank Side Monitor

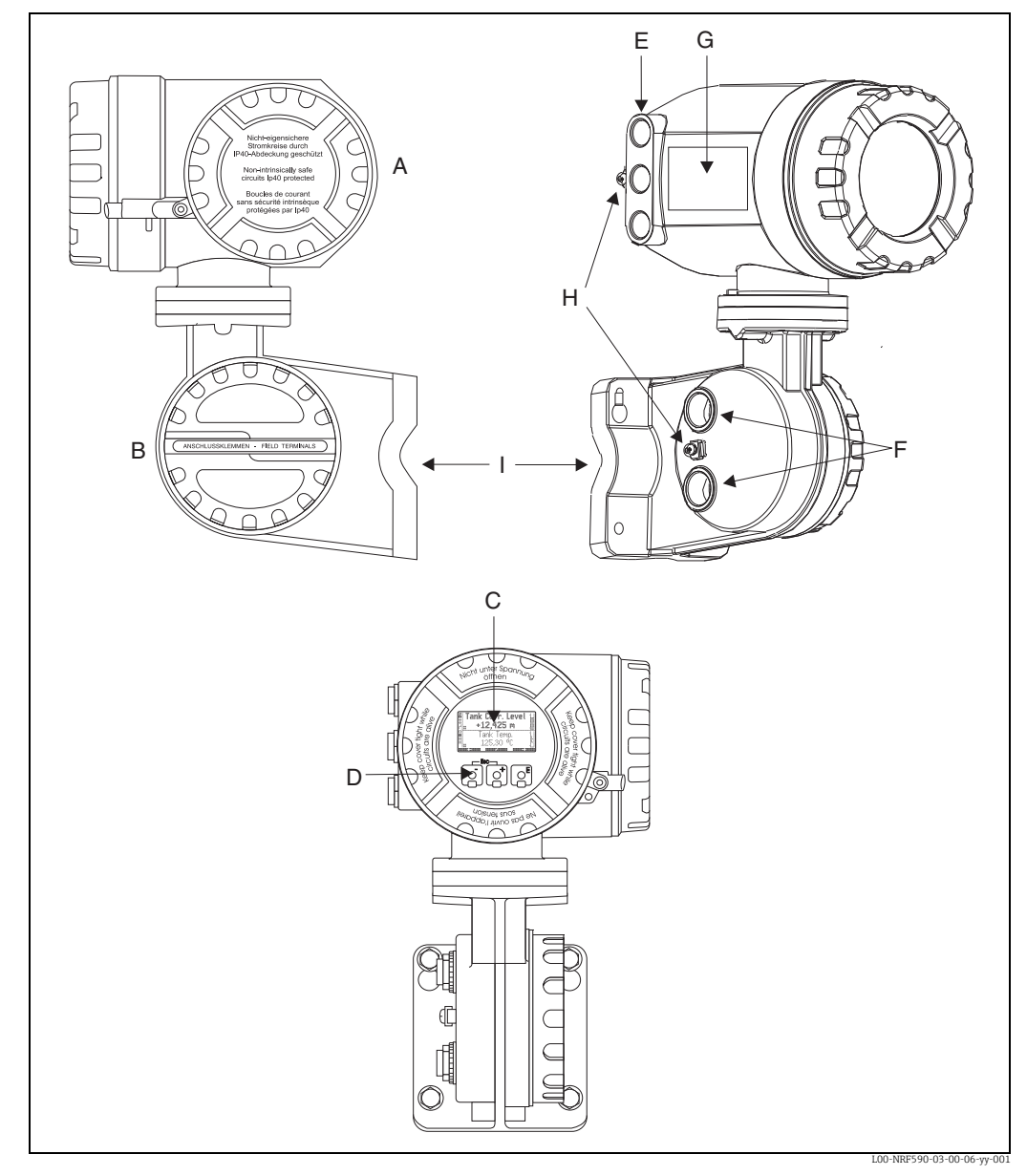

*A: Nicht-eigensicherer Anschlussraum; B: Eigensicherer Anschlussraum; C: Anzeigemodul; D: Optische Tasten;* 

- **E**: Kabeleinführungen für nicht-eigensichere Anschlüsse (mit Kabelverschraubungen gemäß Produktstruktur);<br>F: Kabeleinführungen für eigensichere Anschlüsse (mit Kabelverschraubungen gemäß Produktstruktur);<br>G: Typenschild;
- 

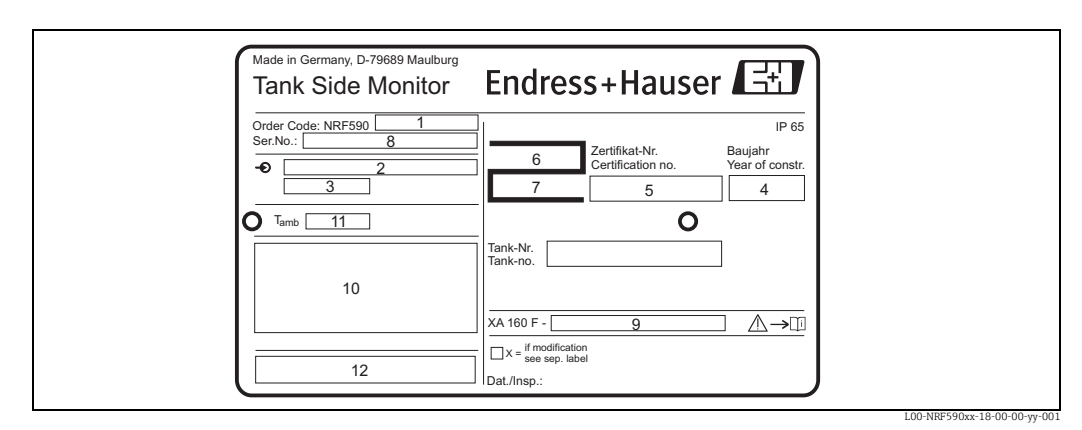

# <span id="page-7-0"></span>2.2 Typenschild

**1:** vollständige Produktbezeichnung; **2/3:** Angaben zur Hilfsenergie; **4:**Baujahr; **5:** NMi-Zertifikatsnummer;<br>**6/7:** PTB-Zertifikatsnummer; **8:** Seriennummer; **9:** Verweis auf Installationszeichnungen oder Sicherheitshin

*11: zulässige Umgebungstemperatur; 12: Zertifikats-Symbole*

# <span id="page-8-0"></span>2.3 Produktstruktur

In dieser Darstellung wurden Varianten, die sich gegenseitig ausschließen, nicht gekennezeichnet.

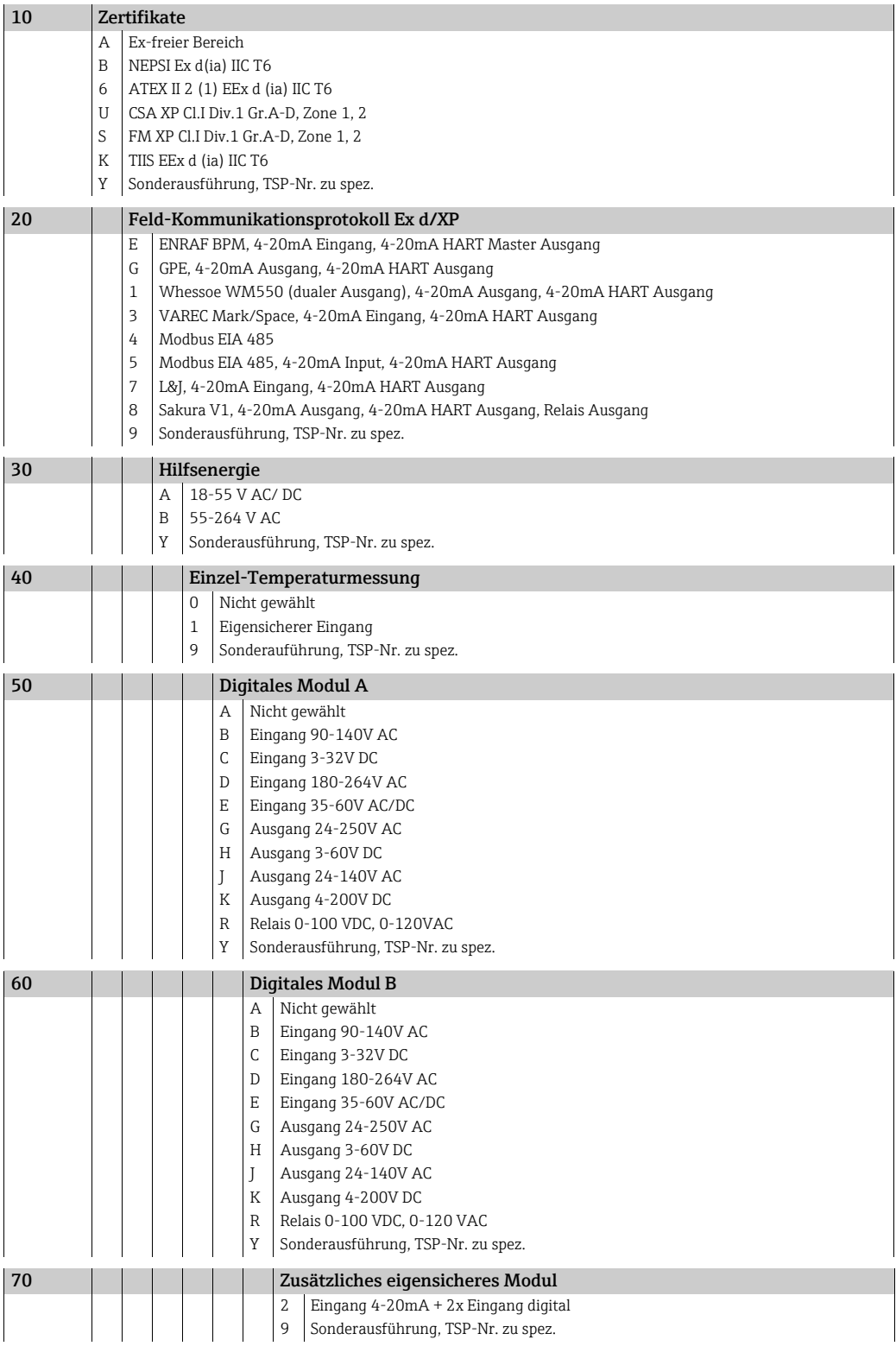

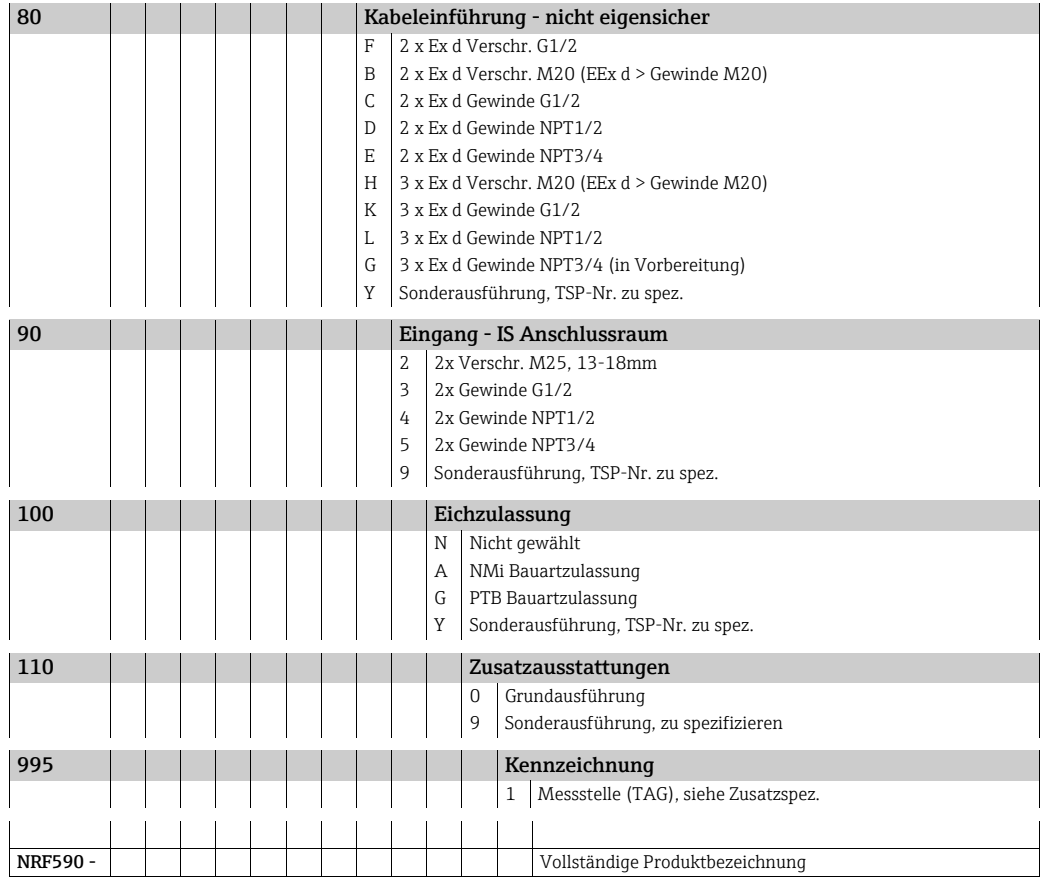

# <span id="page-9-0"></span>2.4 Lieferumfang

- Gerät in der bestellten Ausführung
- FieldCare (CD-ROM)
- Zubehör nach Bestellung

# <span id="page-9-1"></span>2.5 Mitgelieferte Dokumentation

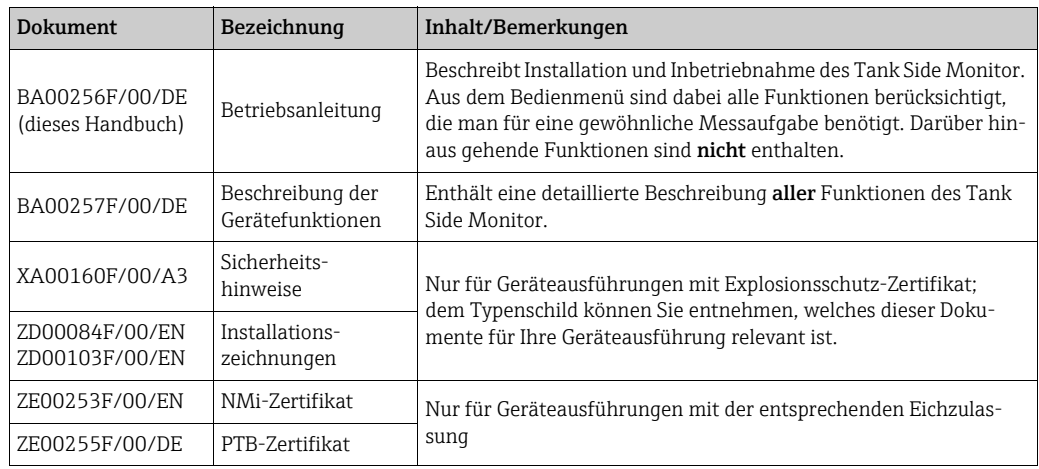

# <span id="page-10-0"></span>2.6 CE-Kennzeichen, Konformitätserklärung

Das Gerät ist nach dem Stand der Technik betriebssicher gebaut und geprüft und hat das Werk in sicherheitstechnisch einwandfreiem Zustand verlassen. Das Gerät berücksichtigt die einschlägigen Normen und Vorschriften nach EN 61010 "Sicherheitsbestimmungen für elektrische Mess-, Steuer-, Regel- und Laborgeräte". Das Gerät erfüllt somit die gesetzlichen Anforderungen der EG-Richtlinien. Endress+Hauser bestätigt die erfolgreiche Prüfung des Gerätes mit der Anbringung des CE-Kennzeichens.

# <span id="page-10-1"></span>2.7 Marke

HART®

Registrierte Marke der HART Communication Foundation, Austin, USA ToF® Registrierte Marke der Firma Endress+Hauser GmbH+Co.KG, Maulburg, Deutschland MODBUS® Registrierte Marke der MODBUS-IDA, Hopkinton, MA, USA Enraf® Registrierte Marke der Enraf B.V., Delft, Niederlande

FieldCare®

Registrierte Marke der Endress+Hauser Process Solutions AG, Reinach, Schweiz

# <span id="page-11-0"></span>3 Montage

# <span id="page-11-1"></span>3.1 Bauform, Maße

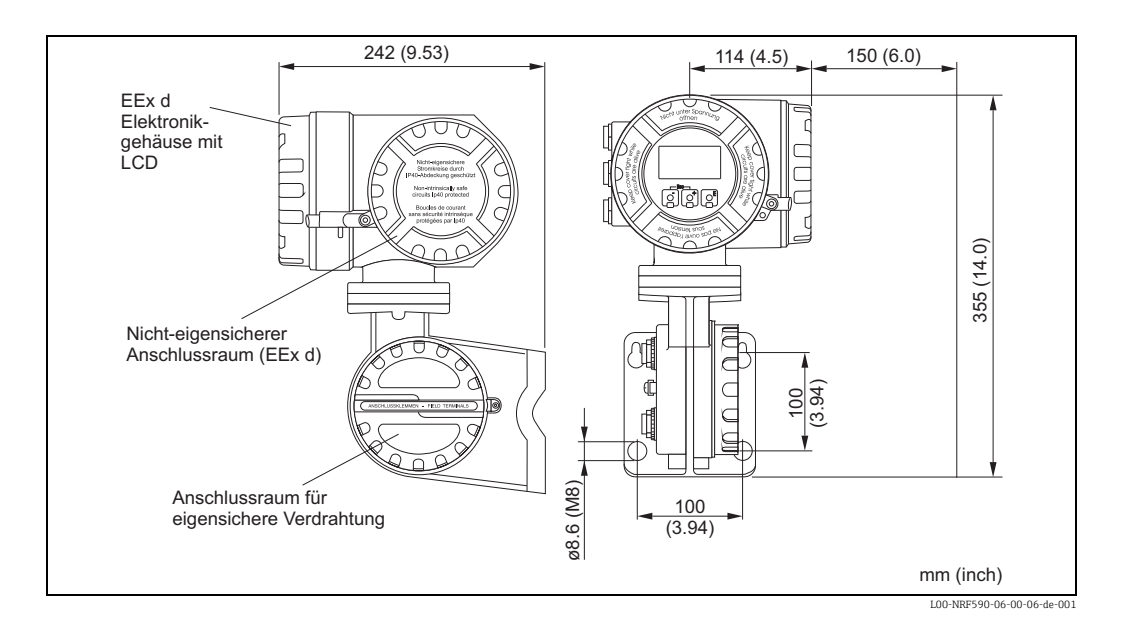

# <span id="page-11-2"></span>3.2 Einbauvarianten

### 3.2.1 Wandmontage

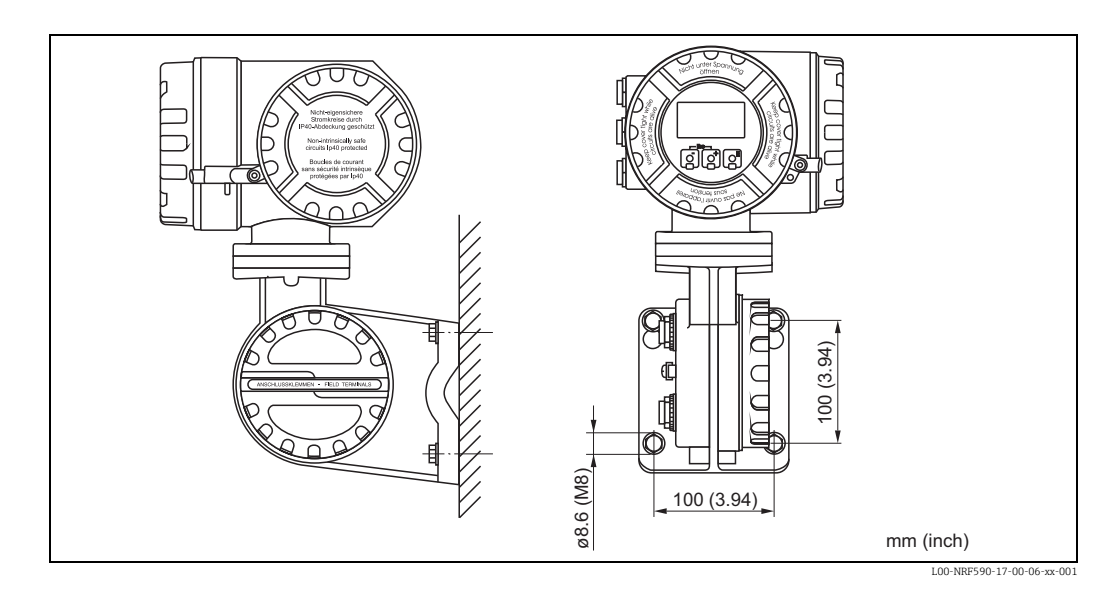

### 3.2.2 Montage an vertikaler Schiene

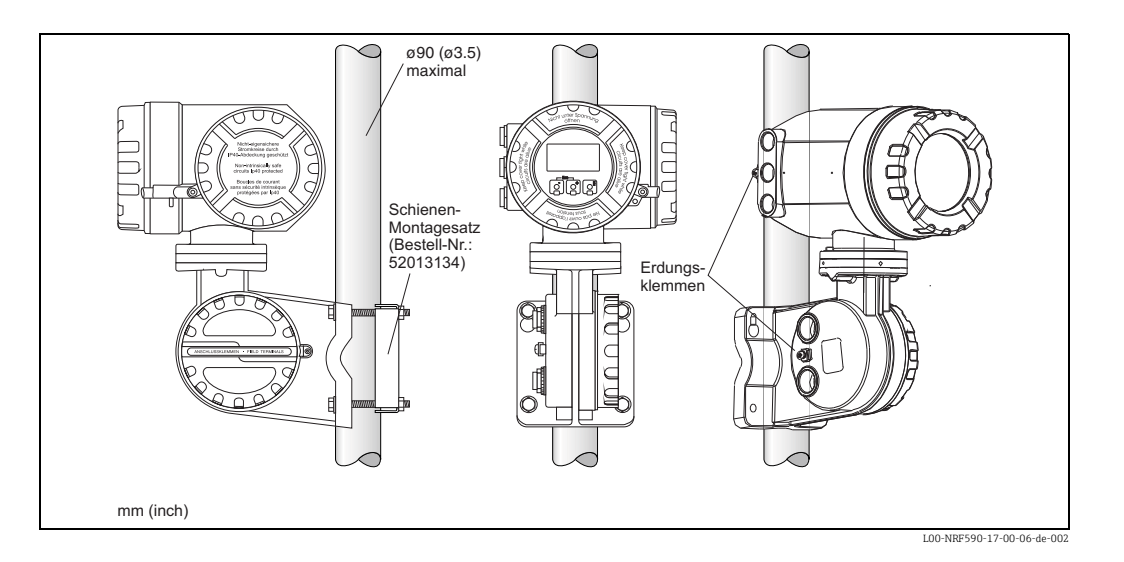

### 3.2.3 Montage an horizontaler Schiene

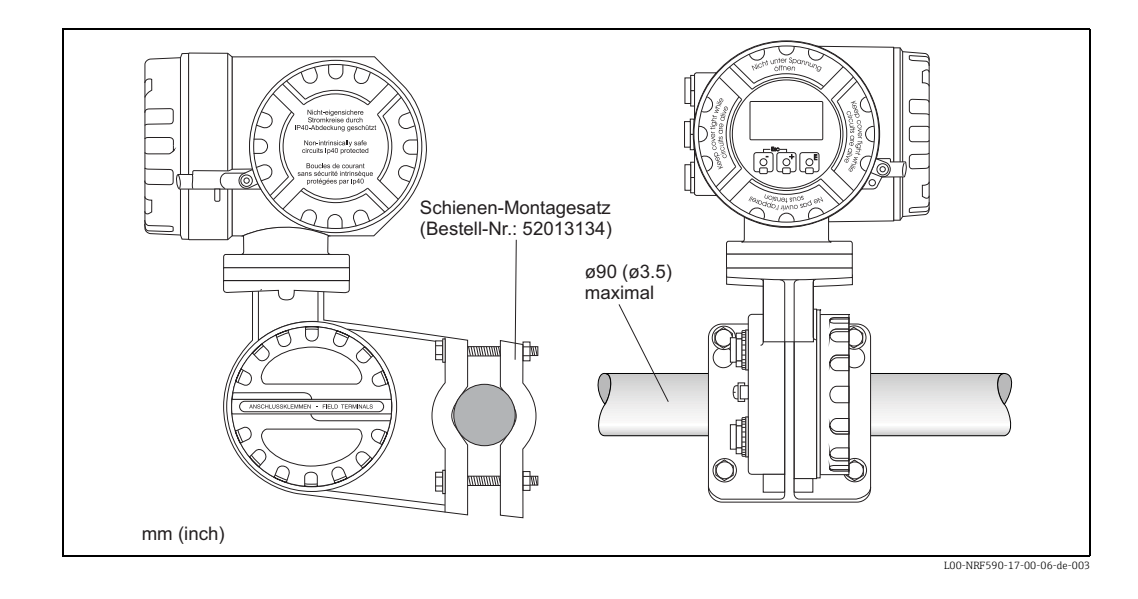

Hinweis!

Der Schienen-Montagesatz ist als Zubehör erhältlich (["Zubehör](#page-58-0)", → ■ [59](#page-58-0)).

# <span id="page-13-0"></span>3.3 Drehen des Gehäuses

Um den Zugang zur Anzeige oder zum Anschlussraum zu erleichtern, können Sie den oberen Gehäuseteil in eine beliebige Position drehen. Gehen Sie dazu folgendermaßen vor:

- 1. Lockern Sie die Fixierschraube mit einem 4 mm-Innensechskantschlüssel (ca. 5 Umdrehungen).
- 2. Drehen Sie den oberen Gehäuseteil in die gewünschte Position.
- 3. Ziehen Sie die Fixierschraube fest.

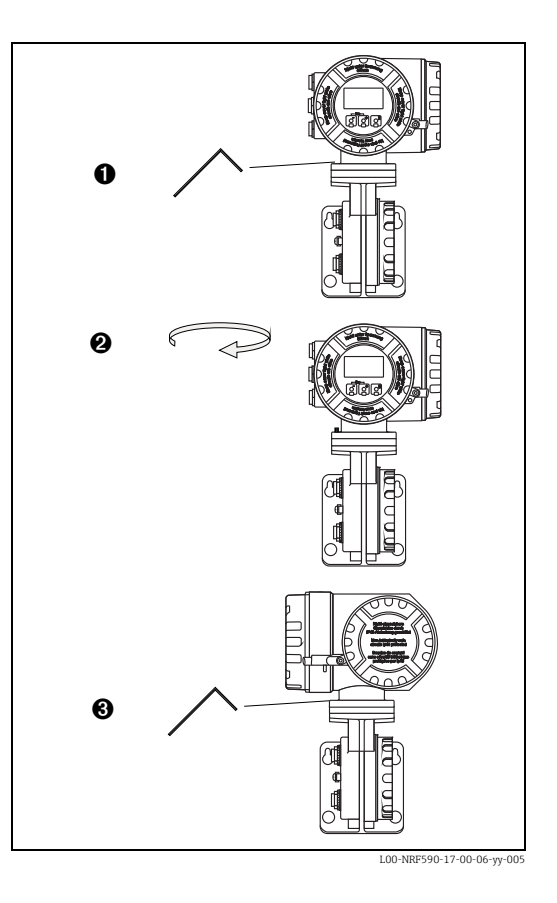

# <span id="page-14-0"></span>3.4 Drehen des Anzeigemoduls

Um Bedienung und Messwertablesung zu vereinfachen, können Sie das Anzeigemodul drehen. Gehen Sie dabei folgendermaßen vor:

 $\bigwedge$  Warnung!

Stromschlaggefahr! Schalten Sie vor dem Öffnen des Gehäuses die Spannungsversorgung komplett ab.

- 1. Lösen Sie mit einem 3-mm (7/64")- Innensechskantschlüssel die Sicherungsschraube für den Anzeigedeckel.
- 2. Schrauben Sie den Anzeigedeckel ab.

Hinweis!

Sollte der Anzeigedeckel schwer abzuschrauben sein, dann lösen Sie eines der Kabel aus der Kabelveschraubung, so dass Luft in das Gehäuse gelangen kann. Versuchen Sie dann erneut, den Anzeigedeckel abzuschrauben.

3. Drücken Sie auf die beiden Einsparungen an der Seite des Anzeigemoduls und drehen Sie das Modul in die gewünschte Position. Die Einrastpositionen liegen im Abstand von 45°.

#### $\bigwedge$  Warnung!

Das Anzeigemodul darf in jeder Richtung um maximal 180 ° gedreht werden (gemessen von der Ausgangsposition).

4. Schrauben Sie den Anzeigedeckel wieder auf das Gehäuse.

#### Hinweis!

Vergewissern Sie sich, dass das Gewinde des Deckels gereinigt und frei von Staub und Partikeln ist. Prüfen Sie, ob der O-Ring eingesetzt ist und verwenden Sie Montagefett.

5. Drehen Sie die Sicherungsschraube so, dass sie sich über dem Deckelrand befindet und ziehen Sie sie fest.

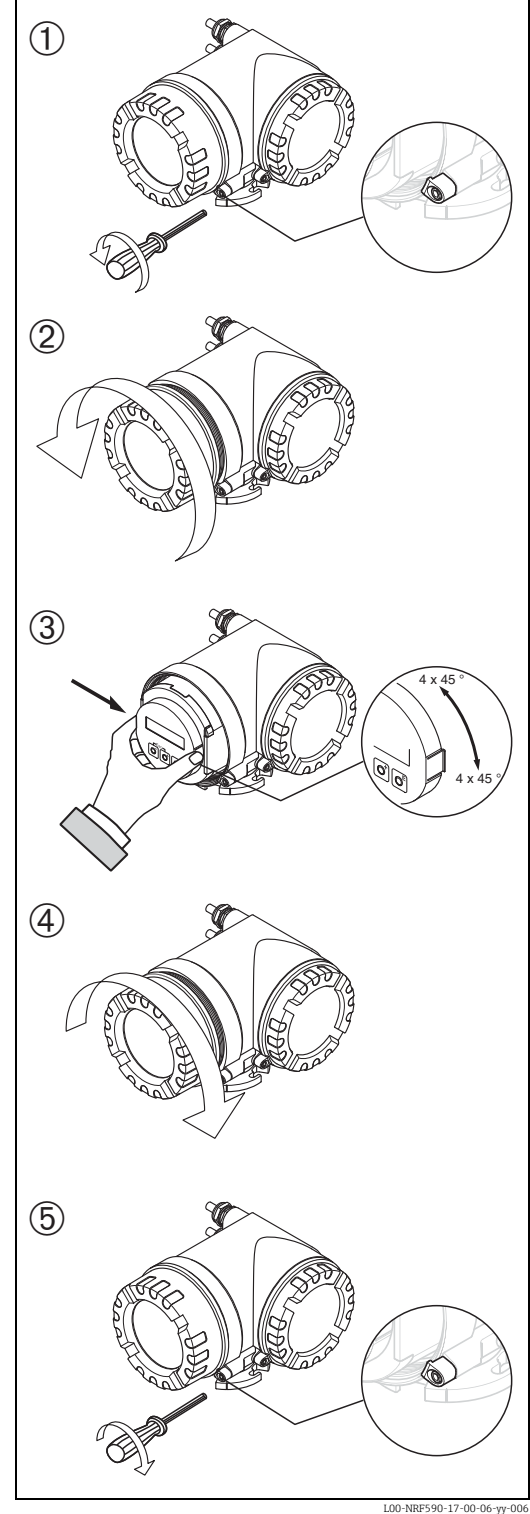

### <span id="page-15-0"></span>3.5 Erdung

Der NRF590 muss auf Tankpotential geerdet werden, bevor die Kommunikations- und Stromversorgungsanschlüsse vorgenommen werden. Die Verbindungen ( $A \ge 4$ mm<sup>2</sup>) zwischen jeder äußeren Erdungsklemme des NRF590 und der Tankerde muss vor allen anderen Anschlüssen hergestellt werden. Sämtliche Erdungsmaßnahmen müssen den örtlich geltenden Vorschriften und den Unternehmensrichtlinien entsprechen und sind zu prüfen, bevor das Gerät in Betrieb genommen wird.

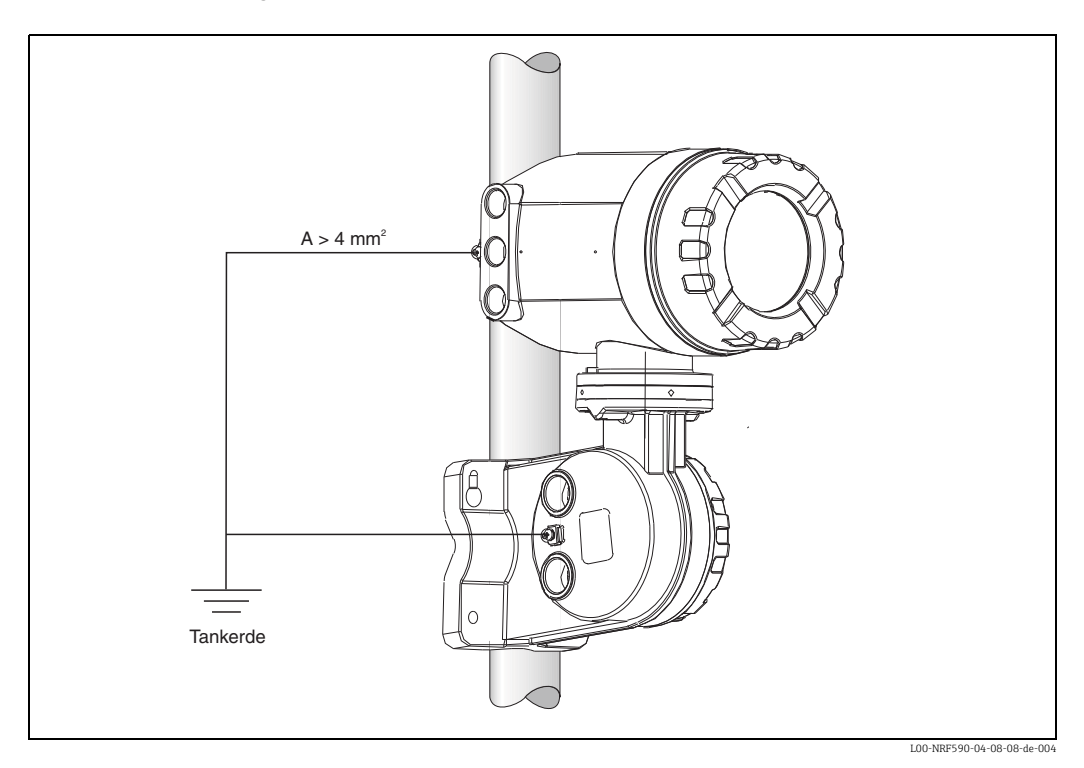

Es wird empfohlen, die Kabelschirme der Tank-Sensoren zentral am Tank Side Monitor zu erden (["Anschlusshinweise für HART-Geräte"](#page-26-0),  $\rightarrow \Box$  [27\)](#page-26-0).

### <span id="page-15-1"></span>3.6 Einbaukontrolle

Führen Sie nach dem Einbau des Messgerätes folgende Kontrollen durch:

- Ist das Gerät beschädigt (Sichtkontrolle)?
- Sind die Befestigungsschrauben sicher angezogen?
- Sind beide Erdungsklemmen mit der Tankerde verbunden?

# <span id="page-16-0"></span>4 Verdrahtung

# <span id="page-16-1"></span>4.1 Verdrahtung der Ex d-Anschlüsse

## 4.1.1 Der Vorgang

#### " Achtung!

Stellen Sie sicher, dass die Versorgungsspannung ausgeschaltet ist, bevor Sie mit der Verdrahtung beginnen.

- 1. Lösen Sie mit einem Innensechskantschlüsel (3 mm (7/64")) die Sicherungsschraube des Anschlussraum-Deckels.
- 2. Schrauben Sie den Deckel ab.
- 3. Führen Sie die Signalkabel und das Kabel für die Hilfsenergie durch die zugehörigen Kabelverschraubungen ein.
- 4. Stellen Sie den Anschluss gemäß der Klemmenbelegung her (["Klemmenbelegung](#page-17-0)",  $\rightarrow \Box$  [18](#page-17-0)).
- 5. Schrauben Sie den Deckel fest auf den Anschlussraum.

Hinweis!

Vergewissern Sie sich, dass das Gewinde des Deckels gereinigt und frei von Staub und Partikeln ist. Prüfen Sie, ob der O-Ring eingesetzt ist, und verwenden Sie Montagefett.

6. Drehen Sie die Sicherungsschraube so, dass sie sich über dem Deckelrand befindet, und ziehen Sie sie fest.

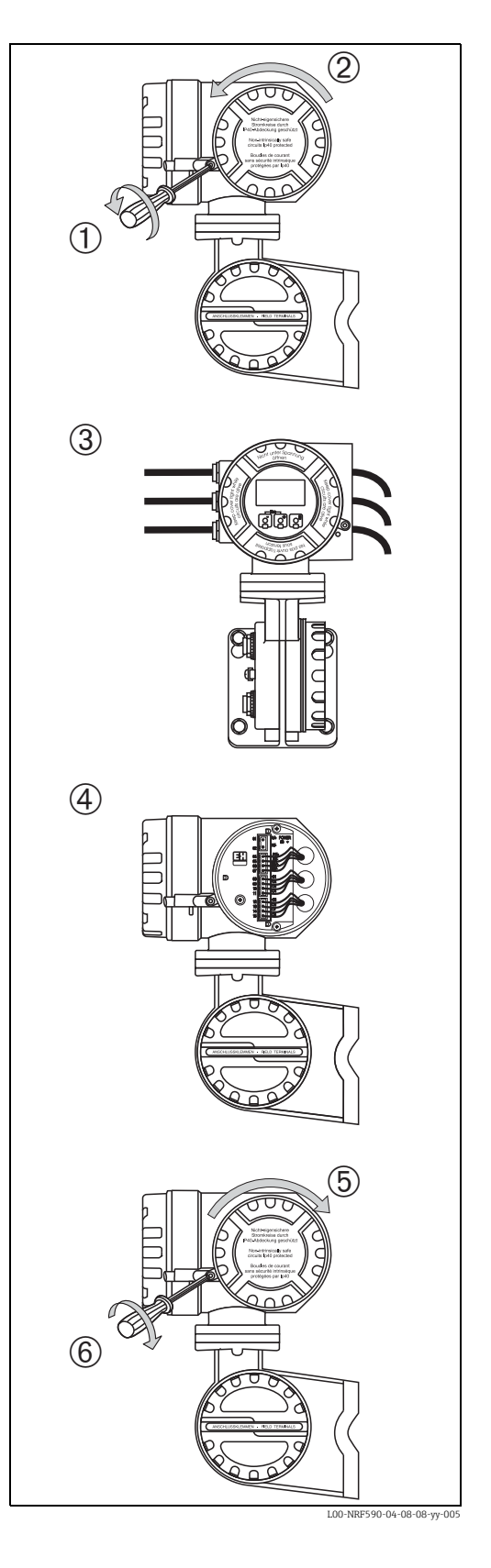

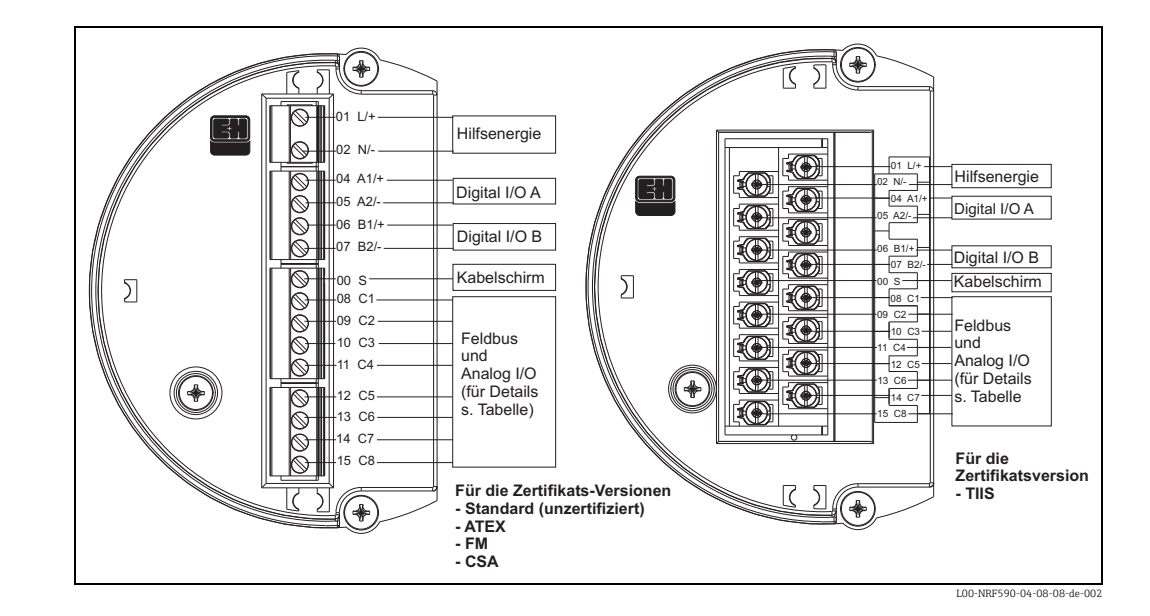

### <span id="page-17-0"></span>4.1.2 Klemmenbelegung

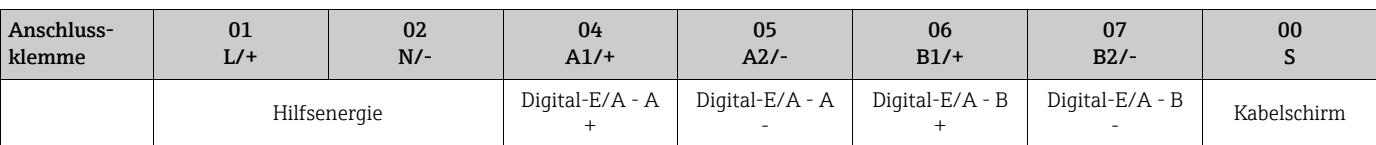

<span id="page-17-3"></span><span id="page-17-2"></span><span id="page-17-1"></span>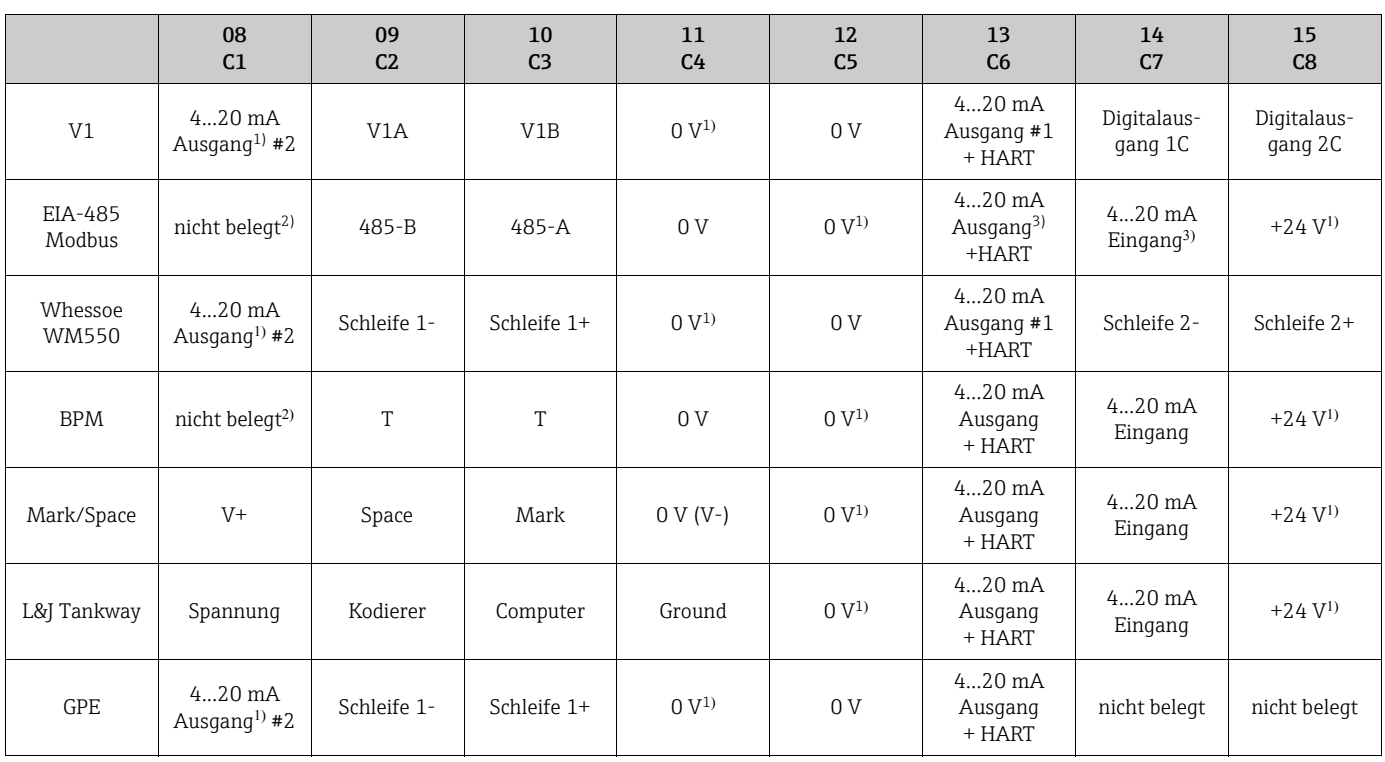

1) Von diesen Klemmen kann die Versorgungsspannung für einen Ex d-zertifizierten 4-Draht-Füllstandtransmitter bezogen werden (21 V ±10%).

2) Die Spannung an dieser Klemme ist 0V, aber der Schirm und die Signalleitung sollten an die Klemmen 11 oder 12 angeschlossen werden.

3) Optional, s. Pos. 20 der Produktstruktur

#### 4.1.3 Anschlusshinweise für die Feldprotokolle

#### Sakura V1

Beim V1-Protokoll erfolgt die Kommunikation über eine Zweidrahtleitung, an die bis zu 10 Geräte angeschlossen werden können. V1 wird an die Klemmen 9 und 10 angeschlossen. Max. Entfernung: 6000 m

#### EIA-485 Modbus

Der Tank Side Monitor verwendet für die Kommunikation mit dem Modbus-Master eine abgeschirmte dreiadrige Hardware-Schnittstelle gemäß EIA-485. EIA-485 ist ein differenzielles Hochgeschwindigkeits-Kommunikationsnetz, bei dem bis zu 32 Geräte in einem Netzwerk zusammenarbeiten können.

- Die EIA-485-Schnittstelle wird mit einer abgeschirmten verdrillten Zweidrahtleitung (Aderquerschnitt 18 AWG) an die Klemmen 9 und 10 angeschlossen.
- Terminierung des Busses am NRF590 kann über das Bedienmenü aktiviert werden (nur für ein Gerät innerhalb einer Schleife).
- Schließen Sie die dritte Ader des Kabels vom Kontrollsystem (Erdung) an Klemme 11 oder 12 (0V) an.
- Max. Entfernung: 1.300 m (4.000 ft).

#### Whessoematic WM550

Beim WM550-Feldbus erfolgt die Kommunikation über zwei zweiadrige Stromschleifen, an die jeweils bis zu 16 Geräte angeschlossen werden können. Die zweite Schleife dient dabei zur Redundanz (Sicherheitsfunktion). Sie überträgt darum immer die gleichen Messwerte wie die erste Schleife. Die beiden WM550-Schleifen werden an die Klemmen 9–10 und 14– 15 angeschlossen. Max. Entfernung: 7000 m (22967 ft).

#### BPM

Beim BPM-Protokoll erfolgt die Kommunikation über eine Zweidrahtleitung, an die bis zu 10 Geräte angeschlossen werden können. BPM wird an die Klemmen 9 und 10 angeschlossen. Max. Entfernung: 1000 m (3281 ft)

#### Mark/Space

Bei einem NRF590 mit installierter Option für Mark/Space-Feldkommunikation müssen die folgenden zusätzlichen Anschlüsse vorgenommen werden:

- 2 verdrillte Zweidrahtleitungen mit Aderquerschnitt 18 AWG (Mark/Space-Kabel)
- gemeinsam mit dem 48-Vdc-Stromversorgungskabel durch eine der Kabeleinführungen in den oberen Anschlussklemmenraum einführen.
- Die "Mark"-Leitung an Klemme 10 und die "Space"-Leitung an Klemme 9 anschließen.
- Die Versorgungsspannung an den Klemmen 8 und 11 anschließen.

#### L&J Tankway

Das L&J-System verwendet einen vieradrigen Anschluss (einschließlich Versorgungsspannung und Masse) und gestattet die Anschaltung von über 50 Geräten am Kommunikationsbus. Der L&J-Anschluss erfolgt an den Klemmen 8 bis 11.

#### GPE

Beim GPE-Protokoll erfolgt die Kommunikation über eine zweiadrige Stromschleife. GPE wird an die Klemmen 9 und 10 angeschlossen.

#### 4.1.4 Erdung des Feldbus-Schirmes

Der Schirm des Feldbus-Kabels sollte an beiden Enden mit Erde verbunden werden. Falls dies nicht möglich ist, z.B. wegen Störungen durch Ausgleichsströme, ist es ratsam, den Schirm an die Klemme "00 S" des NRF590 anzuschließen und das andere Ende zu erden. Zwischen der Klemme "00S" und der Erde ist ein 500 V Kondensator wirksam.

#### 4.1.5 Anschluss der Hilfsenergie

Der Tank Side Monitor kann je nach installierter Netzteilplatine mit Wechsel- oder Gleichstrom gespeist werden. Eine Wechselspannung wird an die mit "L/+" (Line) und "N/-" (Neutral) gekennzeichneten Klemmen angeschlossen, die dem Phasen- und Nullleiter entsprechen. Eine Gleichspannung kann an die gleichen Klemmen angeschlossen werden; in diesem Fall sollte der positive Anschluss an der mit "L/+" und der negative an der mit "N/-" gekennzeichneten Klemme erfolgen.

Hinweis!

Bei Anschluss an das öffentliche Versorgungsnetz ist ein Netzschalter für das Gerät leicht erreichbar in der Nähe des Gerätes zu installieren. Der Schalter ist als Trennvorrichtung für das Gerät zu kennzeichnen (IEC/EN 61010).

#### 4.1.6 Nicht-eigensicherer 4...20 mA Analogeingang

In Abhängigkeit vom gewählten Feldprotokoll kann ein nicht-eigensicherer 2-Draht oder 4- Draht Analog-Transmitter angeschlossen werden. Das Analogsignal eines 2-Draht-Transmitters wird an die Klemmen 14 (–) und 15 (+24 VDC) angeschlossen. Der maximale Speisestrom für den Transmitter ist 24 mA. Das Analogsignal eines aktiven 4-Draht-Transmitters wird an die Klemmen 11 oder 12 und 14 angeschlossen.

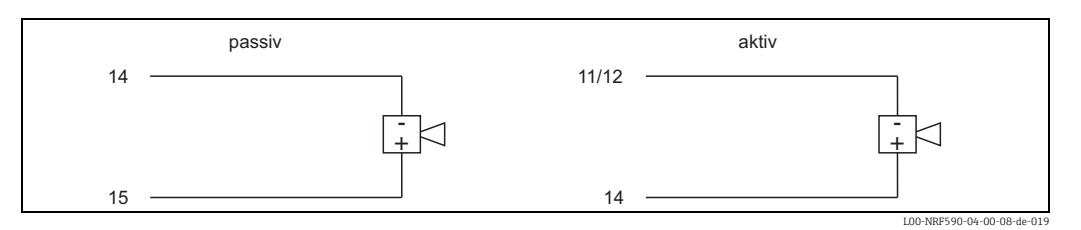

#### 4.1.7 Nicht-eigensicherer 4...20 mA Analogausgang

Für alle Feldprotokolle (außer MODBUS ohne Analogeingang und -ausgang) ist ein aktiver, nicht-eigensicherer 4...20 mA Analogausgang verfügbar. Dieser Analogausgang kann mit einem beliebigen Parameter des Tank Side Monitor verknüpft werden. Der Analogausgang steht an den Klemmen 13 (+) und 12 (0 V) zur Verfügung. Ab Software-Version 02.01.zz steht an Klemme 13 zusätzlich ein HART-Signal zur Verfügung.

#### 4.1.8 Sekundärer nicht-eigensicherer 4...20 mA Analogausgang

Für die Feldbusprotokolle V1, WM550 und GPE steht ein zweiter Analogausgang an den Klemmen 8 (+) und 11 (0V) zur Verfügung. Dieser Ausgang kann auch die Hilfsenergie für ein Füllstandradar FMR540 bereitstellen, siehe dazu folgendes Diagramm:

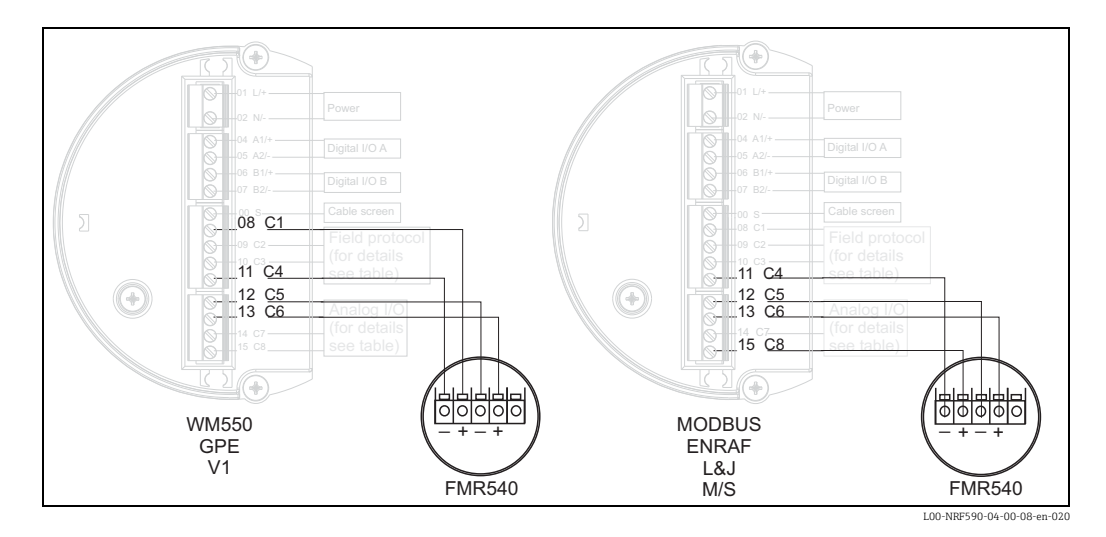

#### 4.1.9 Diskrete digitale E/A-Baugruppen

Der Tank Side Monitor kann mit 1 oder 2 Digital-E/A-Baugruppen ausgerüstet werden. Diese Baugruppen können als Schnittstelle zu nicht-eigensicheren diskreten digitalen Ein- oder Ausgängen genutzt werden. Ein- und Ausgangsspannung und Strombereiche sind von dem gewählten Typ der Baugruppe abhängig, die in dem betreffenden E/A-Steckplatz installiert ist.

Die Klemmen 4 und 5 sind für den digitalen E/A-Steckplatz A vorgesehen, die Klemmen 6 und 7 für den digitalen E/A-Steckplatz B. Ausführlichere Informationen über die lieferbaren E/A-Baugruppen finden Sie auf  $\rightarrow \Box$  [59](#page-58-1).

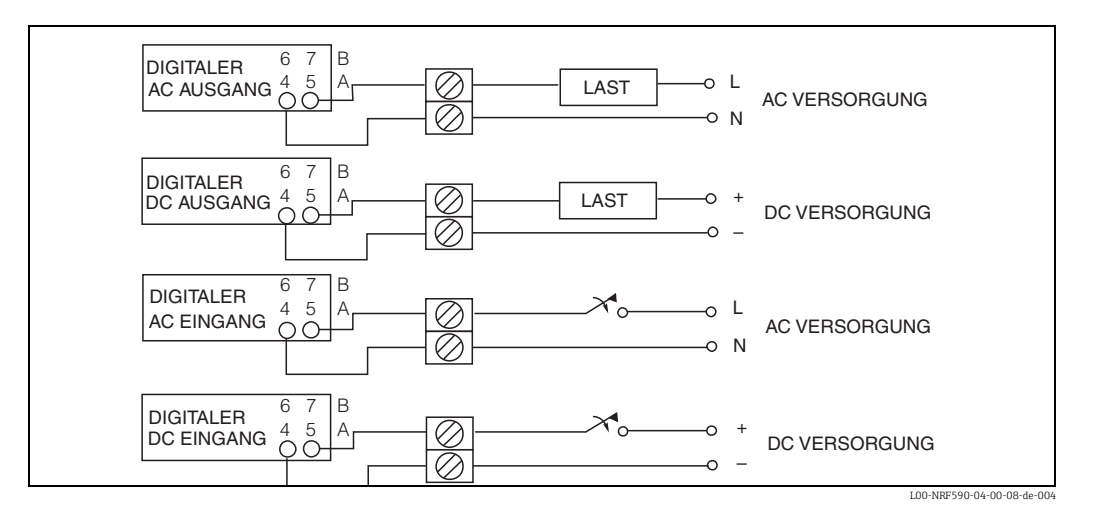

#### Hinweis!

250 V AC ist die maximal anschließbare Last.

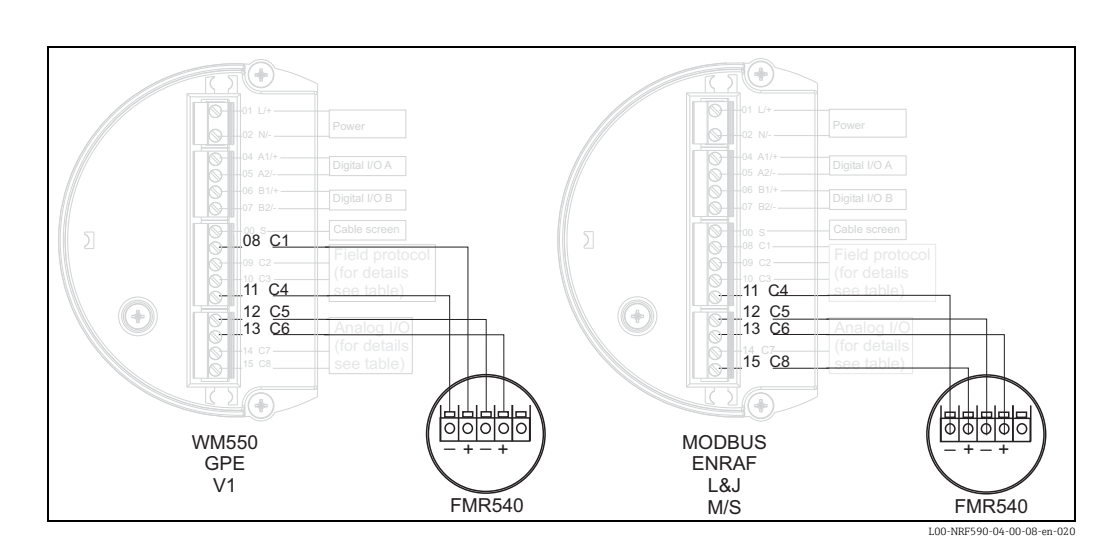

#### 4.1.10 Anschluss eines 4-Draht-Füllstand-Radars im Ex d Klemmenraum

Abhängig von der gewählten Feldprotokoll-Platine kann ein nicht-eigensicheres Füllstand-Radar an den HART-Eingang angeschlossen werden und auch die Versorgungsspannung vom Tank Side Monitor beziehen. Gehen Sie dabe folgendermaßen vor:

- Verwenden sie die Klemmen 13 (+) und 12 (0V) des Tank Side Monitor, um das HART-Signal anzuschließen.
- Für die Feldbusprotokolle Modbus, BPM, L&J und M/S: Schließen Sie die Versorgungsleitungen des Füllstand-Radars an die Klemmen 11 (0V) und 15 (24V) an.
- Für die Feldbusprotokolle V1, WM550 und GPE: Schließen Sie die Versorgungsleitungen des Füllstand-Radars an die Klemmen 8 (+) und 11 (0V) an.

#### 4.1.11 Anschluss eines Proservo NMS5 über den nicht-eigensicheren HART-Eingang

Proservo NMS5 kann über den nicht-eigensicheren HART-Eingang im Ex-d-Klemmenraum an den Tank Side Monitor angeschlossen werden.

Hinweis!

- Das ist nur möglich, wenn der NMS5 einen HART-Ausgang (passiv) hat.
- Zugehöriger Bestellcode: NMS5 \*\*\*H\*\*\*\*\*\*\*\*. ("H" bezeichnet "HART passiv").
- Erforderliche Software-Version: 04.24 oder höher
- Erforderliche Hardware-Version: 4.00 oder höher
- Software-Version des Tank Side Monitor NRF590: V02.04 oder höher

Die Kommunikation erlaubt nur Lesezugriff. Parametrierung oder Bedienung des Proservo NMS5 über den Tank Side Monitor NRF590 ist nicht möglich.

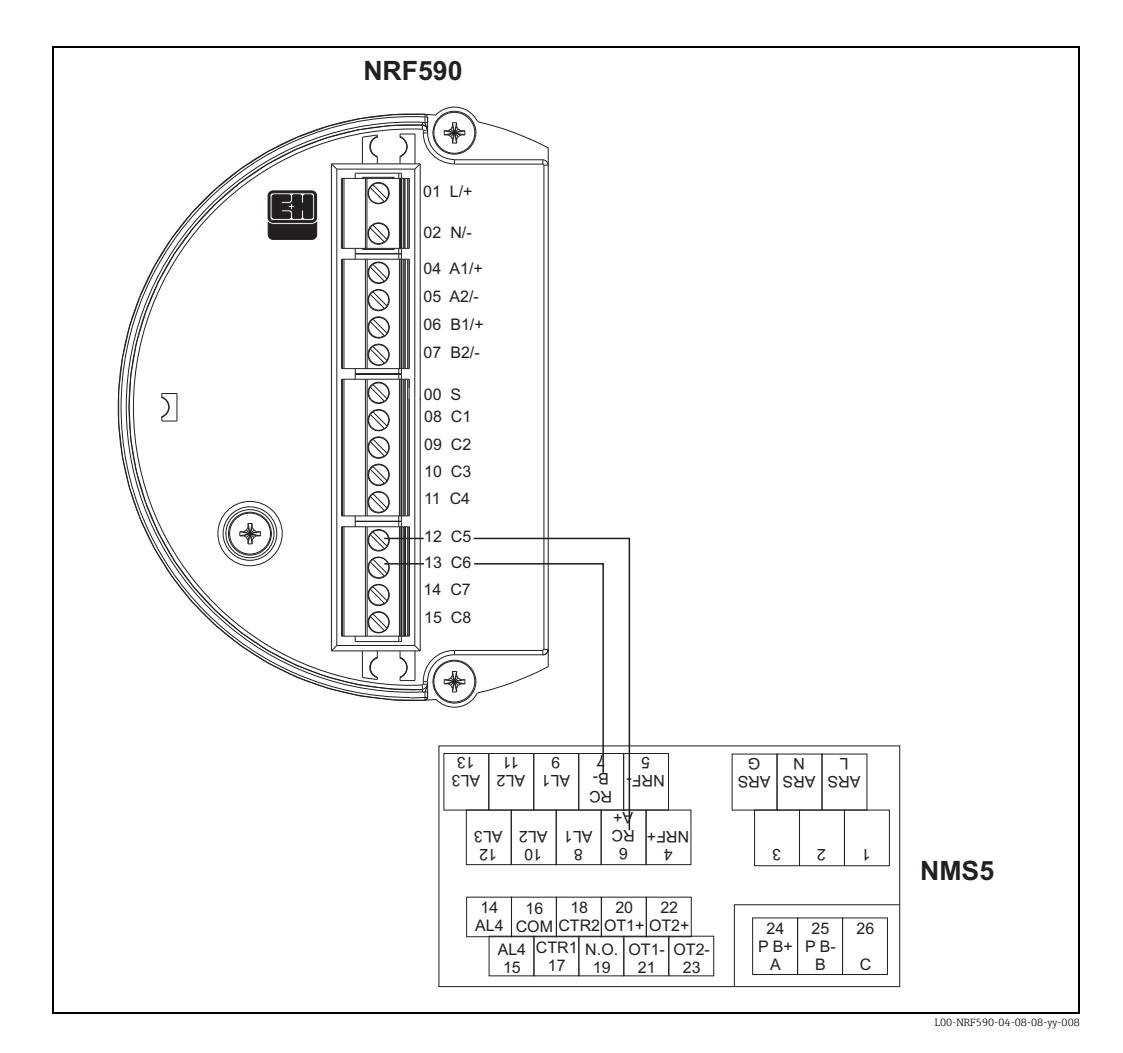

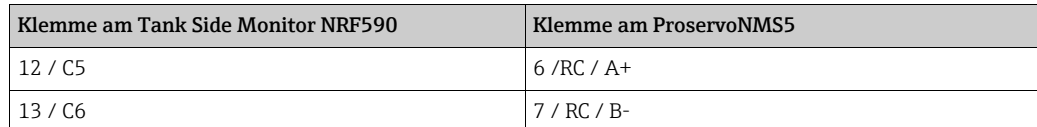

Hinweis!

Wahlweise kann ein Prothermo NMT539 (auslesen von Temperatur und Wasserschicht) über Klemme 24 (+) und Klemme 25 (-) an den Proservo NMS5 angeschlossen werden.

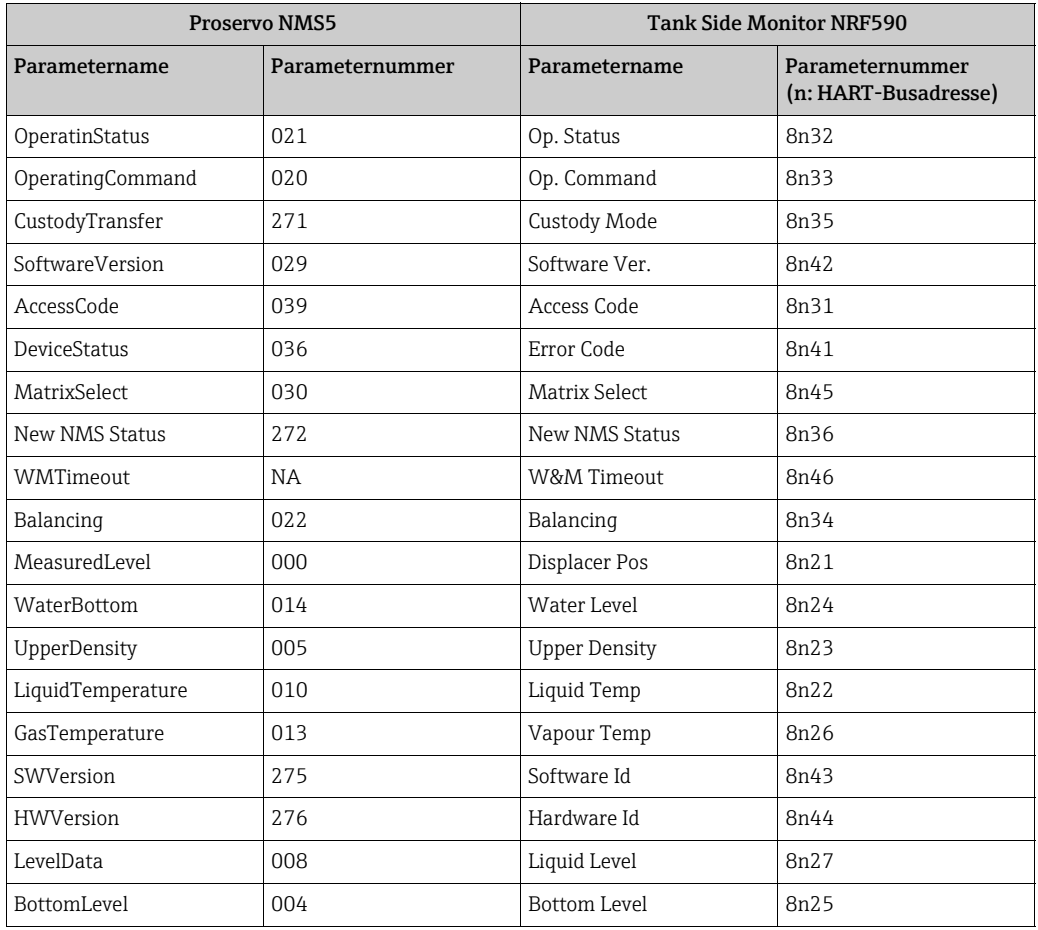

#### Die lesbaren Parameter des Proservo NMS5

#### Einstellungen des Tank Side Monitor NRF590

Um die Kommunikation mit Proservo NMS5x zu starten, sind am Tank Side Monitor NRF590 folgende Einstellungen erforderlich.

- 1. Gehen Sie ins Menü "Anal. Ein-/Ausgang" (7xxx).
- 2. Gehen Sie ins Untermenü "Analogausgang" (73xx).
- 3. Gehen Sie ins Untermenü "HART Master" (735x).
- 4. Gehen Sie zur Funktion "Feststrom" (7351).
- 5. Stellen Sie den Feststrom auf 26 mA ein (Default-Einstellung).

# <span id="page-24-0"></span>4.2 Verdrahtung der Ex ia - Anschlüsse

### 4.2.1 Der Vorgang

" Achtung!

Das Signalkabel sollte einen Außendurchmesser aufweisen, der eine dichte Verschraubung aller angeschlossenen HART-Geräte ermöglicht. Beispiel:

- Tank Side Monitor: M25x1,5
- Micropilot S: M20x1,5

 $\rightarrow$  qeeigneter Kabeldurchmesser: 10...13 mm

- 1. Schrauben Sie den Deckel ab.
- 2. Führen Sie die Signalkabel durch die zugehörigen Kabelverschraubungen ein.
- 3. Stellen Sie den Anschluss gemäß der Klemmenbelegung her (["Klemmenbelegung](#page-25-0)",  $\rightarrow \Box$  [26](#page-25-0)).
- 4. Schrauben Sie den Deckel fest auf den Anschlussraum.

Hinweis!

Vergewissern Sie sich, dass das Gewinde des Deckels gereinigt und frei von Staub und Partikeln ist. Prüfen Sie, ob der O-Ring eingesetzt ist, und verwenden Sie Montagefett.

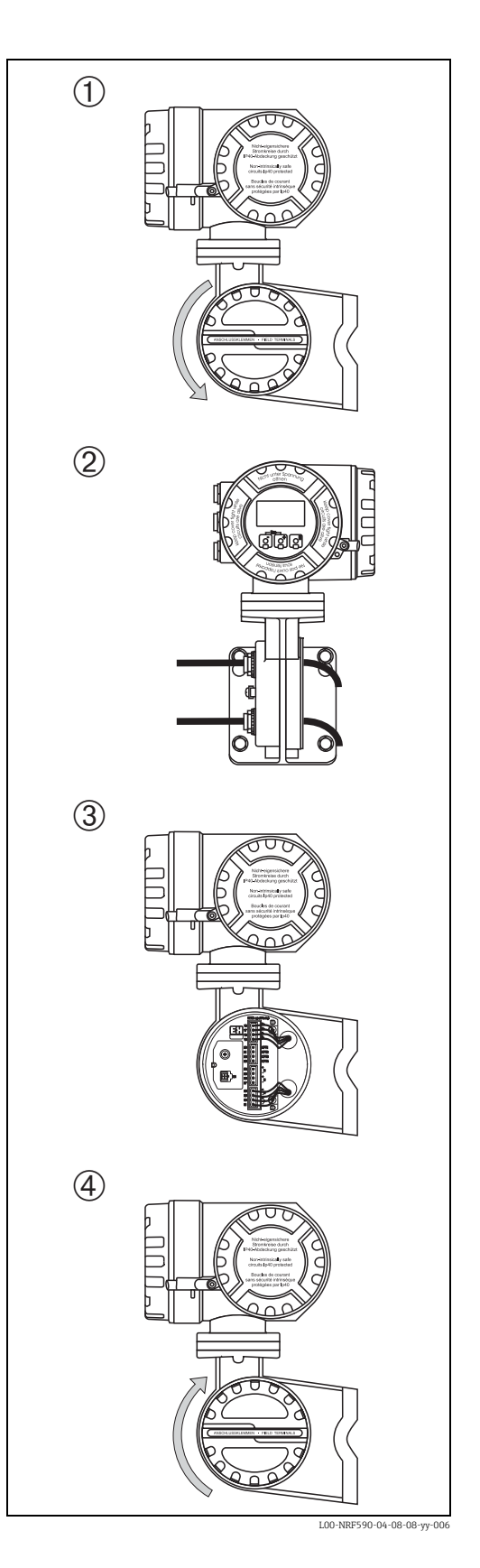

# <span id="page-25-0"></span>4.2.2 Klemmenbelegung

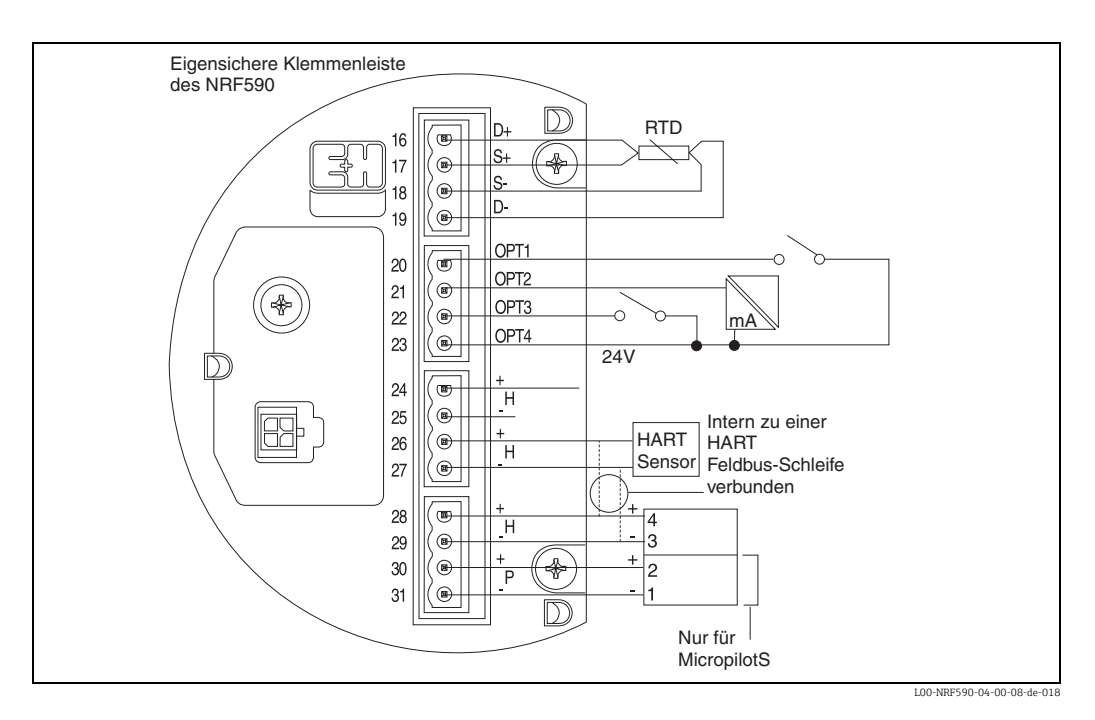

<span id="page-25-2"></span><span id="page-25-1"></span>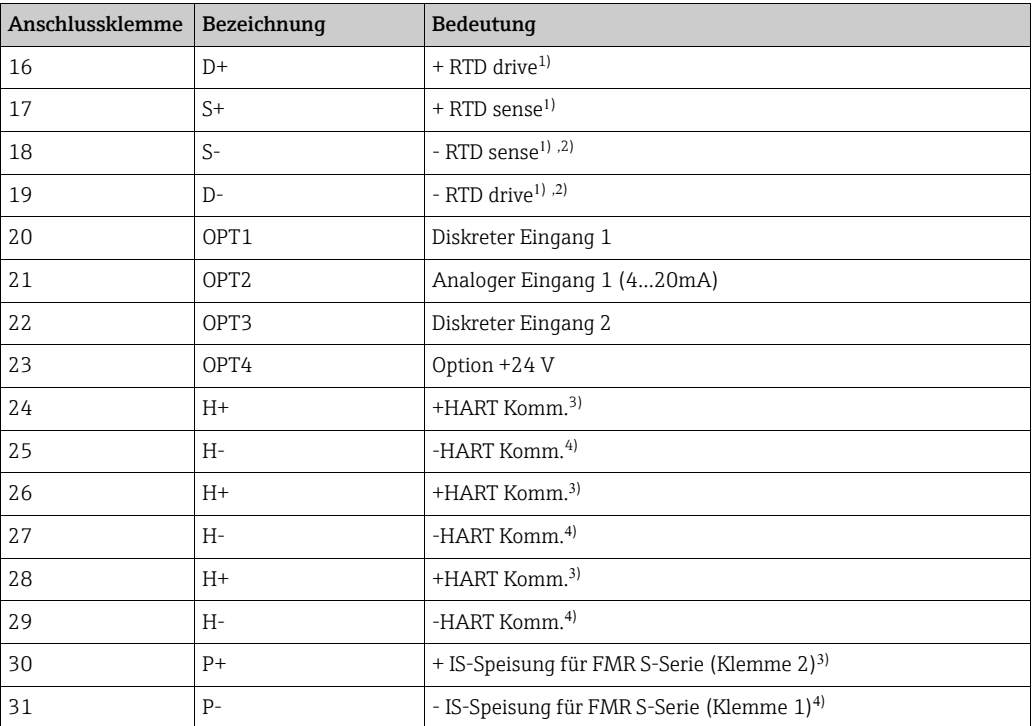

<span id="page-25-4"></span><span id="page-25-3"></span>1) Bei Geräteausführungen ohne RTD-Option sind diese Klemmen nicht belegt.

2) Für 3-Draht-RTDs sollten Klemmen 18 und 19 verbunden werden.

3) Diese Klemmen liefern alle das gleiche eingensichere 0V-Signal.

4) Diese drei Klemmen liefern das gleiche H+Signal.

### <span id="page-26-0"></span>4.2.3 Anschlusshinweise für HART-Geräte

#### Tanksensoren

An den Tank Side Monitor können bis zu 6 eigensichere HART-Sensoren angeschlossen werden. Dabei befinden sich sämtliche HART-Sensoren an derselben HART-Multidrop-Kommunikationsschleife. Zur Anschlussvereinfachung sind drei miteinander verbundene Anschlussklemmenpaare vorhanden, die mit "H+" und "H-" gekennzeichnet sind.

#### Hilfsenergie für Micropilot S

Für eine zusätzliche eigensichere Stromversorgung von FMR-Radarsystemen der S-Serie stehen zusätzliche Stromversorgungsklemmen zur Verfügung, die mit "P+" und "P–" gekennzeichnet sind. Die Verbindung zwischen den Radargeräten der S-Serie und dem NRF590 kann zwar auch über nur drei Adern erfolgen, indem "P–" und "H–" zusammengefasst werden; es wird jedoch empfohlen, stattdessen ein Doppelpaar von abgeschirmten verdrillten Zweidrahtkabeln zu verwenden.

#### Erdung des Kabelschirms (für Micropilot S)

Der Schirm des Signalkabels zwischen Tank Side Monitor und Micropilot S sollte am Tank Side Monitor geerdet werden, nicht am Micropilot S.

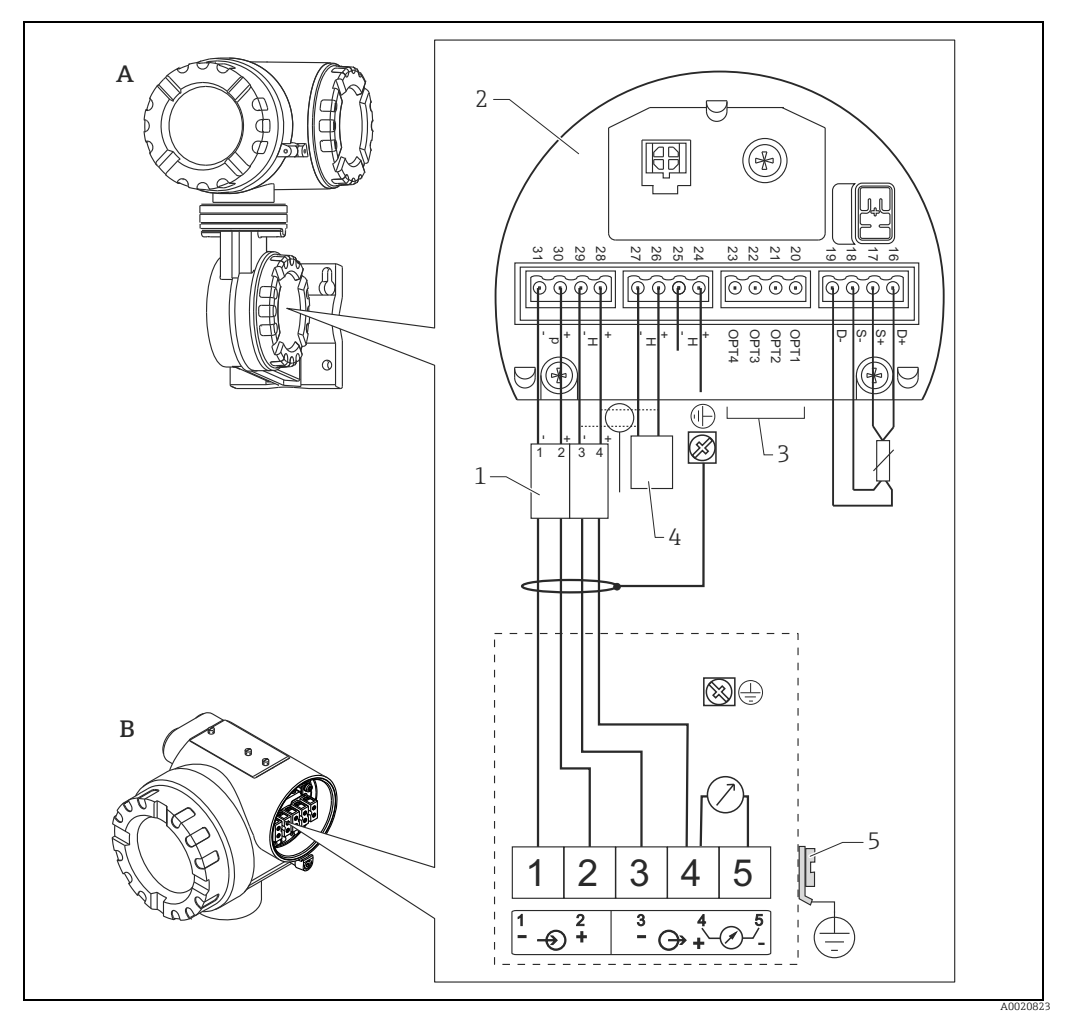

- *A Tank Side Monitor NRF590*
- *B Micropilot S*
- *1 Nur für Micropilot S*
- *2 Eigensichere Klemmenleiste*
- *3 Schirm einseitig an Tank Side Monitor NRF590*
- *4 HART Sensor*
- *5 Abschirmleitung*
- *6 PAL (Potentialausgleichsleitung)*

Wenn es nicht möglich ist, ein Erdungskabel zwischen NRF590 und Micropilot S zu verlegen, kann auch einseitig am NRF590 geerdet werden. In diesem Fall ist es zwingend erforderlich, den Kabelschirm am Micropilot S über einen keramischen Kondensator mit einer maximalen Kapazität von 10 nF und einer minimalen Isolationsspannung von 1500 V zu erden.

Der Micropilot S ist eventuell im Verbund mit anderen Geräten innerhalb eines explosionsgefährdeten Bereichs an einem Tank Side Monitor angeschlossen. In diesem Falle ist es zu empfehlen, die Schirmung der Leitungen zentral am Tank Side Monitor zu erden und alle Geräte an dieselbe Potentialausgleichsleitung (PAL) anzuschließen. Wenn aus funktionalen Gründen eine kapazitive Kopplung zwischen lokaler Erde und Schirm (Mehrfacherdung) notwendig ist, so müssen keramische Kondensatoren mit einer Spannungsfestigkeit von mind. 1500 Veff verwendet werden, wobei die Gesamtkapazität 10 nF nicht überschritten werden darf. Hinweise zur Erdung zusammengeschalteter eigensicherer Geräte liefert das FISCO-Modell.

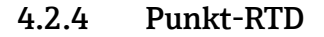

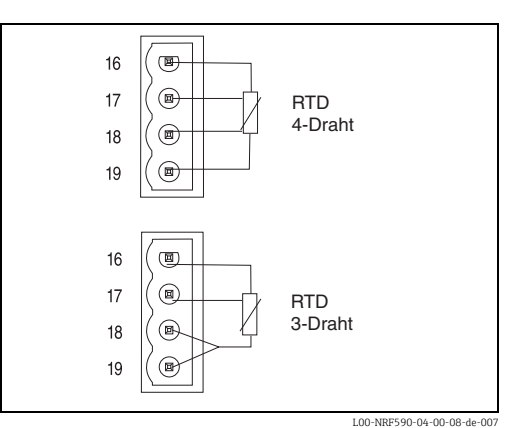

An den NRF590 kann ein Punkt-Widerstandsthermometer angeschlossen werden, wenn die entsprechende Option installiert ist. Bei 4-adrigem Anschluss ist das Widerstandsthermometer an die vier mit D+, S+, S- und D- bezeichneten Klemmen anzuschließen. Bei 3-adrigem Anschluss wird das Widerstandsthermometer ebenfalls an diese vier Klemmen angeschlossen; D- und S- sind in diesem Fall unmittelbar an den Klemmen des NRF590 miteinander zu verbinden.

Ein Temperatur-Setup sollte durchgeführt wer-den, nachdem alle externen Geräte an den NRF590 angeschlossen wurden.

# <span id="page-28-0"></span>5 Bedienung

# <span id="page-28-1"></span>5.1 Anzeige- und Bedienelemente

Der Tank Side Monitor wird über das Anzeigemodul und die drei optischen Tasten bedient. Die Tasten können durch das Deckelglas betätigt werden, so dass der Tank Side Monitor zur Bedienung nicht geöffnet werden muss. Die Hintergrundbeleuchtung wird bei der Bedienung für eine vom Anwender definierbaren Zeit eingeschaltet (immer aus, 10 sec, 30 sec, 1 min, immer an).

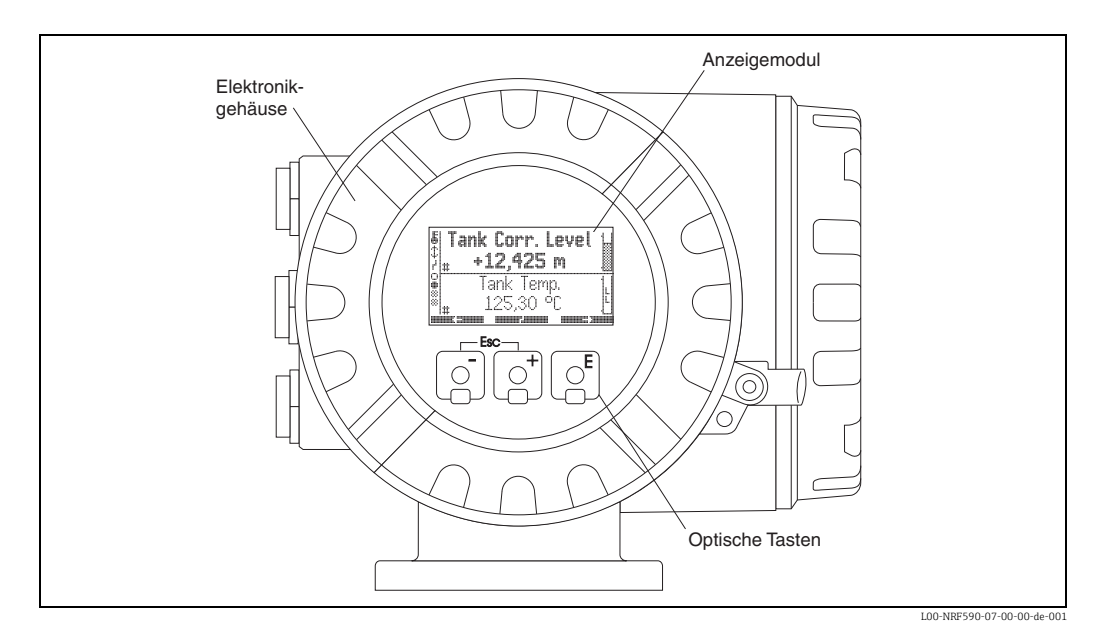

### <span id="page-29-0"></span>5.1.1 Format der Dezimalzahlen

Die Anzahl der Dezimalstellen kann aus drei Auflösungs-Voreinstellungen gewählt werden (hoch, normal, gering).

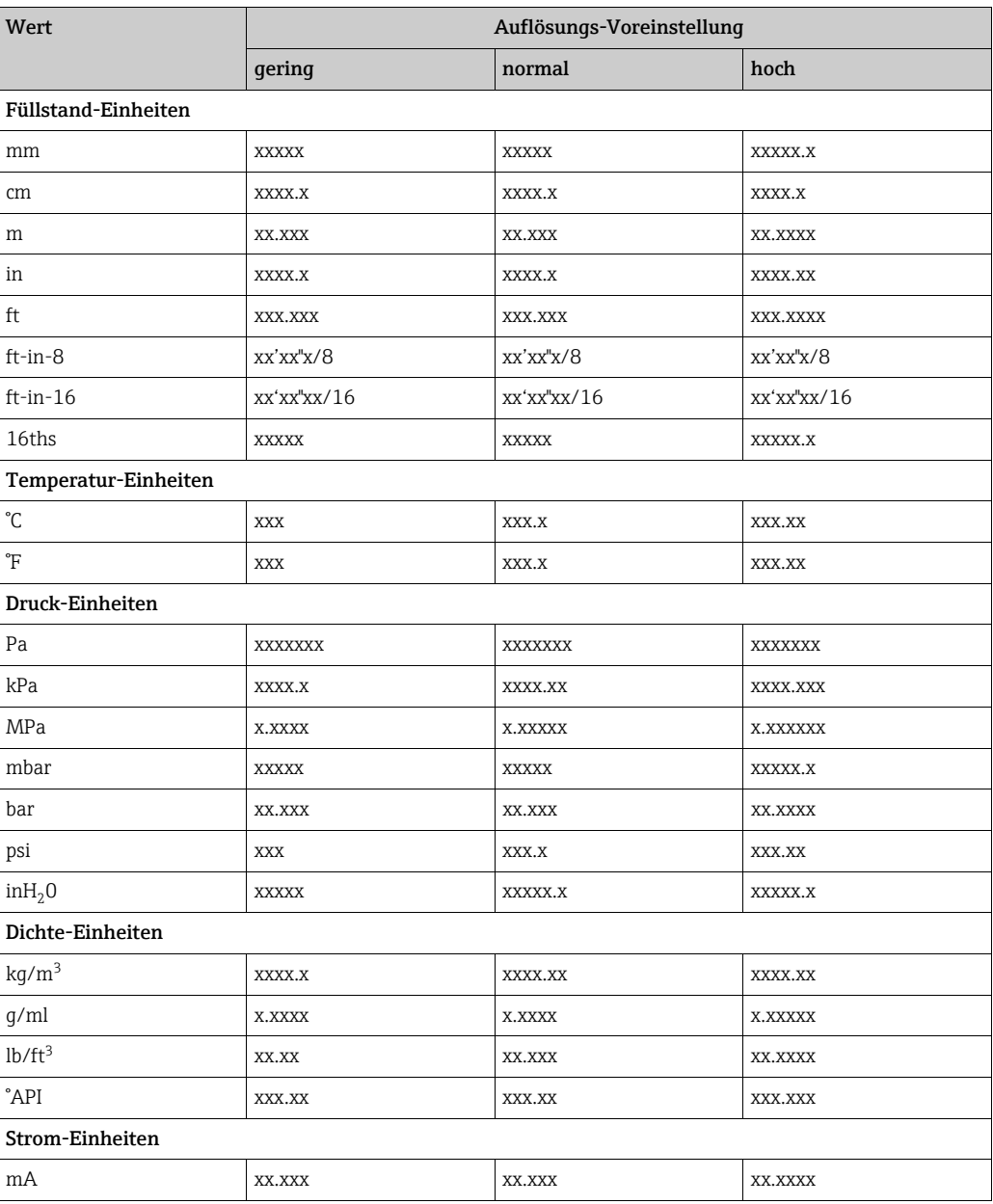

# <span id="page-30-0"></span>5.2 Bedeutung der Tasten

### 5.2.1 Allgemeine Tastenkombinationen

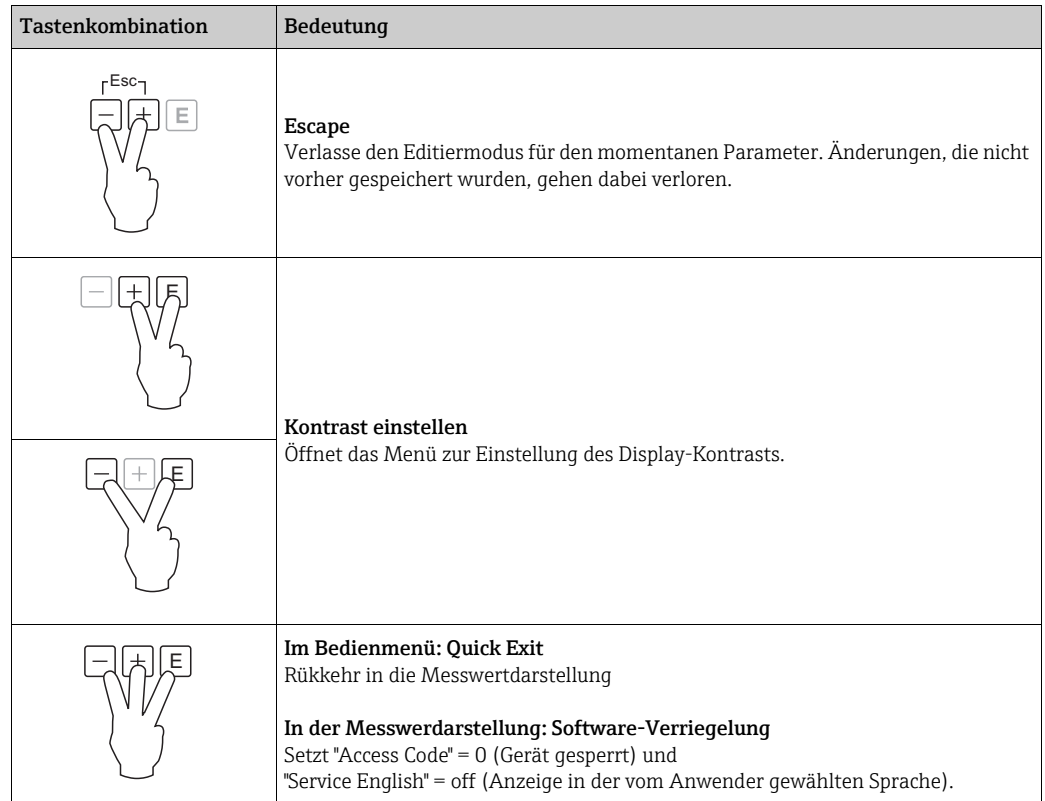

#### 5.2.2 Softkeys

Abgesehen von den genannten allgemeinen Tastenkombinationen arbeiten die Tasten als Softkeys, das heißt ihre Bedeutung hängt von der momentanen Position im Bedienmenü ab. Die Tastenbedeutung wird jeweils durch Tastenhinweise in der unteren Zeile des Anzeigemoduls angegeben.

#### Beispiel

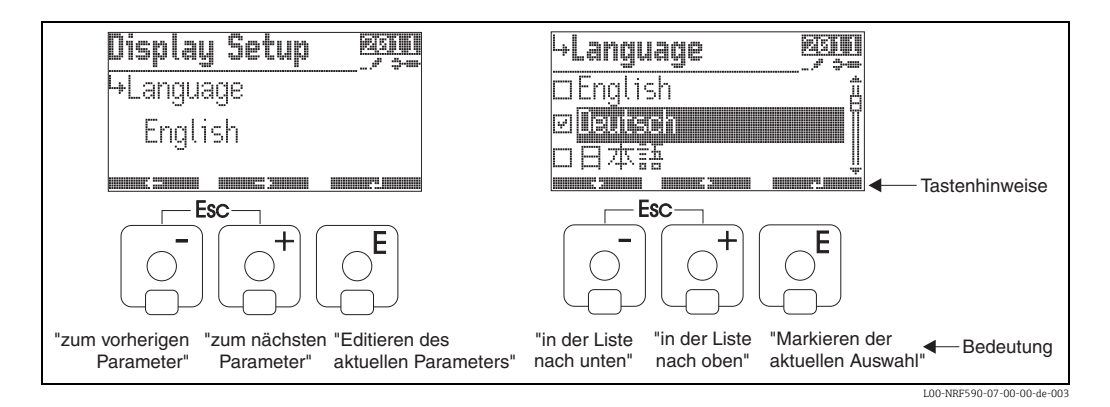

#### Liste der Tastenhinweise

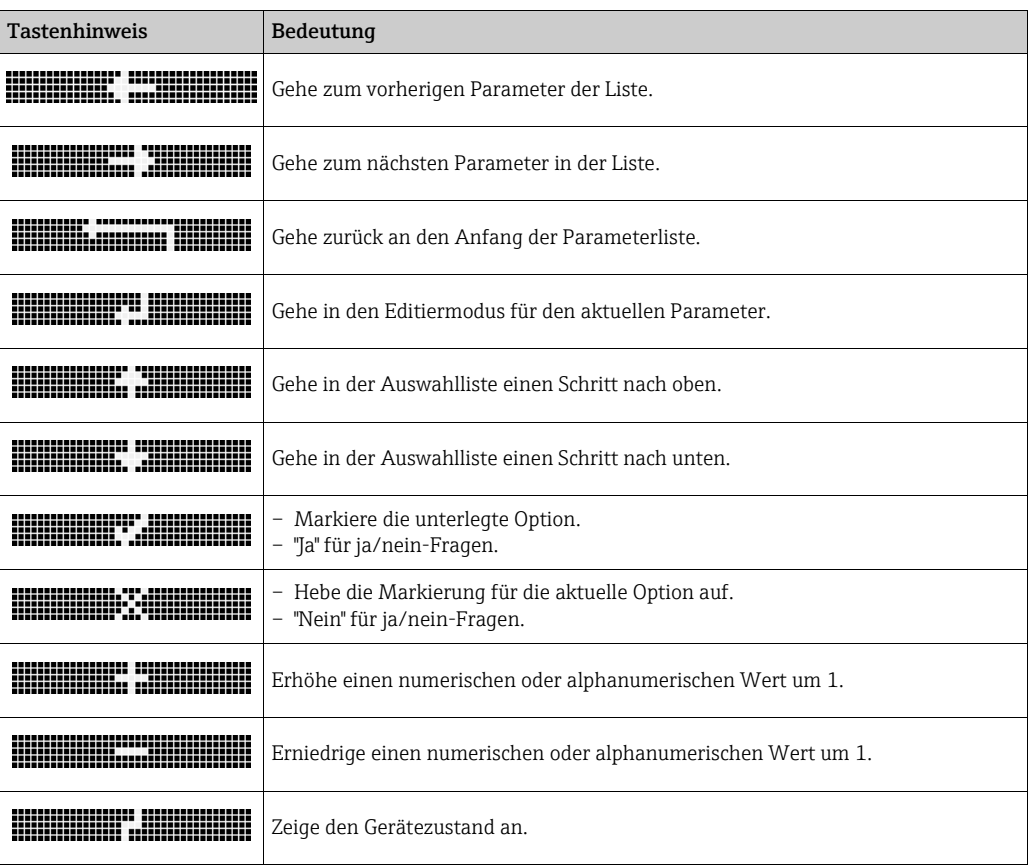

### <span id="page-32-0"></span>5.3 Messwertanzeige

Die Anzeige auf dem Displaymodul und ihre Bedeutung hängt von der Konfiguration des Tank Side Monitor ab. Das folgende Bild zeigt ein typisches Beispiel. In der anschließenden Tabelle sind alle Displaysymbole zusammengefasst.

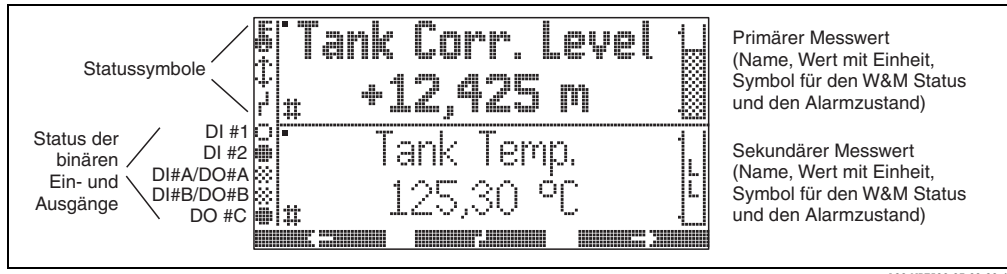

L00-NRF590-07-00-00-de-023

Der primäre Messwert wird kontinuierlich angezeigt; Einheiten und Format können vom Anwender eingestellt werden.

Im sekundären Messwert können bis zu vier Messwerte alternierend angezeigt werden. Die Scroll-Rate kann vom Anwender eingestellt werden.

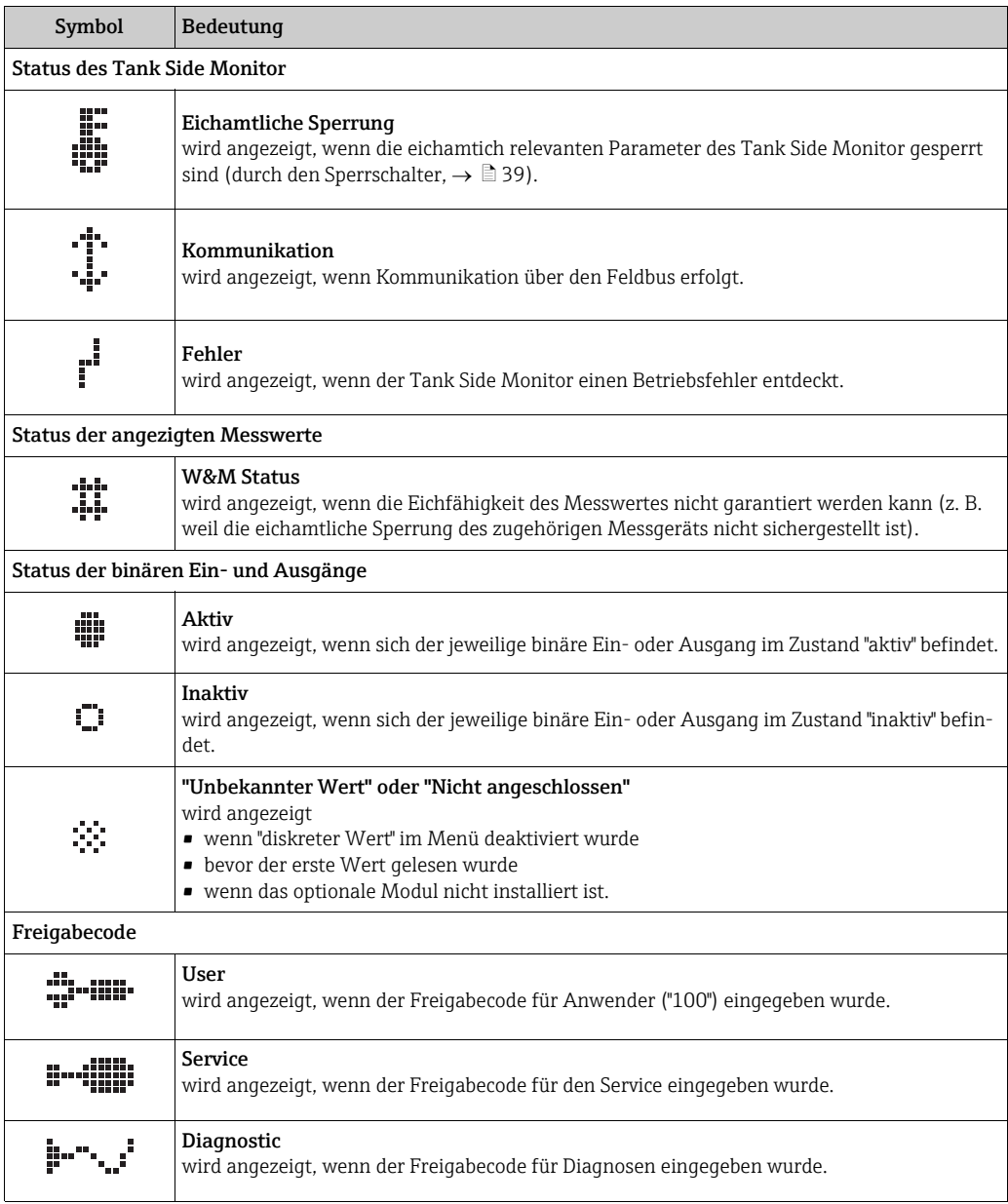

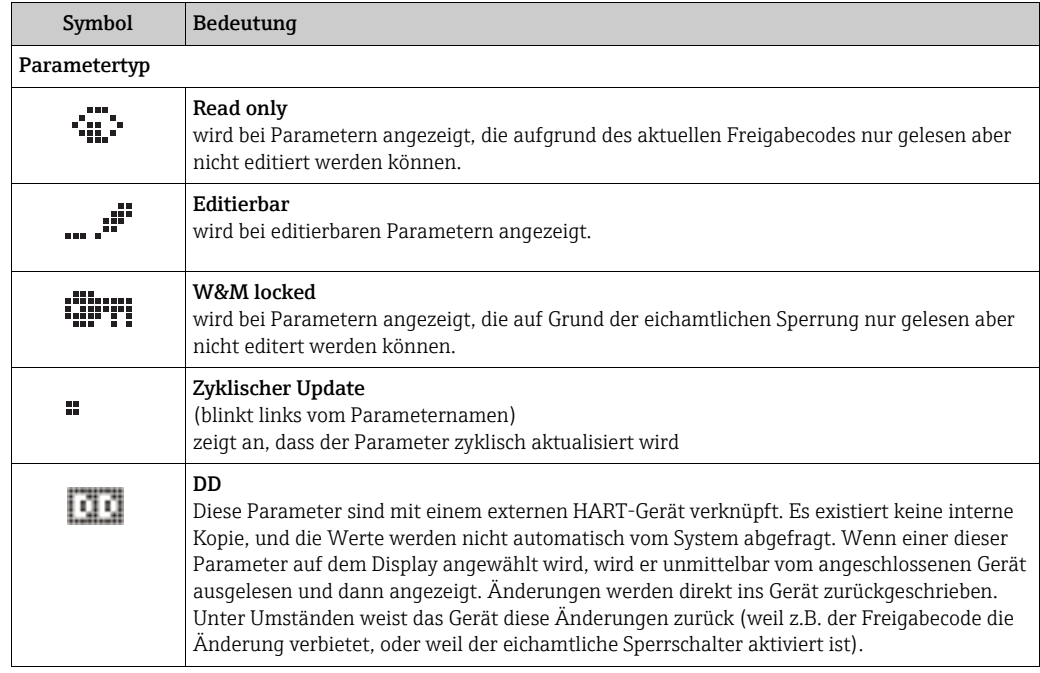

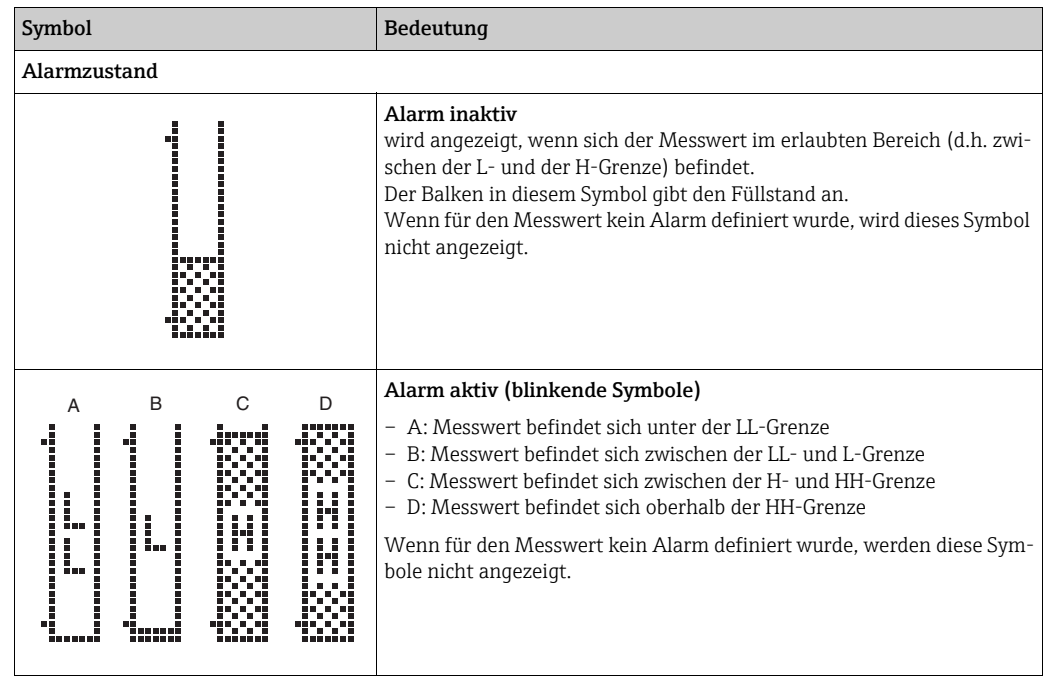

### <span id="page-34-0"></span>5.4 Bedienmenü

### 5.4.1 Betreten des Menüs

Die Navigation im Bedienmenü geht immer vom Hauptbildschirm (Messwertanzeige) aus. Von dort gelangt man mit Hilfe der drei Tasten in folgende drei Menüs:

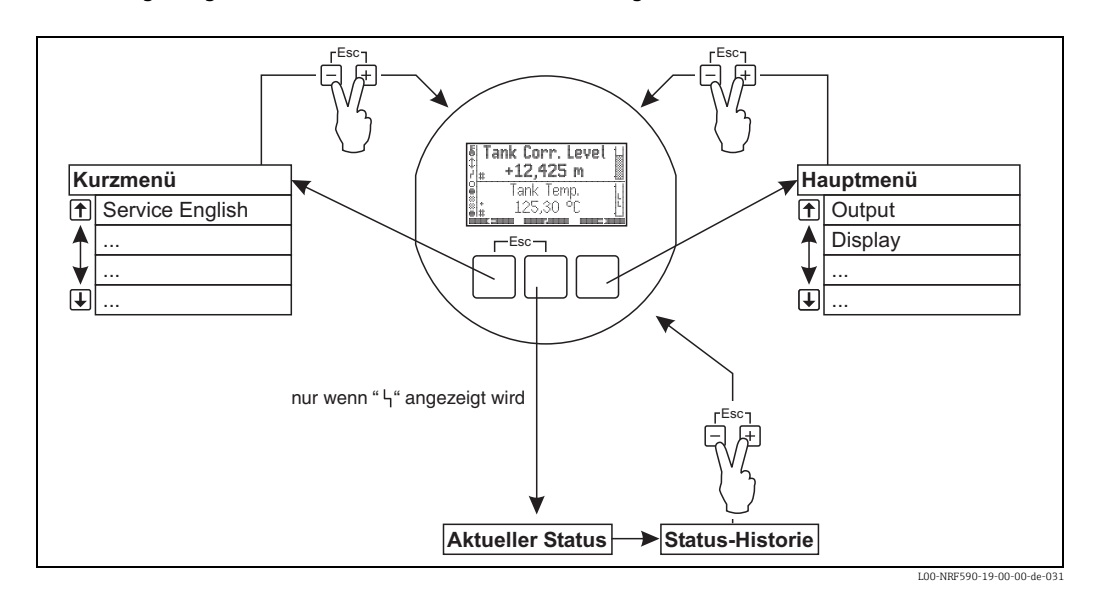

#### • Kurzmenü

Mit dem Kurzmenü kann die Display-Sprache auf Englisch umgestellt werden, wenn eine beliebige andere Sprache vom Anwender gewählt wurde. Nachdem die Option "Service English" aktiviert wurde, werden alle Parameter in Englisch angezeigt. Nachdem man zweimal alle drei Tasten gleichzeitig gedrückt hat (["Format der Dezimalzahlen"](#page-29-0),  $\rightarrow \Box$  [30\)](#page-29-0) wird das System auf die zuvor eingestellt Sprache zurückgesetzt und die Software-Verriegleung aktiviert.

#### • Hauptmenü

Das Hauptmenü enthält alle auslesbaren und editierbaren Parameter des Tank Side Monitor. Die Parameter sind auf statische und dynamische Untermenüs verteilt. Dynamische Untermenüs passen sich selbst an die momentane Installationsumgebung des Tank Side Monitor an. Das Hauptmenü wird man immer dann verwenden, wenn man auf Parameter zugreifen muss, die nicht über das Kurzmenü zugänglich sind.

• Statusanzeige

Die Statusanzeige fasst die wichtigsten Parameter zusammen, die den momentanen Zustand des Tank Side Monitor beschreiben (Fehlermeldungen, Alarmzustände usw.). Die Statusanzeige kann nur aufgerufen werden, wenn das Fehlersymbol auf dem Display erscheint.

### 5.4.2 Navigation im Menü

#### Auswahl eines Untermenüs

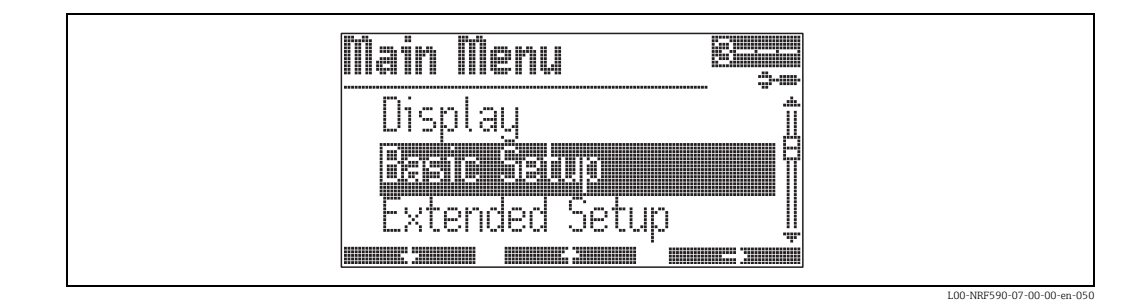

- Auswahl des Untermenüs mit **weiter auch auch der Elizabeth Auswahl des Untermenüs mit**
- Zur ersten Funktion des gewählten Untermenüs mit .

Auswahl eines Parameters innerhalb des Untermenüs

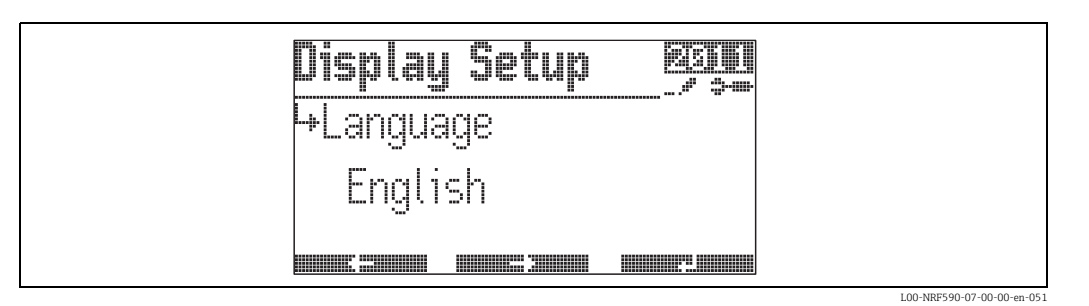

- Zum vorherigen Parameter mit .
- Zum nächsten Parameter mit .
- Aktuellen Parameter zum Editieren öffnen mit .
# 5.4.3 Editieren von Parametern

## Parameter mit Auswahlliste

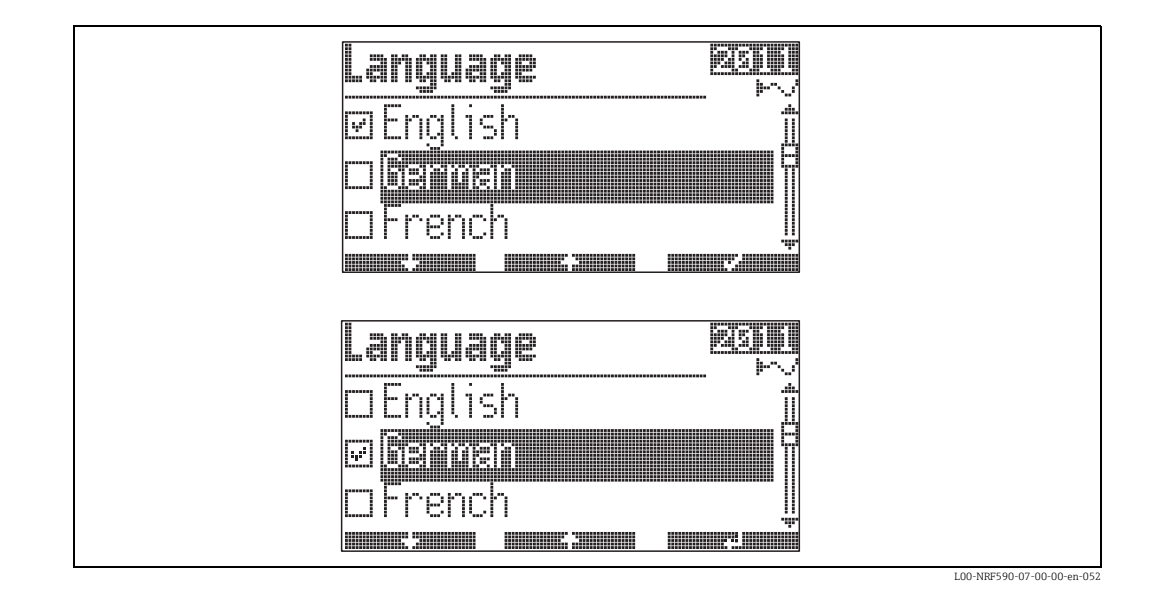

- Auswahl des Parameterwertes mit **weeks** wind
- Markieren des ausgewählten Wertes mit .
- Bestätigen des markierten Wertes mit .

## Referenzparameter

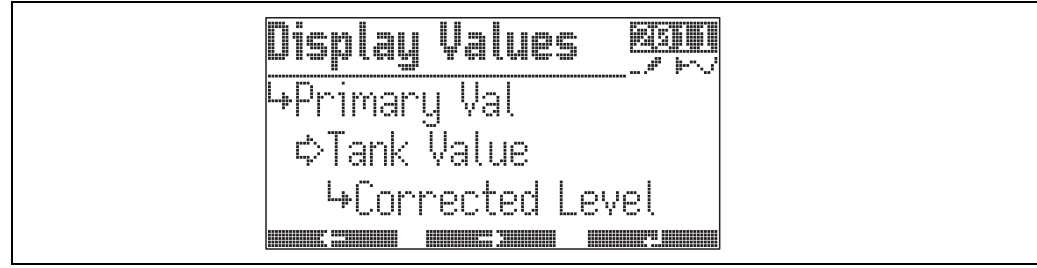

L00-NRF590-07-00-00-en-040

Referenzparameter geben an, woher ein numerischer oder logischer Wert (hier "Primary Value") bezogen wird. Die Auswahl erfolgt in zwei Schritten:

- 1. Wähle die Funktionsgruppe, aus der der Wert bezogen werden soll (hier "Tank Value").
- 2. Wähle den Wert innerhalb dieser Funktionsgruppe (hier "Corrected Level").

Für jeden dieser beiden Schritte gibt es eine eigene Auswahlliste.

## Alphanumerische Parameter

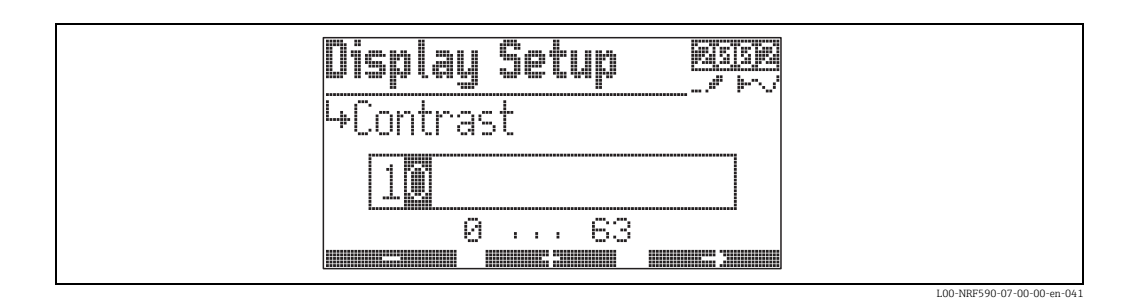

- Einstellen der aktiven Dezimalstelle mit **weiter auch der Einstellen und .**
- Zur nächsten Dezimalstelle mit .
- Wenn  $\downarrow$  an der aktiven Dezimalstelle erscheint, wird mit der aller eingegebene Wert übernommen.
- Wenn  $\leftarrow$  an der aktiven Dezimalstelle erscheint, kann man mit  $\Box$  auf die vorherige Dezimalstelle zurückspringen.

# 5.4.4 Verlassen des Menüs

Durch gleichzeitiges Drücken aller drei Tasten gelangt man in die Messwertdarstellung zurück.

# 5.5 Parametrierung sperren/freigeben

# 5.5.1 Software-Verriegelung

Wenn man sich in der Messwertdarstellung befindet, kann man das Gerät durch gleichzeitiges Drücken aller drei Tasten sperren. "Access Code" wird dabei auf "0" gesetzt (d.h. Parameter können nicht mehr geändert werden). "Service English" wird auf "off" gesetzt (d.h. die Anzeige erfolgt wieder in der vom Anwender gewählten Sprache).

# 5.5.2 Software-Entriegelung

Beim Versuch, einen Parameter zu ändern, springt das Gerät in die Funktion "Freigabecode". Geben Sie "100" ein. Parameter können dann wieder geändert werden.

# 5.5.3 Eichamtlicher Sperrschalter

Hinter dem Anzeigemodul befindet sich ein Sperrschalter, mit dem alle eichamtlich relevanten Parameter auf bestimmte Werte festgelegt und gegen Veränderung gesperrt werden können.

In diesem Zustand ist der Tank Side Monitor für Anwendungen im eichpflichtigen Verkehr geeignet. Um den eichamtlichen Sperrschalter zu betätigen, gehen Sie folgendermaßen vor:

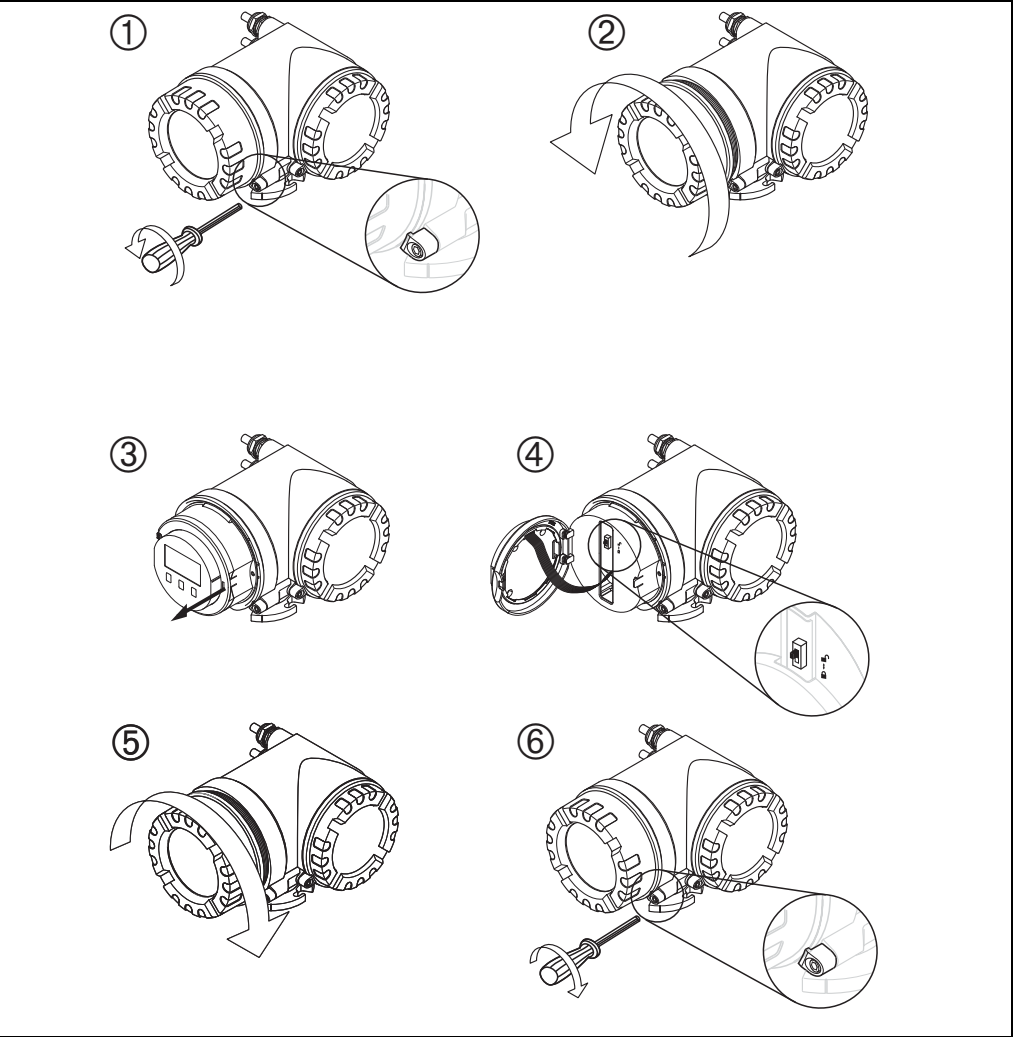

L00-NRF590-19-00-00-yy-032

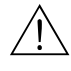

# Warnung!

Stromschlaggefahr! Schalten Sie vor dem Öffnen des Gehäuses die Spannungsversorgung komplett ab.

- 1. Lösen Sie mit einem 3 mm (7/65") -Innensechskantschlüssel die Sicherungsschraube für den Anzeigedeckel.
- 2. Schrauben Sie den Anzeigedeckel ab.

### Hinweis!

Sollte der Anzeigedeckel schwer abzuschrauben sein, dann lösen Sie eines der Kabel aus der Kabelverschraubung, so dass Luft in das Gehäuse gelangen kann. Versuchen Sie dann erneut, den Anzeigedeckel abzuschrauben.

- 3. Klappen Sie das Anzeigemodul zur Seite.
- 4. Bringen Sie den Sperrschalter in die gewünschte Position:
	- $-\int$ :eichamtlich relevante Parameter frei.
	- $\overline{A}$  :eichamtlich relevante Parameter **gesperrt**.
- 5. Schrauben Sie den Anzeigedeckel wieder auf das Gehäuse.

## Hinweis!

Vergewissern Sie sich, dass das Gewinde des Deckels gereinigt und frei von Staub und Partikeln ist. Prüfen Sie, ob der O-Ring eingesetzt ist und verwenden Sie Montagefett.

6. Drehen Sie die Sicherungsschraube so, dass sie sich über dem Deckelrand befindet und ziehen Sie sie fest. Die Sicherungsschraube kann anschließend mit einem Siegeldraht und einem Eichsiegel gesichert werden.

# 5.5.4 Versiegelung des Tank Side Monitor

Nach der Eichabnahme muss der Gehäusedeckel mit einem Siegeldraht und einem Eichsiegel gesichert werden.

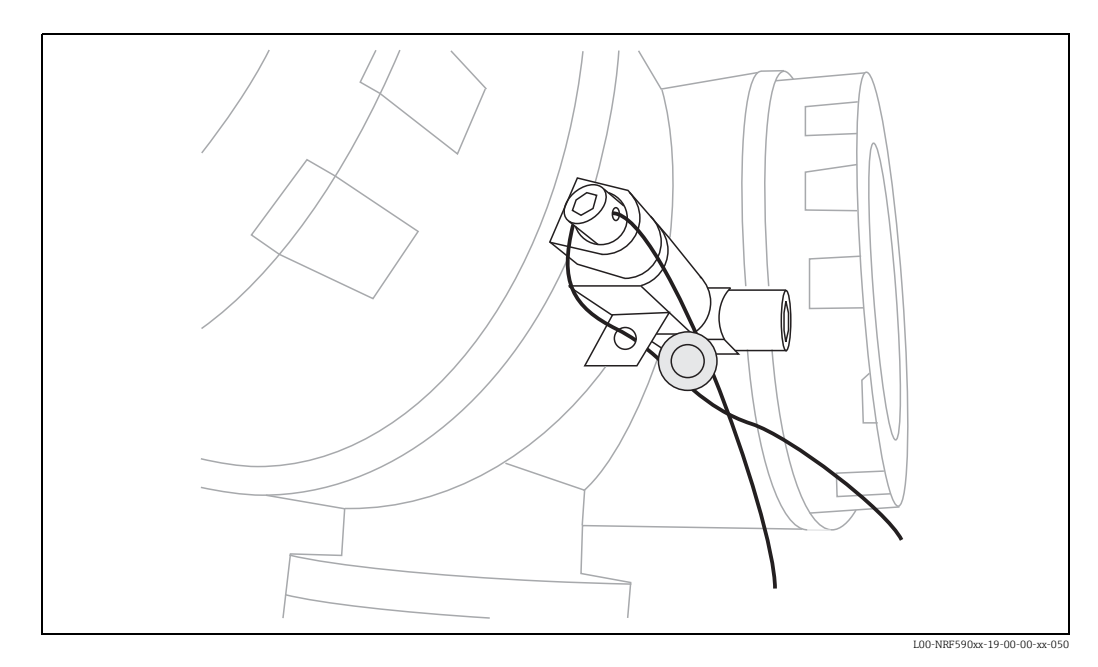

# 6 Inbetriebnahme

# 6.1 Theoretische Grundlagen

# 6.1.1 Funktionsblöcke und Datenfluss

Die innere Architektur des Tank Side Monitor ist in Funktionsblöcke gegliedert. Während der Inbetriebnahme kann man Aus- und Eingänge verschiedener Funktionsblöcke miteinander verbinden und auf diese Weise einen Datenfluss durch den Tank Side Monitor definieren. Man kann drei Teile des Datenflusses unterscheiden:

- 1. Daten gelangen durch die Eingangsblöcke in den Tank Side Monitor. Für jedes angeschlossene HART-Gerät (z.B. FMR, NMT, PMD) gibt es einen Eingangsblock. Je nach Geräteausführung gibt es zusätzliche analoge und digitale Eingangsblöcke (AI bzw. DI).
- 2. Daten werden in den Funktionsblöcken "TANK" (Tankberechnungen und Korrekturen) und "Alarm" (AL) verarbeitet.
- 3. Daten werden ausgegeben an
	- das Display
	- den Feldbus (über die Feldbus Funktionsblöcke, z.B. MODBUS, ENRAF, ...)
	- die Analog- oder Digitalausgänge über die analogen bzw. digitalen Ausgangsblöcke (AO bzw. DO).

# 6.1.2 Anschluss von Sensoren an Funktionsblöcke

Um den NRF590 in Betrieb zu nehmen, müssen alle HART-Sensoren des Tanks an einen der inneren Funktionsblöcke, "TANK" oder "ALARM" angeschlossen werden. Die Ausgänge dieser Blöcke werden dann auf das Display, den Feldbus-Funktionsblock oder einen AO- bzw. DO-Funktionsblock übertragen.

Bei Auslieferung ist die gebräuchlichste Variante dieser Verbindungen voreingestellt. Einige dieser Voreinstellungen sind feste Systemverbindungen und könne nicht gelöst werden. Andere können vom Anwender angepasst werden.

Die Verbindung zwischen Blöcken geschieht über Referenz-Parameter (gekennzeichnet durch die Endung "REF" im Parameternamen). Für jeden dieser Referenzparameter kann die gewünschte Daten-Quelle aus einer Liste ausgewählt werden.

# 6.1.3 Anschluss digitaler Eingänge

Ein zusätzlicher digitaler Eingang kann entweder an das Feldprotokoll oder direkt an einen digitalen Ausgang angeschlossen werden. Letzterer Fall wird gewöhnlich zur Überfüllsicherung verwendet.

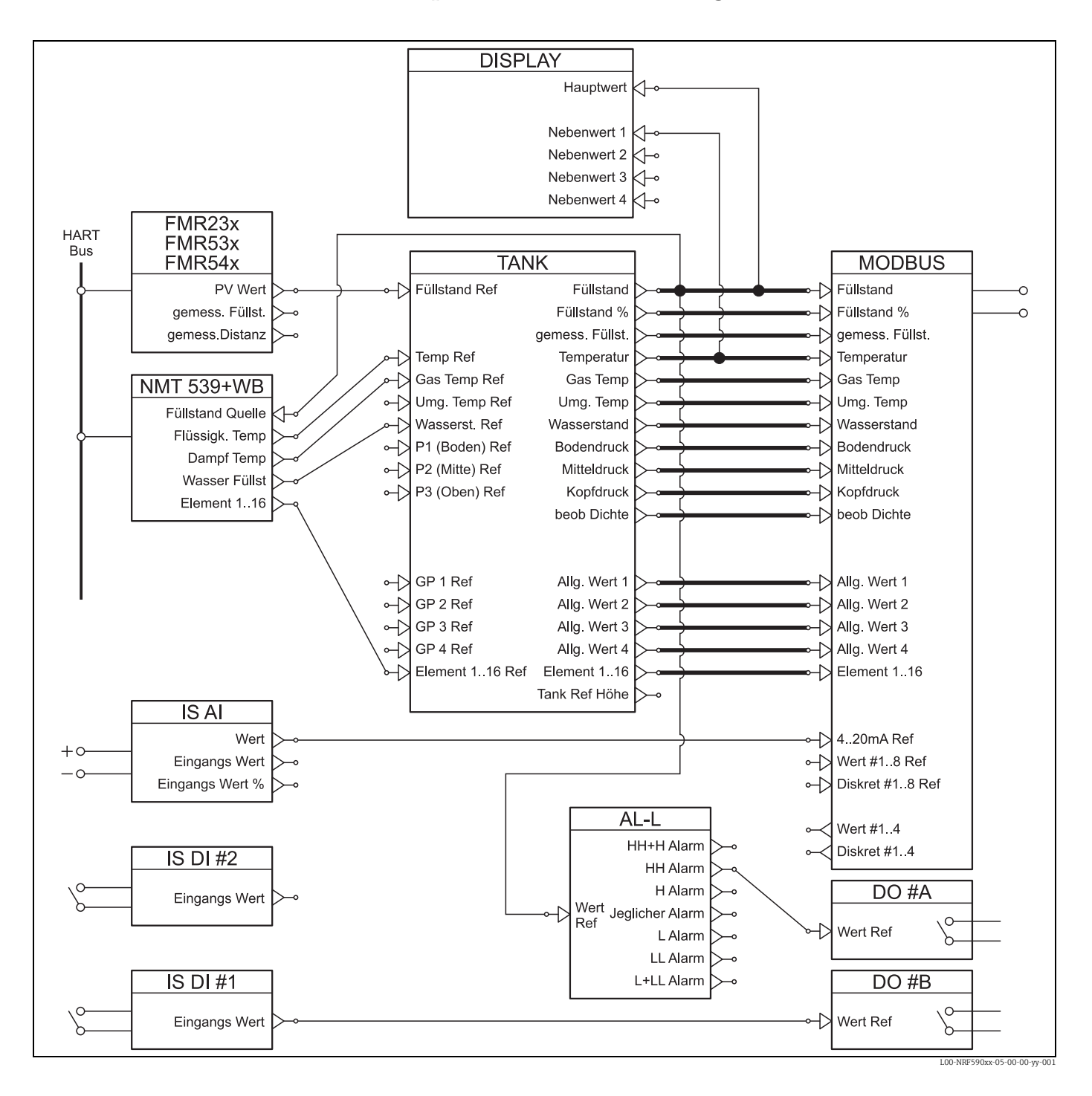

# 6.1.4 Beispiel einer Block-Verlinkung

Der Füllstand-Wert, den das FMR Füllstand-Radar über das HART-Protokoll überträgt, wird in den Funktionsblock "FMR" eingelesen. Der Funktionsblock "FMR" sendet ihn dann an den Funktionsblock "TANK", wo er im Datenpunkt "LevelRef" gespeichert wird. Von hier wird er einerseits als primärer Wert auf dem Display angezeigt und andererseits an den Funktionsblock "MODBUS" übertragen, der ihn in das richtige Modbus-Register schreibt.

Gleichzeitig wird der Füllstand-Wert an den Funktionsblock "NMT" geschickt, von wo er an den Temperaturtransmitter Prothermo übertragen wird, damit dieser die Produkttemperatur und die Dampftemperatur getrennt auswerten kann.

Zusätzlich werden übertragen: ein digitaler Eingangswert vom digitalen Eingangs-Block (IS DI#1) zum digitalen Ausgangs-Block (DO #B) und ein analoger Eingangswert vom analogen Eingangsblock (IS AI) zum MODBUS-Block.

Außerdem wird der Füllstand im Alarmblock (AL-L) ausgewertet. Bei Überschreiten der HH-Alarmgrenze wird ein Signal über den digitalen Ausgangs-Block (DO #A) ausgegeben.

## 6.1.5 Validierung eichamtlich zugelassener Messungen

Der Status einer eichamtlich zugelassenen Messung wird vom Tank Side Monitor in zwei Schritten bewertet:

- Im ersten Schritt wird der Wert des angeschlossenen Messgerätes bewertet.
- Im zweiten Schritt wird der Funktionsblock "TANK" bewertet.

#### Status des Messgerätes

Der eichamtliche Zustand des Messgerätes ist in Ordnung, wenn:

- der eichamtliche Sperrschalter (oder die zugehörige Software-Einstellung) geschlossen ist.
- keine Alarmmeldung vom Messgerät übertragen wird.
- für das Füllstand-Radar Micopilot S: der "Zustand eichfähig" (0A9) den Wert "aktiv positiv" hat.
- für einen RTD-Transmitter: der eichamtliche Sperrschalter des Transmitters geschlosssen ist, die Sensorposition definiert ist und zwischen den Alarmwerten MIN und MAX liegt.

Wenn eine dieser Bedingungen nicht erfüllt ist, dann werden die Messwerte mit dem Symbol "#" im HART-Gerätemenü angezeigt.

#### Status des Funktionsblockes "TANK"

Der eichamtliche Zustand des Funktionsblockes "TANK" ist in Ordnung, wenn:

- der eichamtliche Sperrschalter des Tank Side Monitor geschlossen ist.
- der referenzierte Messwert einen validierten eichamtlichen Stauts hat
- zusätzlich für Füllstandmessungen: keineTankberechenungen (CTSh, HyTD, HTMS, HTG) aktivert sind.

Wenn eine dieser Bedingungen nicht erfüllt ist, dann wird das Symbol "#" zusammen mit dem Wert der Funktionsgruppe "TANK" auf dem Display angezeigt.

Die Tankmesswerte werden zusammen mit dem aktuellen eichamtlichen Status über das Feldprotokoll an die Warte übertragen.

# 6.2 Konfiguration der HART-Schnittstelle

Der NRF590 hat zwei HART-Schnittstellen, je eine auf der Ex d und der Ex i-Seite<sup>1)</sup>.

- Auf der Ex i-Seite arbeitet der Tank Side Monitor immer als Master und fragt die Messwerte der angeschlossenen Geräte ab. Außerdem kann er als Slave arbeiten, um z. B. mit dem FieldCare zu kommunizieren, wenn dieses am Ex i-Bus angeschlossen ist.
- Auf der Ex d-Seite wird der HART-Ausgang über die Funktionsgruppe "Analog IO/AO" gesteuert. Es stehen dort folgende Modi zur Verfügung:
	- Enabled

In diesem Modus wird das HART-Signal auf der Ex d-Seite nicht genutzt. Über den Analogausgang wird nur ein 4-20mA Stromsignal ausgegeben.

– HART Slave

In diesem Modus können über den Analogausgang Daten an einen primären oder sekundären HART-Master (z. B. FieldCare) übertragen werden.

 $-$  HART Mactor

In diesem Modus kann der Tank Side Monitor Messwerte von Geräten auf der Ex d-Seite abfragen.

In den folgenden Abschnitten sind diese Modi genauer beschrieben.

# 6.2.1 Nur Ex i-Schnittstelle (Default Modus)

Dieser Modus tritt in Kraft, wenn der Analogausgang auf "Enabled" gesetzt ist.

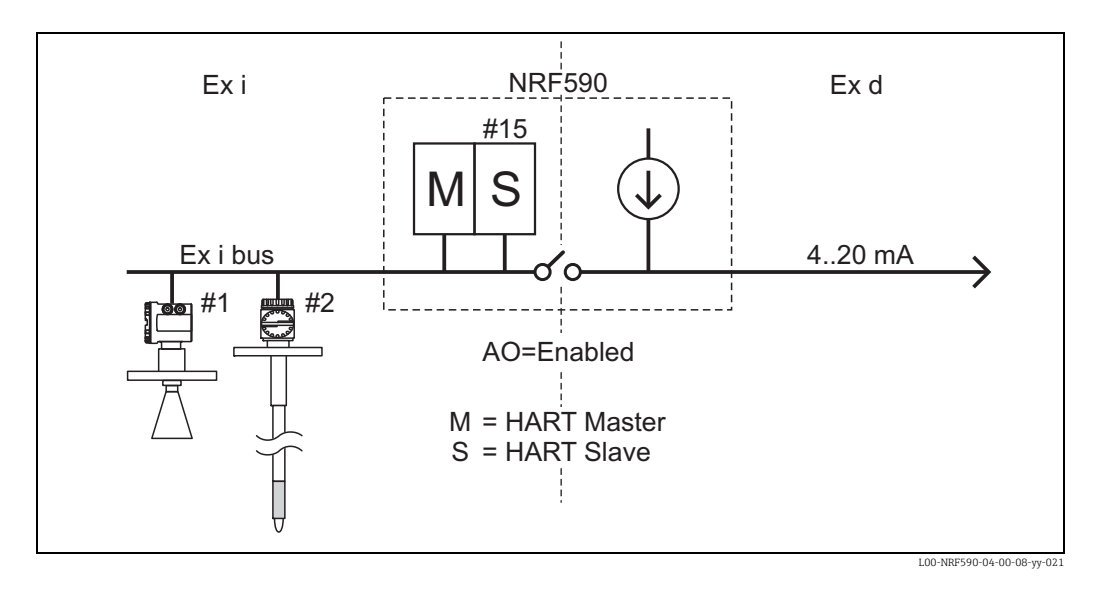

In diesem Modus erfrägt der HART-Master die Messwerte von den Geräten am Ex i-Bus.

Der HART-Slave ist in der Regel inaktiv. Er wird nur zur Kommunikation mit dem FieldCare verwendet, wenn dieses am Ex i-Bus angeschlossen ist. Die Adresse des HART-Slave im Tank Side Monitor wird im Parameter "NRF Output/HART Slave/Slave Setup/Kommunikationsadresse"(9121) eingestellt. Die Werkseinstellung ist "15".

Auf der Ex d-Seite steht kein HART-Signal, sondern nur ein 4-20mA Analogsignal zur Verfügung.

<sup>1)</sup> Der NRF590 mit Modbus-Protokoll ohne Analoguasgang (NRF590 - \*4\*\*\*\*\*\*\*\*\*) hat keine HART-Schnittstelle auf der Ex d-Seite.

# 6.2.2 Ex i-Schnittstelle und Ex d-HART-Slave

Dieser Modus tritt in Kraft, wenn der Analogausgang auf "HART Slave" gesetzt ist.

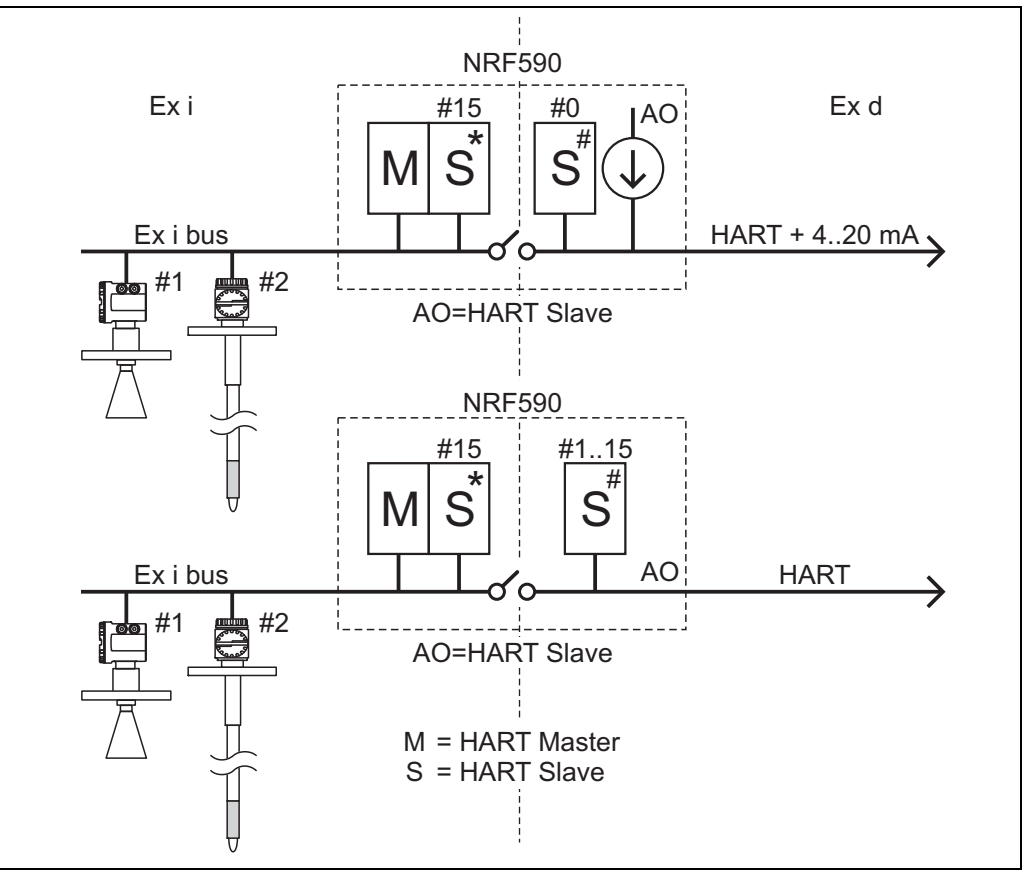

L00-NRF590-04-00-08-yy-022

In diesem Modus erfrägt der HART-Master die Messwerte von den Geräten am Ex i-Bus.

Der HART-Slave am Ex i -Bus ist in der Regel inaktiv. Er wird nur zur Kommunikation mit dem FieldCare verwendet, wenn dieses am Ex i-Bus angeschlossen ist. Die Adresse des HART-Slave auf der Ex i-Seite wird im Parameter "NRF Output/HART Slave/Slave Setup/ Kommunikationsadresse"(9121) eingestellt. Die Werkseinstellung ist "15".

Der HART-Slave am Ex d-Bus hingegen überträgt Daten an einen externen primären oder sekundären HART-Master. Die Adresse des HART-Slave auf der Ex d-Seite wird im Parameter "Analog IO/AO/HART Slave/Kommunikationsadresse"<sup>(7341)</sup> eingestellt. Die Werkseinstellung ist "0", so dass das HART-Signal und ein 4-20mA-Analogsignal ausgegeben werden.

Die Parameter beider HART-Slaves (bis auf die HART-Adresse) stimmen überein. Sie können im Menü "NRF Output/HART Slave/Slave Values" eingestellt werden.

# 6.2.3 Ex i-Schnittstelle und Ex d-HART-Multidrop-Slave

Wenn der HART-Slave auf der Ex d-Seite eine Adresse zwischen "1" und "15" hat, dann wird das HART-Signal einem festen Strom überlagert, und das Gerät kann im Multidrop-Betrieb verwendet werden:

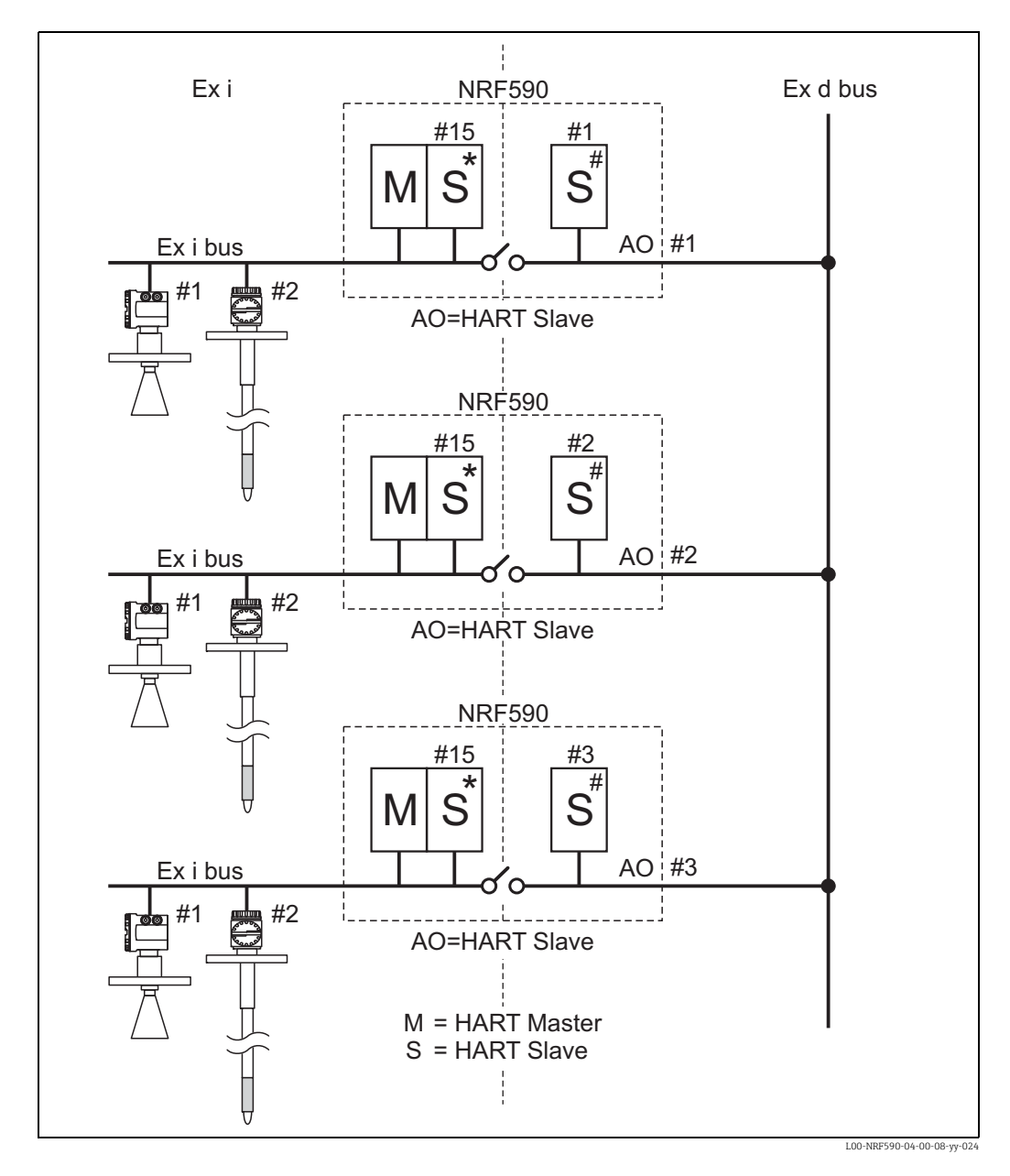

# 6.2.4 Ex i-Schnittstelle und Ex d HART Master

Dieser Modus tritt in Kraft, wenn der Analogausgang auf "HART Master" gesetzt ist.

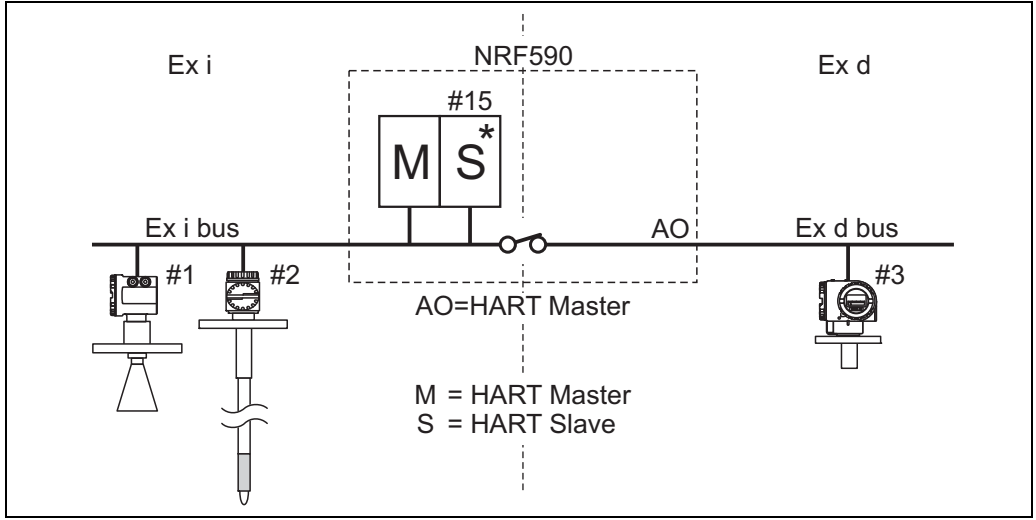

L00-NRF590-04-00-08-yy-023

In diesem Modus erfragt der HART-Master die Messwerte von den Geräten am Ex i- und am Ex d-Bus.

Der HART-Slave ist in der Regel inaktiv. Er wird nur zur Kommunikation mit dem FieldCare verwendet, wenn dieses an einem der Busse angeschlossen ist.

Es gibt nur eine HART-Slave-Adresse. Diese gilt sowohl für die Ex d- als auch für die Ex i-Seite. Sie wird im Parameter "NRF Output/HART Slave/Slave Setup/Kommunikationsadresse"(9121) eingestellt. Die Werkseinstellung ist "15".

In diesem Modus muss jedes HART-Gerät eine eindeutige Adresse haben - unabhängig davon, auf welcher Seite es angeschlossen ist.

# 6.3 Adressierung der HART-Geräte

Wenn möglich, sollten die Adressen der HART-Geräte vor dem Anschluss an den Tank Side Monitor eingestellt werden.

Die Werkseinstellung der Block-Verlinkung erfordert folgende Adressierung:

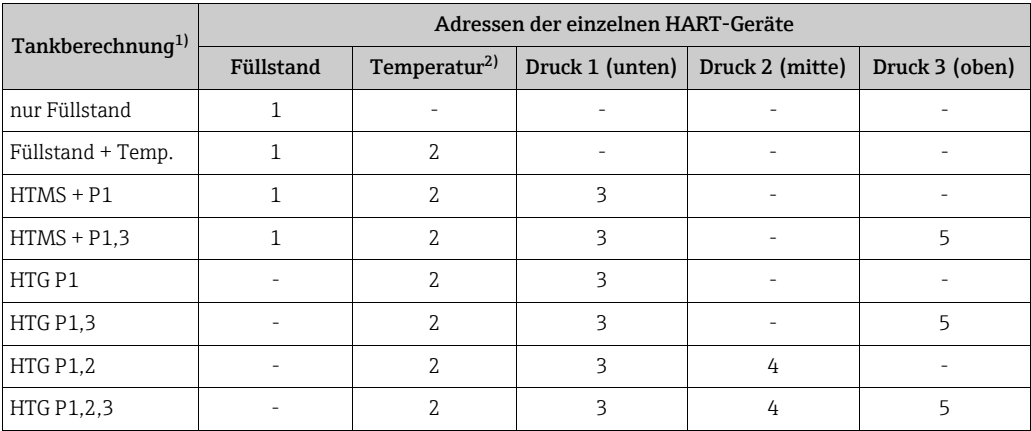

1) Die einzelnen Tankberechnungen sind im Anhang erklärt,  $\rightarrow \Box$  [77](#page-76-0)

2) Wenn zur Temperaturmessung die RTD-Schnittstelle des Tank Side Monitor verwendet wird, dann ist kein HART-Temperatursensor nötig. Die Adresse "2" sollte in diesem Fall unbelegt bleiben.

# Achtung!

Schließen Sie kein Gerät mit der Adresse "0" an". Solch ein gerät hat einen aktiven 4...20 mA Ausgang, der den HART-Bus möglicherweise überlastet und somit die gesamte HART-Kommunkation unterbricht.

### Hinweis!

Die HART-Schnittstelle auf der Ex d Seite des Tank Side Monitor kann in verschiedenen Modi betrieben werden. Wenn der Modus "Slave" gewählt wurde, dann arbeiten die HART-Schleifen der Ex ia und Ex d Seite unabhängig voneinander. Es wäre daher möglich Geräte mit der gleichen HART-Adresse auf der Ex ia und Ex d Seite zu verwenden. Um Verwechslungen zu vermeiden raten wir aber dringend von einer solchen Doppelverwendung von Adressen ab.

# 6.4 Schritte der Inbetriebnahme

1. Automatische Überprüfung der HART-Adressen aller angeschlossenen Geräte<sup>2)</sup> Nach dem Anschluss der HART-Geräte prüft der Tank Side Monitor, ob alle HART-Adressen eindeuting und von "0" verschieden sind. Falls dies nicht zutrifft, wird eine Alarmmeldung angezeigt. Gleichzeitig können die momentanen HART-Adressen der angeschlossenen Geräte in der Funktionsgruppe "HART devices"(8---) geprüft werden.

# 2. Definition der Anzeigewerte des Tank Side Monitor

- In der Funktionsgrupp "Anzeige"(2---), lässt sich einstellen
- welche Werte auf dem Display angezeigt werden
- in welchem Format die Anzeige erfolgt (Sprache, Scroll-Raten usw.)

### a. Primärer Wert

Der primäre Wert wird kontinuierlich in der oberen Hälfte des Hauptbildschirms angezeigt.

#### b. Sekundäre Werte

Bis zu vier sekundäre Werte können angezeigt werden. Sie erscheinen in zyklischer Folge in der unteren Hälfte des Hauptbildschirms.

### 3. Auswahl der Einheiten

Die folgenden Voreinstellungen für Einheiten können in der Funktion "units preset"<sup>(2031)</sup> gewäht werden:

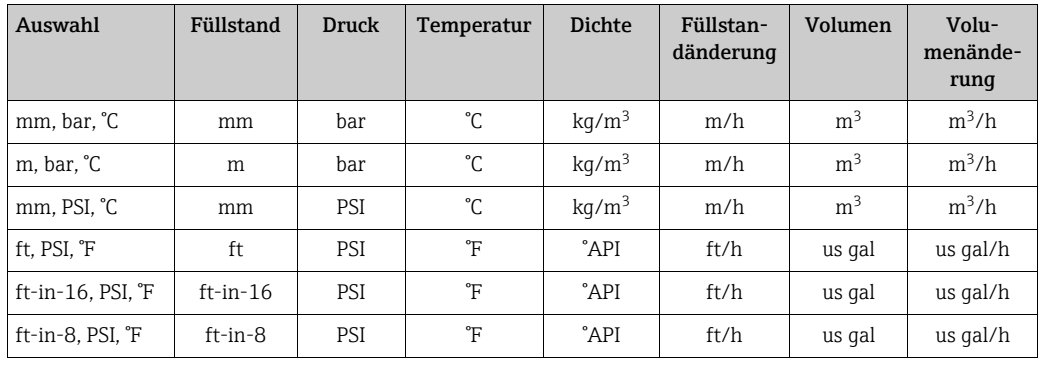

Hinweis!

Nur Tankparameter werden in den Einheiten des NRF590 angezeigt. Werte, die direkt von HART-Geräten stammen, werden in den Einheiten des jeweiligen HART-Gerätes angezeigt.

<sup>2)</sup> In der Software-Version 02.01 werden die HART-Busse auf der Ex ia und Ex d-Seite kontinuierlich vom Tank Side Monitor überwacht. Das heißt, dass im Gegensatz zur Software-Version 01.xx kein anfänglicher HART-Scan des Busses durchgeführt werden muss. Sobald ein neues HART-Gerät gefunden wird, wird es zusammen mit seiner HART-Adresse in der Funktionsgruppe "HART-Geräte" (8---) angezeigt.

### 4. Konfiguration der angeschlossenen HART-Geräte

Nachdem alle HART-Geräte an die HART-Multidrop-Leitung des NRF590 angeschlossen sind, können sie über das Display des NRF590 konfiguriert werden. In der Funktionsgruppe "HART Geräte"(8---) werden alle angeschlossenen HART-Geräte mit ihrer jeweiligen HART-Adresse in Klammern angezeigt (z. B. FMR53 $x^{[01]}$ ).

a. Geräte, die der Tank Side Monitor kennt Endress+Hauser-Geräte, die der Tank Side Monitor kennt, werden durch ihre Produktbezeichnung dargestellt, z. B. FMR53x für Micropilot S, "NMS" für Proservo, "NMTxxx" für Prothermo usw. Wenn mehr als ein Gerät eines bestimmten Typs angeschlossen ist, wird jedes einzelne dieser Geräte durch einen eigenen Funktionblock im Tank Side Monitor repräsentiert.

### b. Geräte, die der Tank Side Monitor nicht kennt

Geräte, die der Tank Side Monitor nicht kennt, werden als "generische HART-Geräte" dargestellt. Für sie werden die universellen HART-Befehle und Variablen unterstützt (z.B. Kommunikationsadresse, TAG, message, PV, SV usw.)

# 5. Verbindung der Messgeräte mit den Tankfunktionen

#### a. Füllstand- und Temperaturfunktionen

In der Funktionsgruppe "Basic Configuration"(32--) werden die angeschlossenen HART-Geräte durch einfache Auswahl der entsprechenden Referenz mit den Tank-Funktionen verbunden. Das Füllstand-Messgerät Micropilot S FMR53x beispielsweise wird in der Auswahlliste der Funktion "Füllstand Ref"(3201) auftreten. Durch Auswahl dieser Option wird der Hauptmesswert dieses Gerätes zum "gemessenen Füllstand" innerhalb des Tank Side Monitor. Auf die gleiche Weise kann ein angeschlossener Temperatur-Transmitter Prothermo NMT53x als "Temperatur Ref<sup>"(3202)</sup> gewählt werden, indem man seinen Produkt-Code in der Auswahlliste anwählt.

## b. Andere typische Tankstand-Funktionen

Die Links für andere typische Tankstand-Funktionen befinden sich in den Funktionsgruppen "Erweiterter Abgleich"(33--) und "Druckabgleich"(34--).

## c. Allgemeine Funktionen

Geräte mit Funktionen, die nicht in den Standard-Funktionsgruppen vorgesehen sind, können an die "Vielzweck Funktionen"(35--) angeschlossen werden. Dabei kann der Anwender einen Funktionsnamen zur Anzeige auf dem Display definieren. Die Einheiten des Messgerätes werden vom Tank Side Monitor nicht verarbeitet. Stattdessen werden die Werte direkt zur Ausgabe auf das Feldprotokoll übertragen.<sup>3)</sup>

### 6. Definition der Tankberechnungen und Korrekturen

Falls typische Tankberechnungen (z. B. hydrostatische Füllstandmessung oder hybride Tankstandmessung) oder Korrekturen (z. B. hydrostatische Tannkwand-Korrektur oder Korrektur der thermischen Ausdehnung) durchgeführt werden sollen, können diese leicht in der Funktionsgruppe "Berechnungen"<sup>(36--)</sup> eingestellt werden. Wenn eine Korrektur definiert wurde, dann wird der korrigierte Füllstand-Wert über das Feldprotokoll an die Warte übertragen. Weitere Informationen finden Sie in der "Beschreibung der Gerätefunktionen", BA00257F/00/DE.

<sup>3)</sup> Eine Liste der Werte, die das jeweilige Feldprotokoll übertragen kann, finden Sie im Kapitel "Technische Daten".

## 7. Definition der Alarm-Funktionen

# a. Alarm-Typen und Grenzwerte

Für alle Eingangs-Variablen können Alarm-Grenzen definiert werden. In der Funktionsgruppe "Alarm"(5---) kann der zugehörige Alarmtyp gewählt werden (Füllstand, Temperatur, andere).

## b. Alarm-Verhalten

Damit der Alarm verschwindet, sobald der Wert wieder im normalen Bereich ist, muss man die Option "aktivieren" auswählen. Wenn das Gerät auf eine Bestätigung des Alarms warten soll, muss "Arretierung" gewählt werden. In beiden Fällen müssen die Alarm-Werte in den folgenden Schrittten definiert werden. Es ist möglich, einen oder alle Werte zu definieren.

#### c. Erweiterte Alarm-Einstellungen

In den erweiterten Alarm-Einstellungen, können zusätzliche Default-Werte geändert werden (z.B. Dämpfungsfaktor, Hysterese usw.).

### 8. Definition digitaler Ein- und Ausgänge

In der Funktionsgruppe "Discrete I/O"(6---) können sowohl die eigensicheren (Ex ia) als auch die nicht-eigensicheren (Ex d) Ein- und Ausgänge konfiguriert werden.

#### 9. Konfiguration des Feldprotokolls

Für jedes Protokoll müssen die unten angegebenen Parameter konfiguriert werden. In besonderen Fällen kann es nötig sein, weitere Parameter zu ändern. Eine Beschreibung dieser Parameter findet sich in der "Beschreibung der Gerätefunktionen", BA00257F/ 00/DE und in der protokoll-spezifischen Kurzanleitung (KA).

## Sakura V1 (siehe KA00246F/00/EN)

– "Type"(9211)

legt den primären V1-Kommunikationstyp fest; muss mit der Einstellung in der Warte übereinstimmen.

– "Id"(9212)

muss einen eindeutigen Wert innerhalb der V1-Schleife erhalten.

### EIA-485 Modbus (siehe KA00245F/00/EN)

 $-$  "Id"<sup>(9211)</sup>

muss einen eindeutigen Wert innerhalb der Modbus-Schleife erhalten.

# – "Baud Rate"(9212) und "Type"(9213)

- müssen mit den Einstellungen in der Warte übereinstimmen.
- Floating Values

#### – "FP Mode"(9214)

muss mit dem Fliesskoma-Typ in der Warte übereinstimmen.

## – "V01 Map. Mode"(9223)

muss auf "Float Vals" gesetzt werden, wenn Zugriff auf eine V01-kompatible Register-Map erfolgen soll.

– "Word Type"(9221)

muss mit dem Integer-Typ der Warte übereinstimmen.

- Integer Values
	- "Word Type"(9221)

muss mit dem Integer-Typ in der Warte übereinstimmen

- "V01 Map. Mode"(9223)
- muss auf "Integer Vals" gesetzt werden, wenn Zugriff auf eine V01-kompatible Register-Map erfolgen soll.
- "0% value" und "100% value" müssen so konfiguriert werden, dass sich die gewünschte Integer-Darstellung ergibt (s. Abschnitt 6.5)

### Whessoematic WM550 (siehe KA00247F/00/EN)

```
– "Id"(9211)
```
- muss einen eindeutigen Wert innerhalb der WM550-Schleife erhalten.
- "Baud Rate"(9212) muss mit der Einstellung in der Warte übereinstimmen. – "Software Id"(9213)
	- muss für einige Warten-Systeme eingestellt werden, um die gewünschte Funktionalität zu ermöglichen.
- Wenn die zweite Schleife eine andere Baudrate hat als die erste, dann muss der Parameter "Loop 2"(9231) auf "different" gesetzt werden. Danach kann "Baud Rate (2)"(9232) eingestellt werden.

## BPM (siehe KA00248F/00/EN)

- "Id length"(9211) und "Baud Rate"(9213)
- müssen mit den Einstellungen in der Warte übereinstimmen.
- "Id"(9212)
- muss einen eindeutigen Wert innerhalb der BPM-Schleife erhalten.
- "TOI"(9214), "Device No [dn]"(9215) und "Dev. Type [dt]"(9216) müssen so eingestellt werden, dass die richtige Emulation des Enraf-Messgeräts erreicht wird.
- Mark/Space (siehe KA00249F/00/EN)
- "Id"(9211)
- muss einen eindeutigen Wert innerhalb beider Mark/Space-Schleifen erhalten. – "Baud Rate"(9212), "Type"(9213) und "Data Mode"(9214)
- müssen mit den Einstellungen ind er Warte übereinstimmen.
- GPE (siehe KA00251F/00/EN)
- "ID"(9211)
- muss einen eindeutigen Wert innerhalb beider Mark/Space-Schleifen erhalten. – "Baud Rate"(9212), "Type"(9213) und "Loop Mode"(9214)
- müssen mit den Einstellungen in der Warte übereinstimmen.

# 6.5 Skalierung der Integer-Werte für Modbus

Hinweis!

Dieses Kapitel bezieht sich nur auf die Modbus-Ausführung des Tank Side Monitor.

Damit der Tank Side Monitor die richtigen Werte in die Warte überträgt, müssen die Skalierungsparameter eingestellt werden; sie werden genutzt, um die Fließkommazahlen der gemessenen oder berechnetetn Größen in geeignete Integer-Werte umzurechnen.

# 6.5.1 Skalierung der Integer-Werte

Die Skalierung nutzt zwei Parameter: "0% Value" und "100% value". Für jeden Messwert-Typ (Füllstand, Temperatur, Dichte, Druck usw.) gibt es ein eigenes Paar dieser Skalierungsparameter, damit die unterschiedlichen Wertebereiche passen abgebildet werden können. In den meisten Fällen wird "0% value" auf "0" eingestellt sein. Dann wird der Integer-Wert folgendermaßen berechnet:

$$
Integer = \frac{\text{"Maximum-Integer"}}{\text{"100% value"}}
$$
 *Message*

Wenn "0% value" von "0" verschieden ist, wird der Integer-Wert folgendermaßen berechnet:

Integer = "Maximum-Integer"<br>
("100% Value" - "0% Value") (Messwert - "0% Value")

Dabei ist "Maximum-Integer":

- für Integer-Zahlen ohne Vorzeichen: 65535
- für Integer-Zahlen mit Vorzeichen: 32767

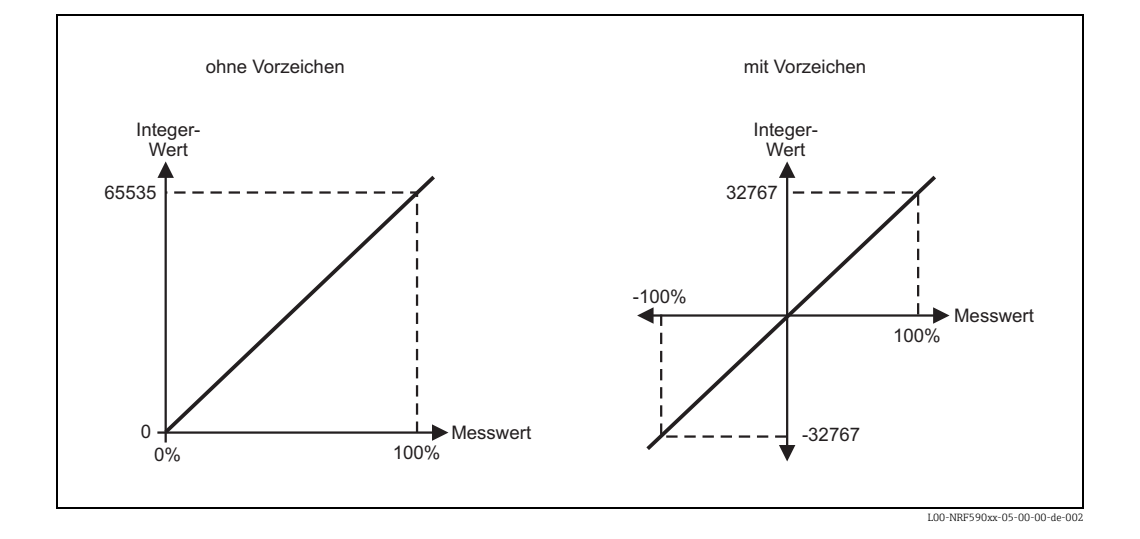

# 6.5.2 Integer-Skalierung für maximale Messwertauflösung

Um eine möglichst gute Messwertauflösung zu erreichen, muss "100% value" auf den maximal möglichen Messwert eingestellt werden. Dieser Wert wird dann der als Integer-Zahl 65535 (ohne Vorzeichen) bzw. 32767 (mit Vorzeichen) übertrgen. In der Warte muss dieser Wert dann mit den gleichen Faktoren in den ursprünglichen Messwert zurückgerechnet werden.

## Beispiel 1

- $\bullet$  Füllstand = 23665 mm
- $\bullet$  0% Value = 0 mm
- 100% Value = 35000 mm (Maximaler Füllstand)
- $\rightarrow$  Integer-Wert (ohne Vorzeichen) = 44351

### Beispiel 2

- $\blacksquare$  Füllstand = 7.886 ft
- $\bullet$  0% Value = 0 ft
- 100% Value = 32.000 ft (Maximaler Füllstand)
- $\rightarrow$  Integer-Wert (mit Vorzeichen) = +8075

# 6.5.3 Integer-Skalierung für leichte Lesbarkeit

Damit der Integer-Wert vom Bediener leicht zu interpretieren ist, empfiehlt es sich, den Messwert mit einer Potenz von 10 (d.h. 1, 10, 100, 1000, ...) zu multiplizieren. Z.B. könnte der Füllstand "23,45 ft" durch die Integer-Zahl "23450" dargestellt werden (Faktor 1000).

Um diese Skalierung zu erreichen, müssen die Skalierungsfaktoren wie folgt gewählt werden:  $\bullet$  0% value = 0

- $\bullet$  100% value =
	- für Integer-Zahlen ohne Vorzeichen: 65535 dividiert durch eine geeignete Potenz von 10.
	- für Integer-Zahlen mit Vorzeichen: 32767 dividiert durch eine geeignete Potenz von 10.

Dies führt zu den folgenden Skalierungsfaktoren, die für die meisten Anwendungen direkt übernommen werden können:

<span id="page-53-0"></span>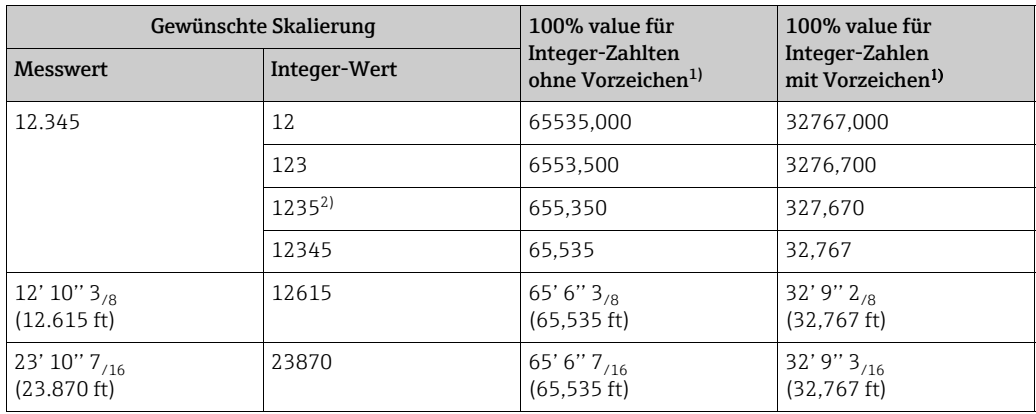

1) Der 0%- und der 100%-Wert müssen in den Einheiten des Tank Side Monitor angegeben werden.

2) Dieser Wert ergibt sich durch Rundung.

## Beispiel 1

- $\blacksquare$  Füllstand = 23655 mm
- $\bullet$  0% value = 0 mm
- 100% value = 65535 mm (nach obiger Tabelle)

 $\rightarrow$  Integer-Wert (ohne Vorzeichen) = 23655

#### Beispiel 2

- $\blacksquare$  Füllstand = 7.886 ft
- $\bullet$  0% value = 0 ft
- 100% value = 32.767 ft (nach obiger Tabelle)

Integer-Wert (mit Vorzeichen) = +7886

#### Beispiel 3

- Füllstand =  $14' 8'' 3_{116}$  (= 14.682 ft)
- $\bullet$  0% value = 0' 0" 0<sub>/16</sub>
- 100% value = 65' 6"  $7_{/16}$  (nach obiger Tabelle)
- $\rightarrow$  Integer-Wert (ohne Vorzeichen) = 14682

# 7 Wartung und Reparatur

# 7.1 Reinigung

Bei der Außenreinigung ist darauf zu achten, dass das verwendete Reinigungsmittel die Gehäuseoberfläche und die Dichtungen nicht angreift.

# 7.2 Dichtungen

Die Prozessdichtungen des Gerätes sollten periodisch ausgetauscht werden, insbesondere bei der Verwendung von Formdichtungen (aseptische Ausführung)! Die Zeitspanne zwischen den Auswechslungen ist von der Häufigkeit der Reinigungszyklen sowie Messtoffund Reinigungstemperatur anhängig.

# 7.3 Reparatur

Das Endress+Hauser Reparaturkonzept sieht vor, dass die Messgeräte modular aufgebaut sind und Reparaturen durch den Kunden durchgeführt werden können ("[Ersatzteile](#page-55-0)",  $\rightarrow$   $\Box$  [56](#page-55-0)). Für weitere Informationen über Service und Ersatzteile wenden Sie sich bitte an den Endress+Hauser Service.

# 7.4 Reparatur von Ex-zertifizierten Geräten

Bei Reparaturen von Ex-zertifizierten Geräten ist zusätzlich folgendes zu beachten:

- Eine Reparatur von Ex-zertifizierten Geräten darf nur durch sachkundiges Personal oder durch den Endress+Hauser Service erfolgen.
- Die entsprechenden einschlägigen Normen, nationalen Ex-Vorschriften sowie die Sicherheitshinweise (XA) und Zertifikate sind zu beachten.
- Es dürfen nur Original-Ersatzteile von Endress+Hauser verwendet werden.
- Bitte beachten Sie bei der Bestellung des Ersatzteiles die Gerätebezeichnung auf dem Typenschild. Es dürfen nur Teile durch gleiche Teile ersetzt werden.
- Reparaturen sind gemäß Anleitung durchzuführen. Nach einer Reparatur muss die für das Gerät vorgeschriebene Stückprüfung durchgeführt werden.
- Ein Umbau eines zertifizierten Gerätes in eine andere zertifizierte Variante darf nur durch den Endress+Hauser Service erfolgen.
- Jede Reparatur und jeder Umbau ist zu dokumentieren.

# <span id="page-55-0"></span>7.5 Ersatzteile

Welche Ersatzteile für Ihr Messgerät erhältlich sind, ersehen Sie auf der Internetseite "www.endress.com". Gehen Sie dazu wie folgt vor:

- 1. Seite "www.endress.com" anwählen, dann Land auswählen.
- 2. Auf "Messgeräte" klicken

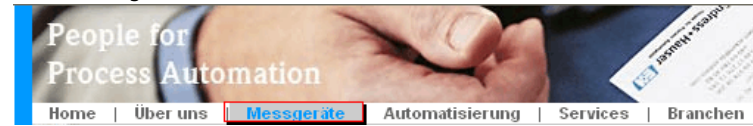

3. Produktnamen im Eingabefeld "Produktnamen" eingeben Endress+Hauser Produkt Suche

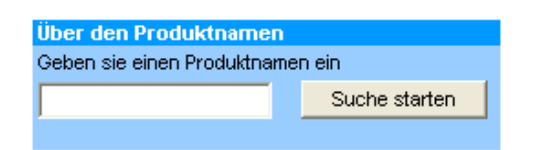

- 4. Messgerät auswählen.
- 5. Auf den Reiter "Zubehör/Ersatzteile" wechseln

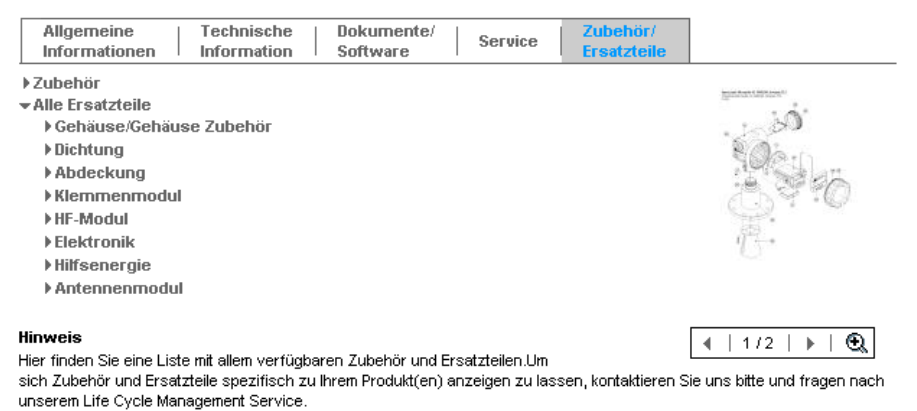

6. Ersatzteile auswählen (benutzen Sie auch die Übersichtszeichnungen auf der rechten Bildschirmseite).

Geben Sie bei der Ersatzteilbestellung immer die Seriennummer an, die auf dem Typenschild angegeben ist an. Den Ersatzteilen liegt soweit notwendig eine Austauschanleitung bei.

# 7.6 Rücksendung

Folgende Maßnahmen müssen ergriffen werden, bevor Sie ein Messgerät an Endress+Hauser zurücksenden, z.B. für eine Reparatur oder Kalibrierung:

- Entfernen Sie alle anhaftenden Messstoffreste. Beachten Sie dabei besonders Dichtungsnuten und Ritzen, in denen Messstoffreste haften können. Dies ist besonders wichtig, wenn der Messstoff gesundheitsgefährdend ist, z.B. brennbar, giftig, ätzend, krebserregend, usw.
- Legen Sie dem Gerät in jedem Fall eine vollständig ausgefüllte "Erklärung zur Kontamination" bei (eine Kopiervorlage der "Erklärung zur Kontamination" befindet sich am Schluss dieser Betriebsanleitung). Nur dann ist es Endress+Hauser möglich, ein zurückgesandtes Gerät zu prüfen oder zu reparieren.
- Legen Sie der Rücksendung spezielle Handhabungsvorschriften bei, falls dies notwendig ist, z.B. ein Sicherheitsdatenblatt gemäß EN 91/155/EWG.

Geben Sie außerdem an:

- Die chemischen und physikalischen Eigenschaften des Messstoffes
- Eine Beschreibung der Anwendung
- Eine Beschreibung des aufgetretenen Fehlers (ggf. den Fehlercode angeben)
- Betriebsdauer des Gerätes

# 7.7 Entsorgung

Bei der Entsorgung ist auf eine stoffliche Trennung und Verwertung der Gerätekomponenten zu achten.

# 7.8 Software-Historie

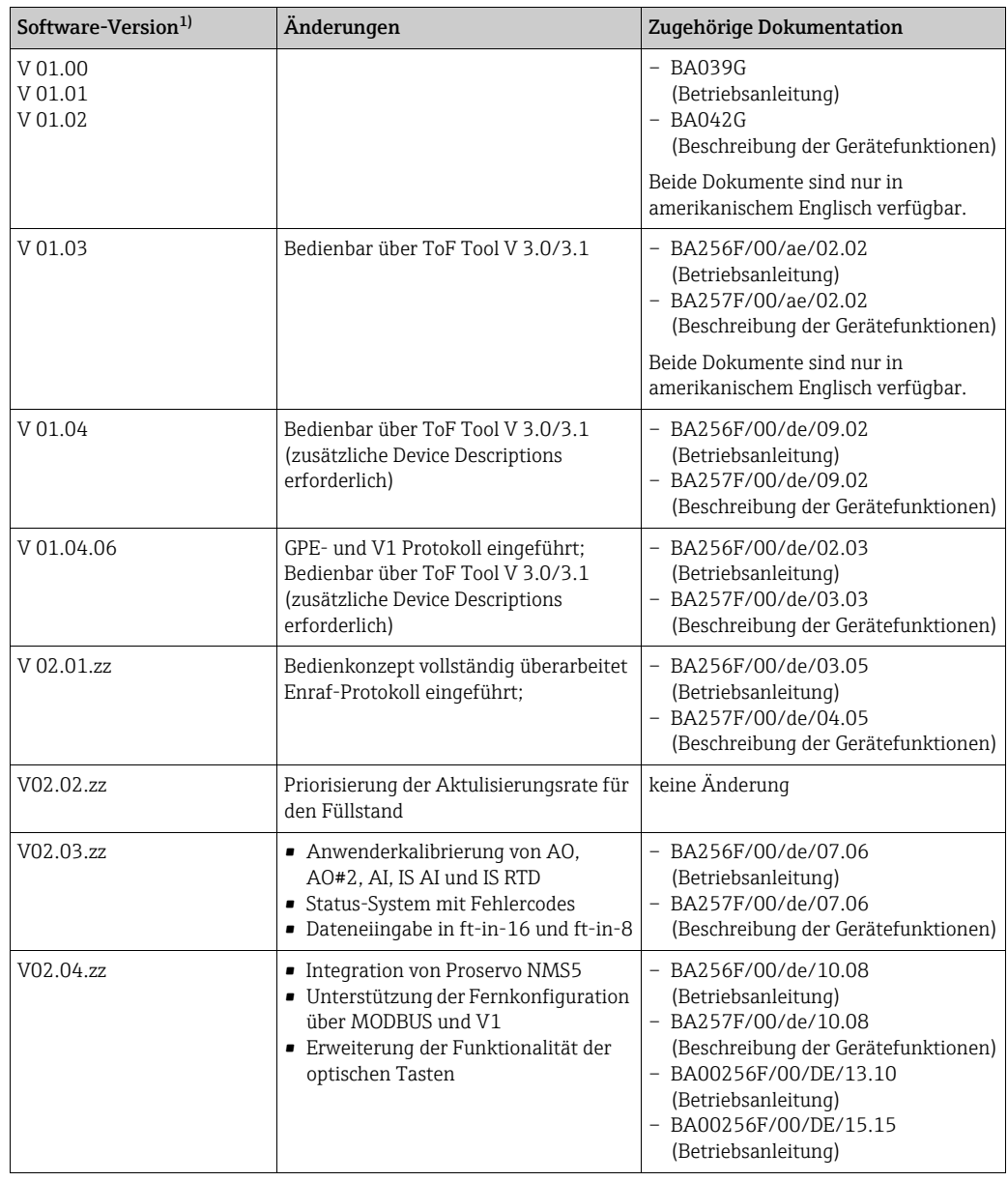

1) Die Software-Version des Gerätes wird unmittelbar nach dem Einschalten der Versorgungsspannung angezeigt.

# 8 Zubehör

# 8.1 Diskrete E/A-Baugruppen

8.1.1 Standard-Abmessungen aller diskreten Ein- und Ausgangsbaugruppen

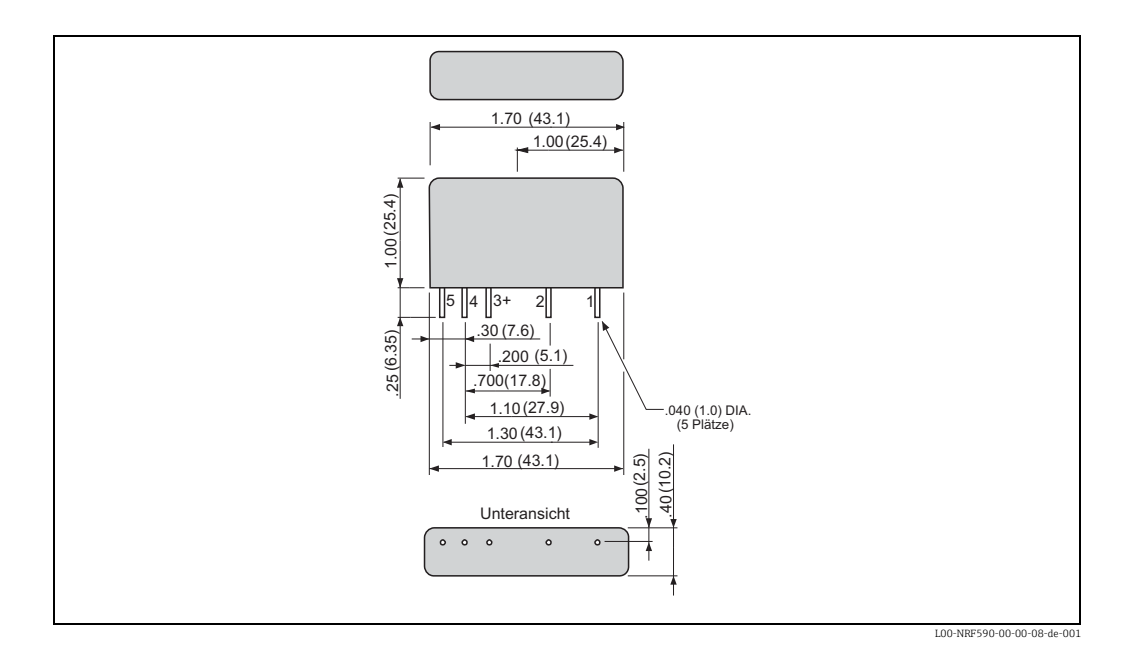

<span id="page-59-0"></span>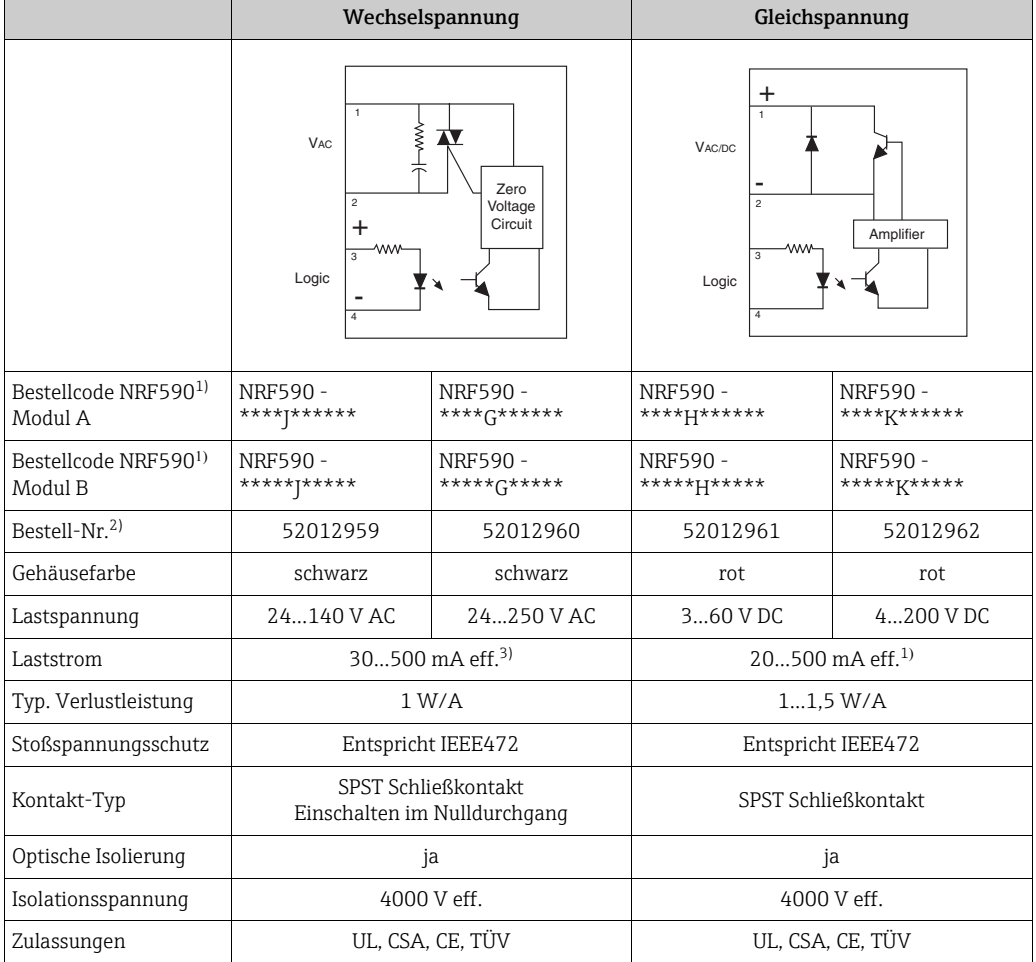

# 8.1.2 Ausgangsbaugruppen

1) Dieser Bestellcode ist zu verwenden, wenn das Modul bei Auslieferung des Tank Side Monitors montiert sein soll.

2) Diese Bestell-Nr. ist zu verwenden, wenn das Modul als Zubehörteil bestellt wird.

3) Die hier angegebene obere Grenze des Laststroms ist durch den Tank Side Monitor bestimmt.

# 8.1.3 Eingangsbaugruppen

<span id="page-60-0"></span>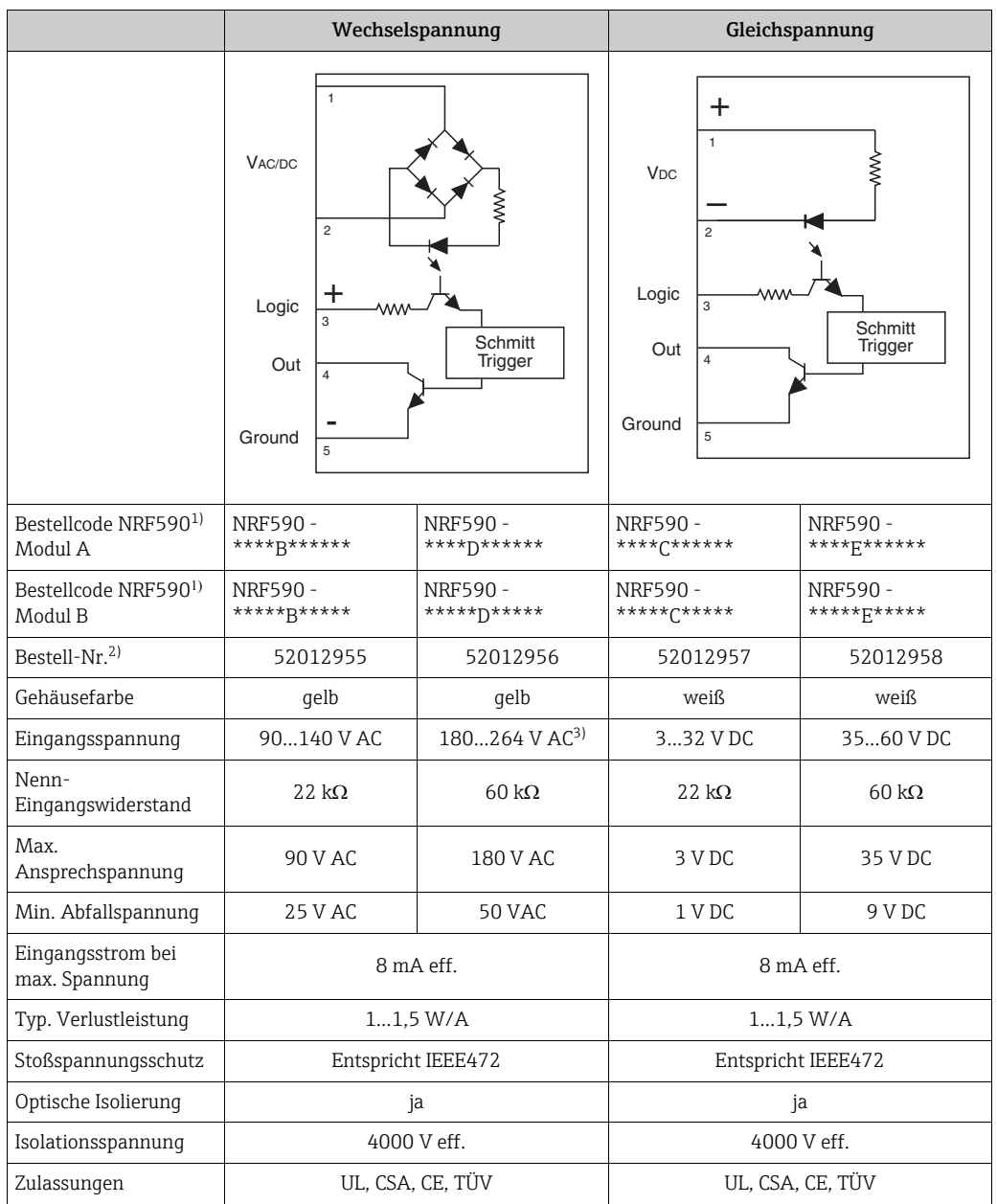

1) Diser Besteelcode ist zu verwenden, wenn das Modul bei Auslieferung des Tank Side Monitors montiert sein soll.

2) Diese Bestell-Nr. ist zu verwenden, wenn das Modul als Zuberhörteil bestellt wird.

3) Die hier angegebene obere Grenze der Eingangsspannung ist durch den Tank Side Monitor bestimmt.

# <span id="page-61-0"></span>Bestellcode NRF5901) Modul A NRF590 - \*\*\*\*R\*\*\*\*\*\* Bestellcode NRF590 Bestellcode NRF590<sup>1</sup><br>Module B NRF590 - \*\*\*\*\*R\*\*\*\*\* Bestell-Nr.2) 52026945 Gehäusefarbe rot Lastspannung 0...100 VDC / 0...120 VAC Laststrom  $0...500 \text{ mA}^{3}$ Max. Kontaktwiderstand  $250 \text{ m}\Omega$ Max. Ein-/Ausschaltzeit<sup>4)</sup> 1 ms Min. Lebensdauer 1500000 Zyklen Kontakt-Typ SPST Schließkontakt; mechanisches Relais Isolationsspannung  $|1500 V_{\text{eff}}|$ Zulassungen UL, CSA, CE, TÜV 1 2 3 4 V<sub>AC</sub>/V<sub>DC</sub> AMP +VCC INPUT GROUND

# 8.1.4 Relais-Ausgangsmodul

1) Dieser Bestellcode ist zu verwenden, wenn das Modul bei Auslieferung des Tank Side Monitor montiert sein soll.

2) Diese Bestell-Nr. ist zu verwenden, wenn das Modul als Zubehörteil bestellt wird.

3) Verwenden Sie für induktive Lasten eine Freilaufdiode oder ein RC-Netzwerk um die Lebensdauer zu erhöhen.

4) einschließlich Debounce

# 8.2 Schienen-Befestigungssatz

Für die Schienenmontage des Tank Side Monitor an einem senkrecht oder waagerecht verlaufenden Rohr. Bestell-Nr.: 52013134

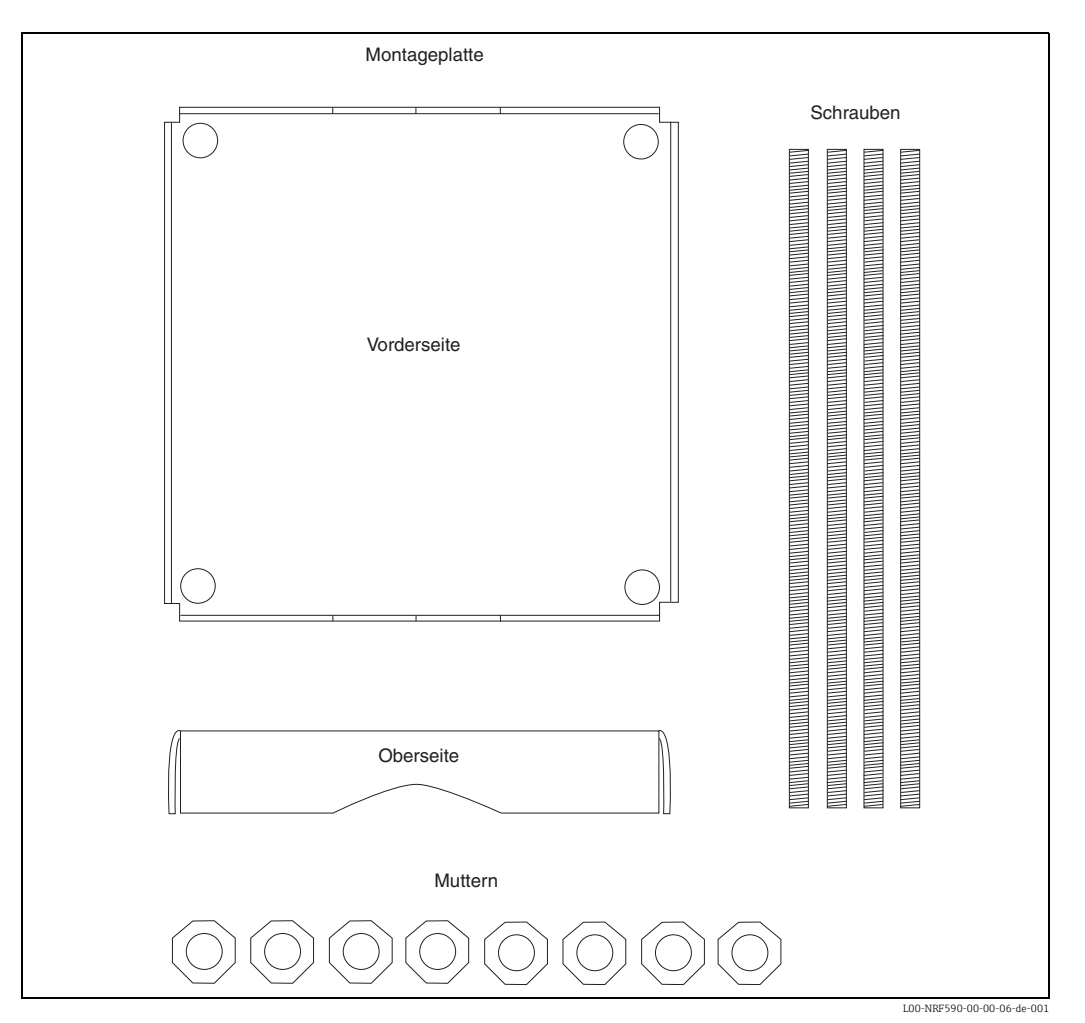

# 9 Fehlerbehebung

# 9.1 Fehlercodes

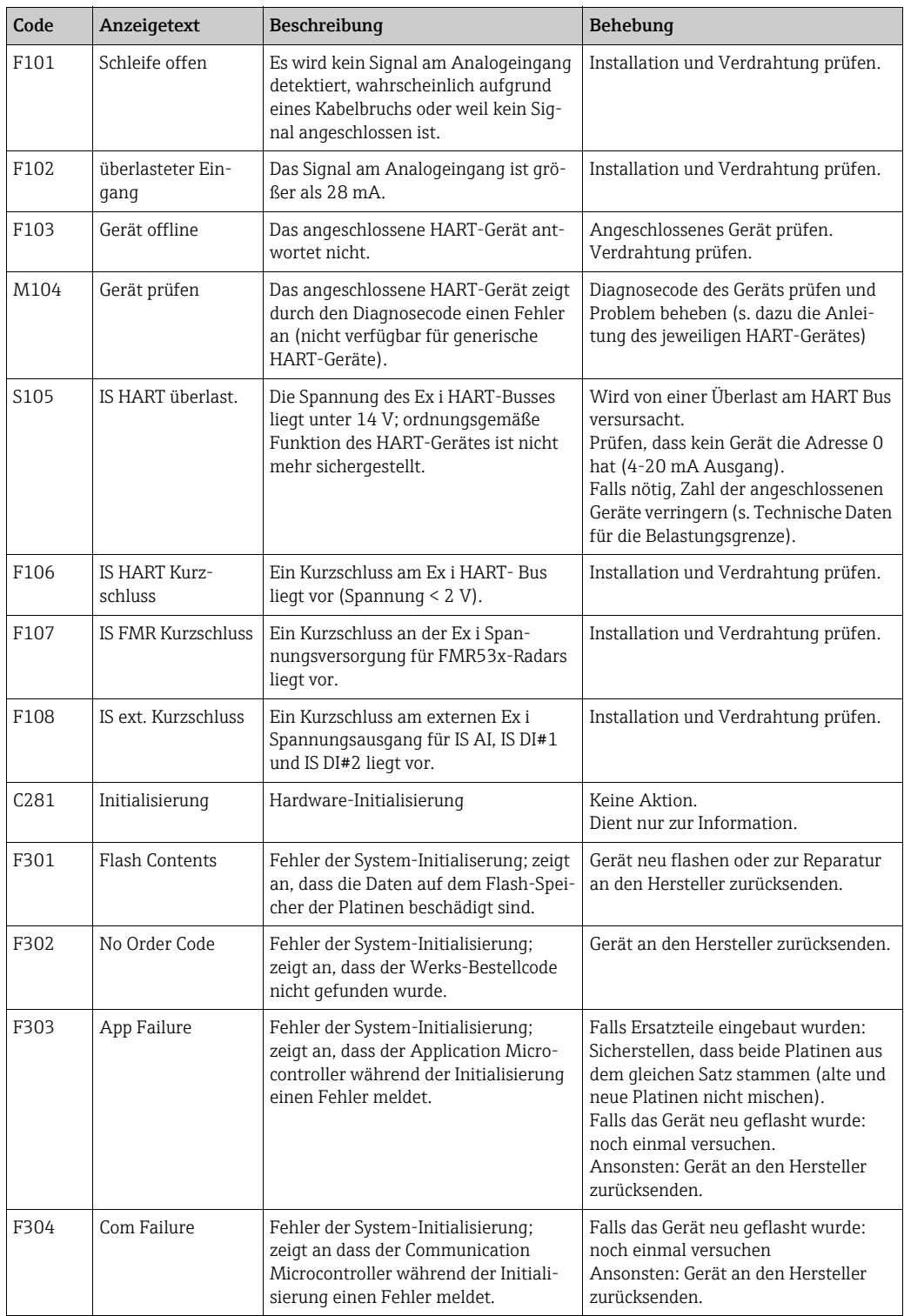

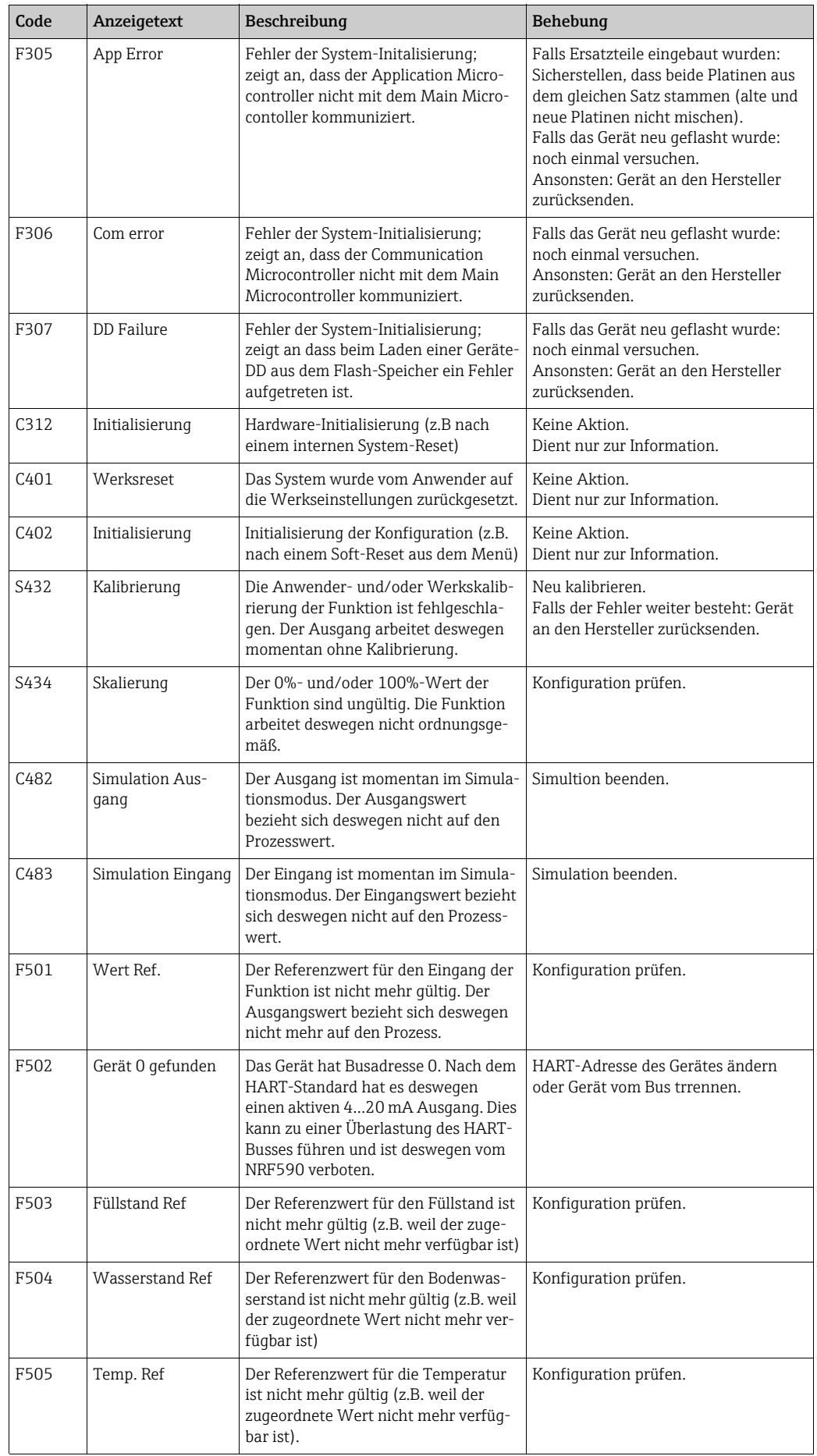

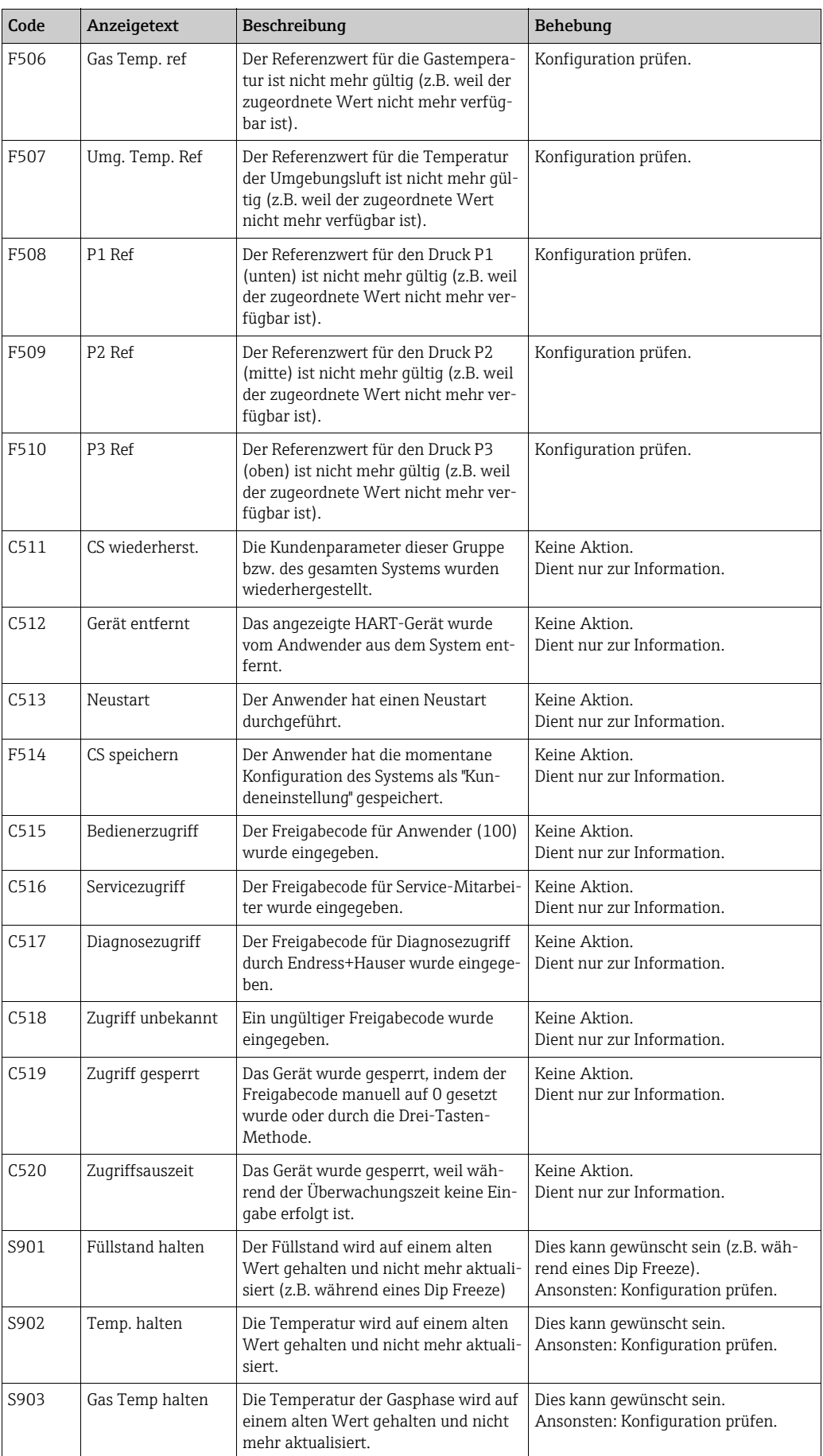

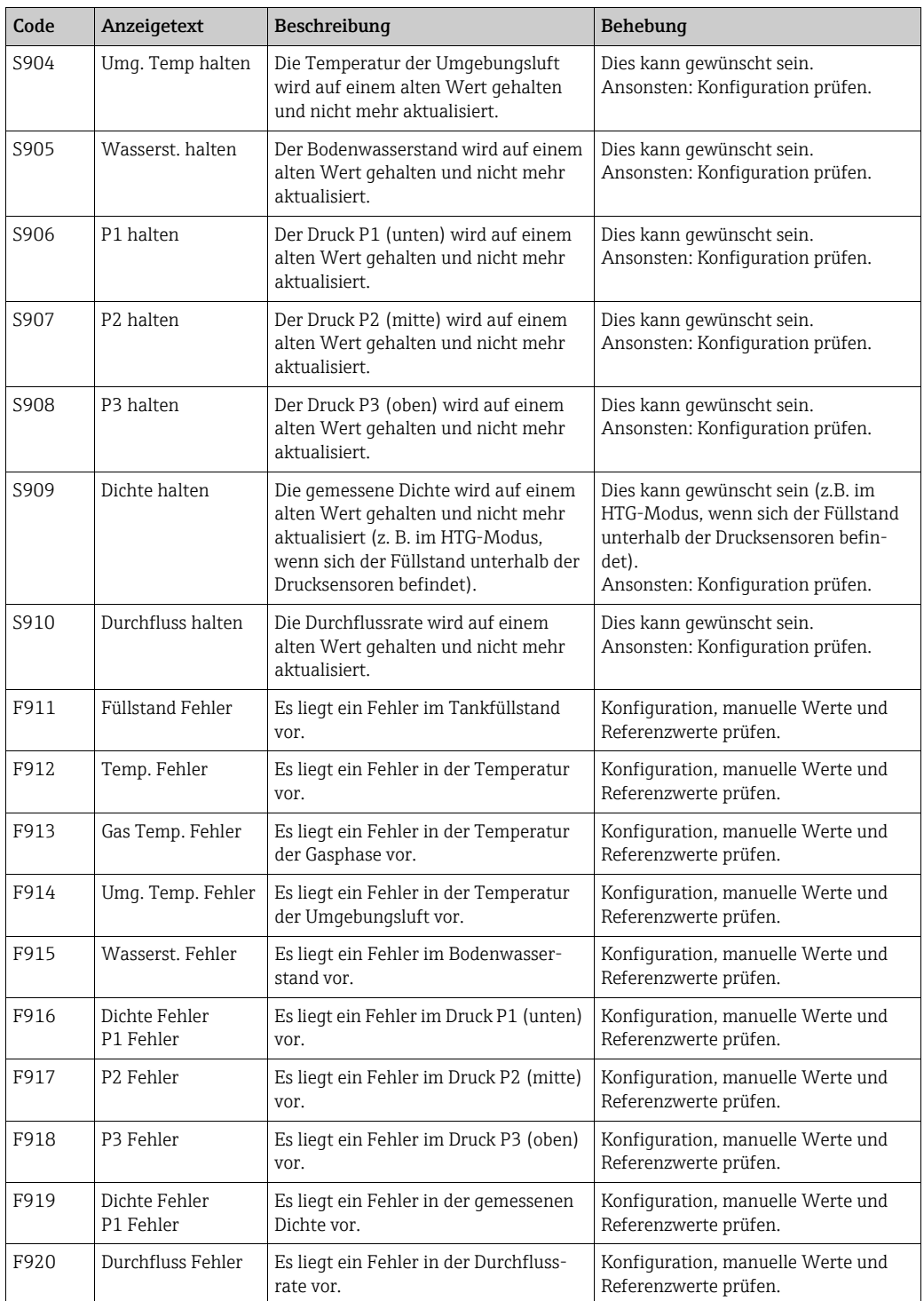

# 10 Technische Daten

# 10.1 Technische Daten auf einen Blick

# 10.1.1 Ein- und Ausgangskenngrößen

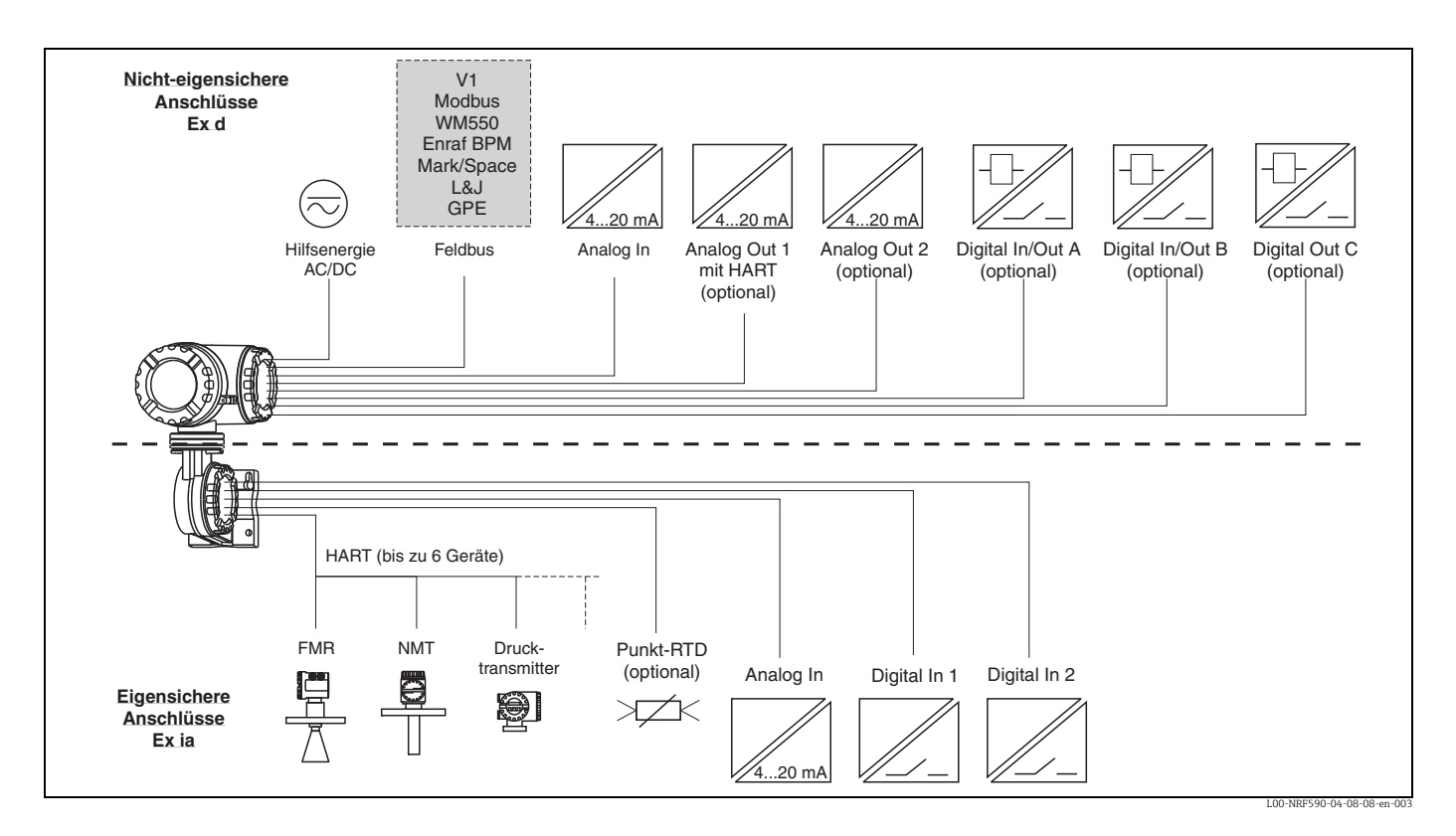

# Übertragbare Werte

<span id="page-68-0"></span>Die folgenden Werte können durch die Feldprotokolle übertragen werden:

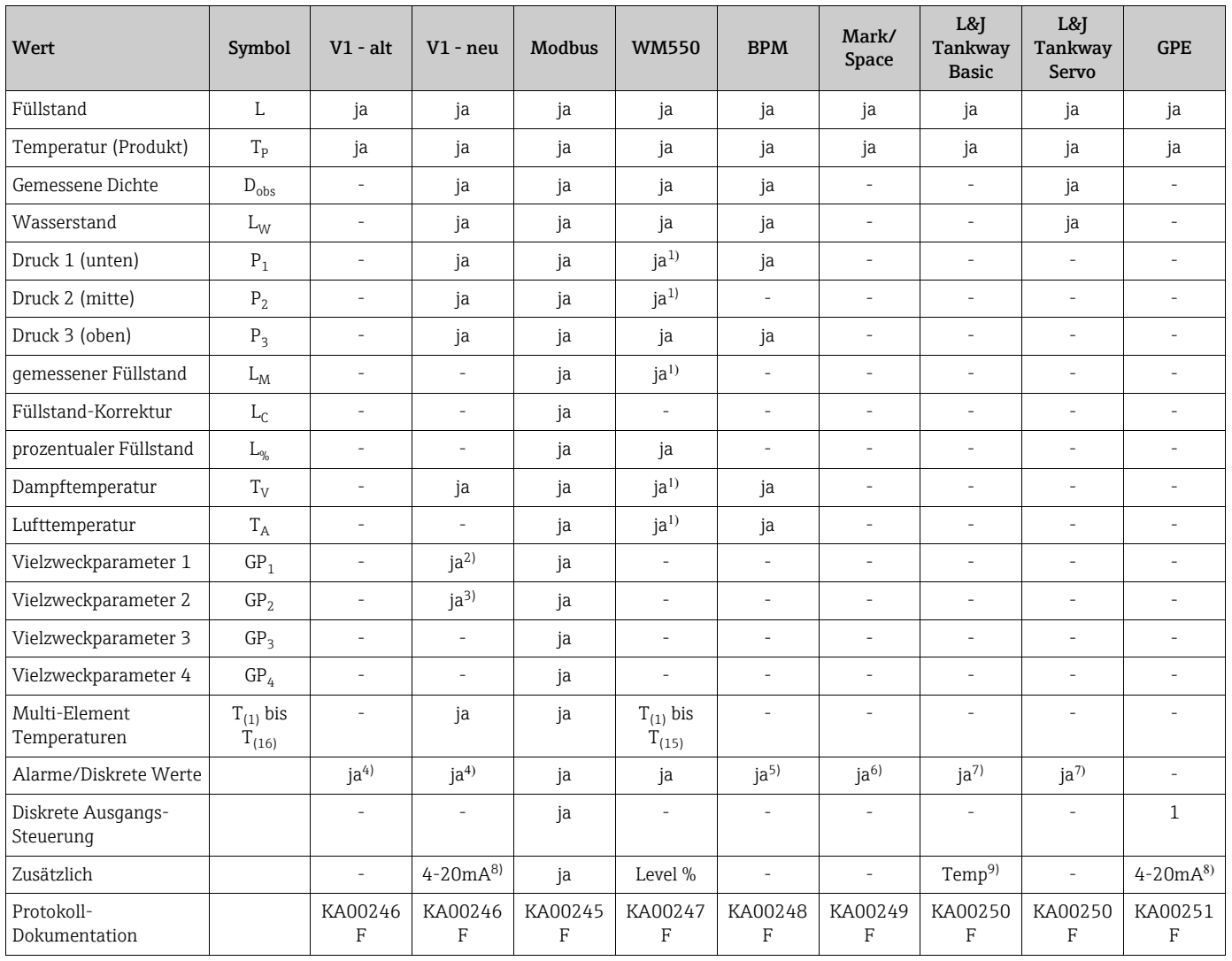

<span id="page-68-3"></span><span id="page-68-2"></span><span id="page-68-1"></span>1) Nur zugänglich über WM550 extended tasks (51&52); nicht verfügbar bei älteren Steuerungssystemen.

2) In V1 Neu - HART Gerät 1

- 3) In V1 Neu HART Gerät 2
- 4) Das Protokoll lässt 2 Alarm- und 4 General-Purpose-Flags zu, die an jeden Alarm oder diskreten Eingang gekoppelt werden können.

5) Generell ein Level L & H Alarm; zusätzlich 4 Alarme und 2 General-Purpose-Flags die an jeden Alarm oder diskreten Eingang gekoppelt werden können.

- 6) Das Protokoll lässt 2 diskrete Alarm-Werte zu, die an jeden Alarm oder diskreten Eingang gekoppelt werden können.
- 7) Das Protokoll lässt zwei diskrete Werte zu, die an jeden Alarm oder diskreten Eingang gekoppelt werden können.
- 8) Ein zusätzlicher "4-20mA"-Wert, der an jeden Wert gekoppelt werden kann; der Wertebereich ist allerding beschränkt (siehe KA00246F/00/EN).
- 9) Ein zusätzlicher Wert "Temp2", der an jeden Wert gekoppelt werden kann; der Wertebereich ist allerdings beschränkt (siehe KA00250F/00/EN).

# Nicht-eigensichere Ein- und Ausgänge

<span id="page-69-0"></span>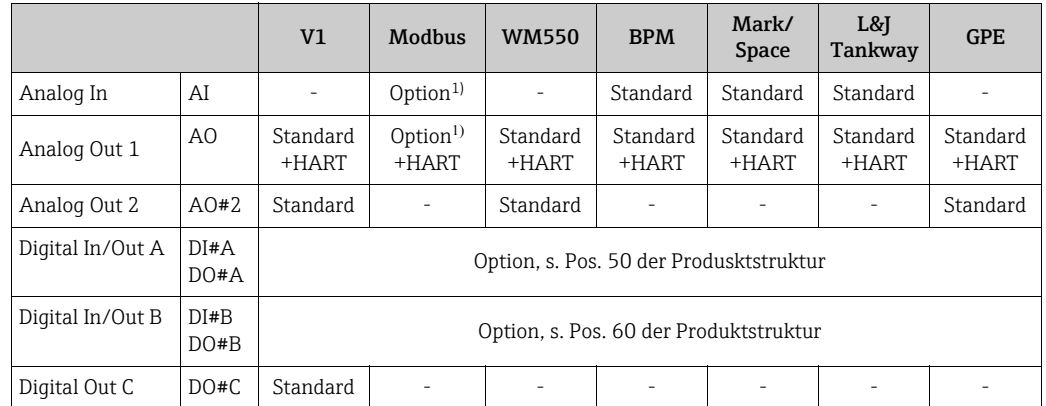

1) s. Pos. 20, Option 4 der Produktstruktur; Modbus ohne Ein- oder Ausgang hat keinen Ex d HART-Bus.

### Technische Daten der nicht-eigensicheren Ein- und Ausgänge

*Analoger 4...20 mA-Eingang (optional, s. Pos. 20 der Produktstruktur)*

| Interne Last (zur Erde) | 100 Ω                                              |
|-------------------------|----------------------------------------------------|
| Messbereich             | 026 mA                                             |
| Genauigkeit             | $\pm 15$ µA (nach Linearisierung und Kalibrierung) |

*Analoge 4...20 mA-Ausgänge*

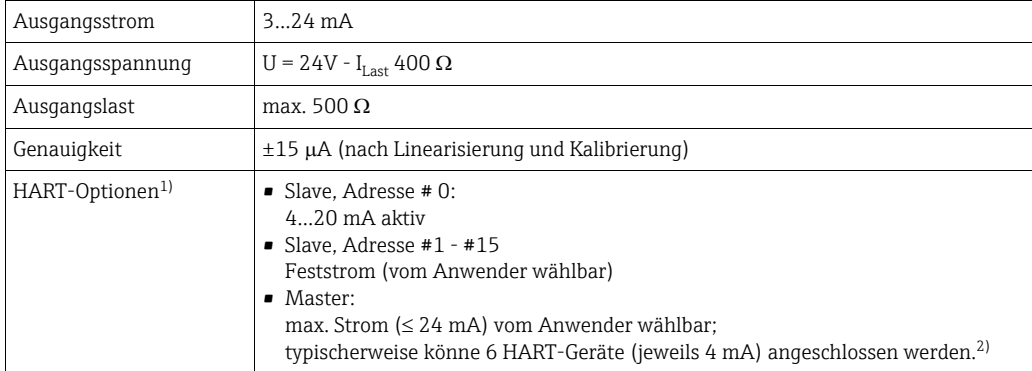

1) Der zweite Analogausgang (wählbar für V1, WM550 und GPE) hat keine HART-Option.

2) Der Anlaufstrom der HART-Geräte muss berücksichtigt werden.

### *Diskrete digitale Ein- und Ausgänge A und B*

Der Tank Side Monitor kann mit 1 oder 2 zusätzlichen diskreten Ein- oder Ausgangsmodulen ausgerüstet werden (s. Pos. 50 und 60 in der Produktstruktur bzw. Kapitel "Zubehör").

#### *Diskreter digitaler Ausgang C (beim V1-Protokoll)*

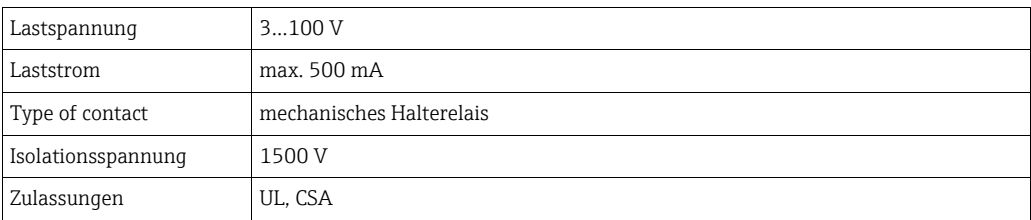

## Eigensichere Ein- und Ausgänge

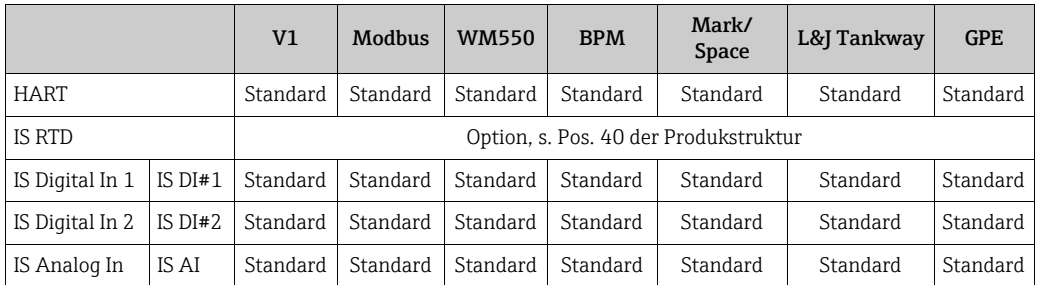

## Technische Daten der eigensicheren Ein- und Ausgänge

## *HART-Eingangsschleife*

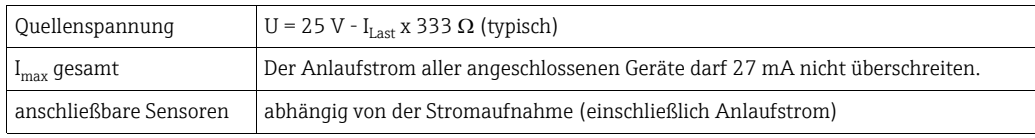

*Eingang für Punkt-Widerstandsthermometer RTD (optional, s. Pos. 40 der Produktstruktur)*

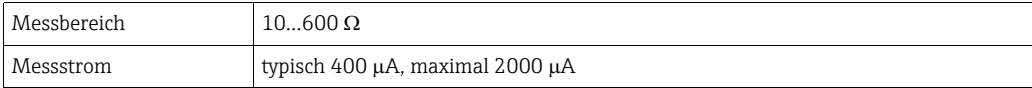

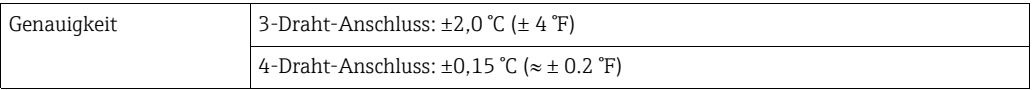

#### Genauigkeit der mittleren Temperatur gemessen von Prothermo

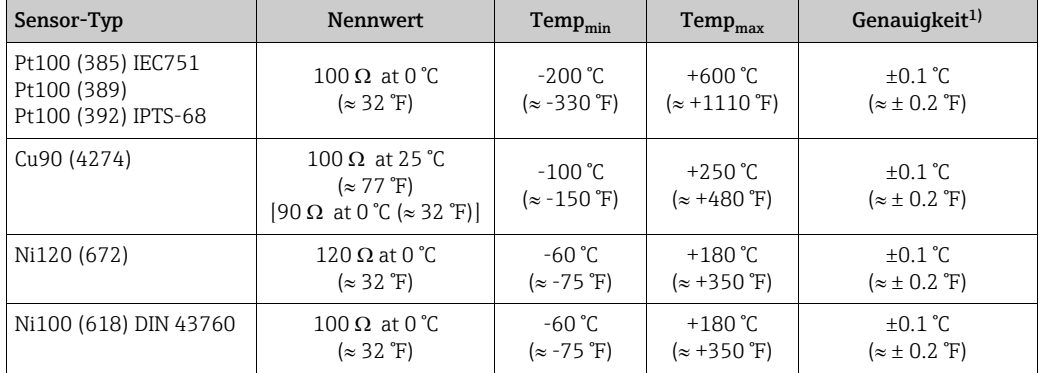

1) Genauigkeit des Wandlers; kann von der Genauigkeit der Sonde beeinflusst werden.

## *Analoger 4...20 mA-Eingang (optional, s. Pos. 70 der Produktstruktur)*

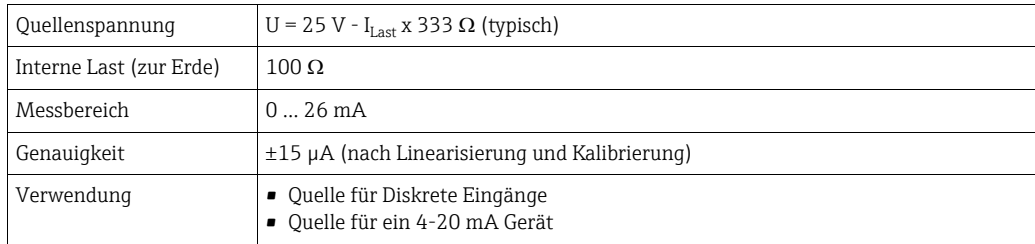

### *Digitale Eingänge (optional, s. Pos. 70 der Produktstruktur)*

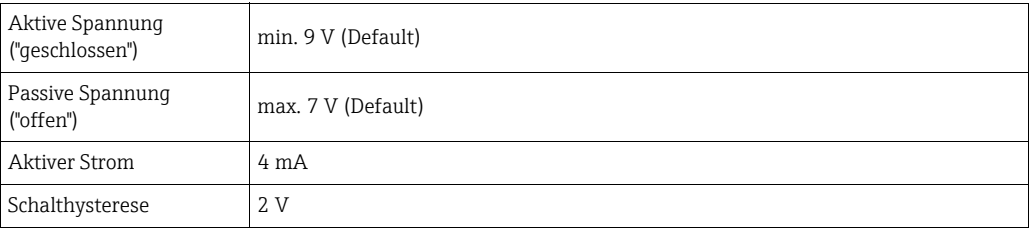

# 10.1.2 Hilfsenergie

### AC-Versorgung

55...264 V AC; verpolungsgeschützt / mit CSA-Zulassung: 55...250 V AC

## DC-Versorgung

18...50 V AC/DC

## Leistungsaufnahme

- 370 mA bei 24 V DC
- 200 mA bei 48 V DC
- 75 mA bei 125V AC
- 45 mA bei 220 V AC

## Einschaltstrom

30 A, Dauer 0.6 ms

### Sicherung

intern (in Primär-Stromversorgung)

# 10.1.3 Messgenauigkeit

# Genauigkeit

### *HART-Sensoren*

Die Genauigkeit sämtlicher Daten, die von angeschlossenen HART-Sensoren geliefert werden, ist vom Typ und von der Installationsart des jeweiligen Geräts abhängig. Durch die Verwendung des digitalen HART-Protokolls wird eine Verschlechterung der Datengenauigkeit verhindert, wie sie bei analogen Sensoren (4...20 mA) eintreten könnte.

*Eingang für Punkt-RTD, Analogeingänge, Analogausgänge*

Siehe "Technische Daten der eigensicheren Ein- und Ausgänge"
#### <span id="page-72-1"></span>Auflösung

Die Auflösung sämtlicher Messdaten ist vom Sensor und den Kommunikationseinstellungen abhängig. Die folgenden Einstellungen werden für die Anwendungsbereiche Lagerverwaltung und eichpflichtiger Verkehr empfohlen:

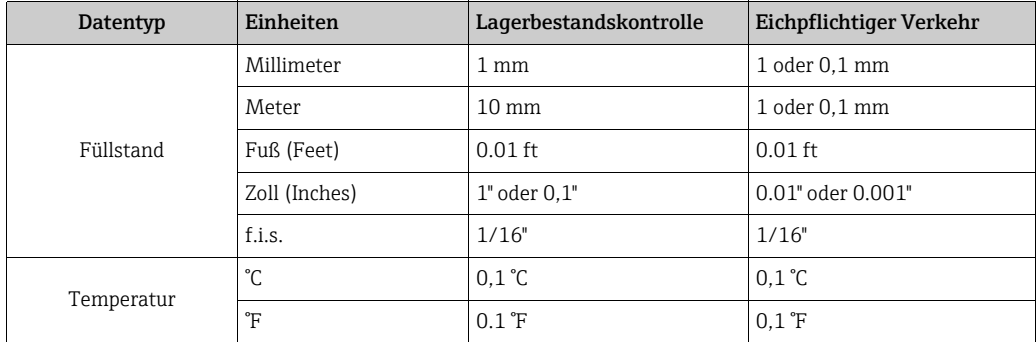

Um Konsistenz zu gewährleisten werden alle inneren Berechnungen in SI-Einheiten durchgeführt.

#### <span id="page-72-0"></span>Abtastfrequenz

#### *HART-Sensoren*

Die Daten der angeschlossenen HART-Sensoren werden kontinuierlich gescannt und in der internen Datanbank aktualisiert. Die Scan-Reihenfolge beruht auf den Mess-Prioritäten (Füllstand: Priorität 1; Temperatur: Priorität 2, Druck: Priorität 3, ...). Die Änderung eines Wertes in der HART-Schleife wird typischerweise mit einer Verzögerung von 2 Sekunden angezeigt (für Werte der Priorität 1).

#### *Eingang für Punkt-RTD*

Der RTD-Widerstandswert wird mindestens einmal pro Sekunde gemessen und neu berechnet.

### <span id="page-72-6"></span>10.1.4 Umgebungsbedingungen

#### <span id="page-72-7"></span>Umgebungstemperatur

-40 °C...+60 °C (-40 °F...+140 °F)

#### <span id="page-72-3"></span>Lagerungstemperatur

-55 °C...+85 °C (-67 °F...+158 °F)

#### <span id="page-72-4"></span>**Schutzart**

IP65, Nema 4X

#### <span id="page-72-2"></span>Elektromagnetische Verträglichkeit (EMV)

- Störaussendung nach EN 61326, Betriebsmittel der Klasse A
- Störfestigkeit nach EN 61326

Zur Installation muss abgeschirmtes Kabel verwendet werden.

#### <span id="page-72-5"></span>Überspannungsschutz

Beide Schnittstellen des NRF590 - EX ia und Ex d - sind durch interne Überspannungsableiter 600 Vrms geschützt. Die Überspannungsableiter wurden gegen 10kA Entladungen getestet.

## <span id="page-73-0"></span>10.1.5 Mechanischer Aufbau

#### Maße

"[Montage](#page-11-0)",  $\rightarrow \Box$  [12](#page-11-0).

#### Werkstoffe

- Getrenntes Feldgehäuse: pulverlackbeschicheter Aluminiumdruckguss
- Wandaufbaugehäuse: pulverlackbeschichteter Aluminiumdruckguss
- Fensterwerkstoff: Glas

#### Aufbau

Das Gehäuse des NRF590 enthält drei getrennte Kammern, von denen eine die gesamte Elektronik enthält und die beiden anderen für die elektrischen Anschlüsse vorgesehen sind. Das Gehäuse besteht aus epoxidbeschichtetem Aluminiumdruckguss und entspricht der Schutzart IP65 (NEMA 4). Der obere Anschlussklemmenraum und der Elektronikraum sind für nicht-eigensichere Anschlusskabel und Elektronikkomponenten vorgesehen und entsprechen EEx d. Der untere Anschlussklemmenraum ist ausschließlich für eigensichere Kabelanschlüsse und Kabel vorgesehen.

#### <span id="page-73-1"></span>Gewicht

ca. 8 kg (17,64 lbs)

#### <span id="page-73-2"></span>Kabeleinführungen

Der nicht-eigensichere Anschlussklemmenraum besitzt 3 Kabeleinführungen. Die Gewinde im Anschlussklemmenraum haben die Größe M20x1,5. Alle für den eigensicheren Anschluss vorgesehenen Leiter müssen im eigensicheren Anschlussklemmenfach enden. Für den eigensicheren Anschluss stehen zwei Kabeleinführungen M25x1,5 zur Verfügung. Der innere Durchmesser der Kabeleinführungen ist 16 mm. Um die Verwendung unterschiedlicher Typen von Kabelverschraubungen oder Kabelkanälen (starr oder flexibel) zu ermöglichen, stehen Kabelverschraubungs-Adapter der folgenden Größen als Option zur Verfügung:

- M20x1.5
- $\blacksquare$  G  $\frac{1}{2}$ "
- $\blacksquare$   $\frac{1}{2}$ " NPT
- ¾" NPT (max. 2 Kabeleinführungen)

Alle Adapter entsprechen der Schutzart EEx d und können für beide Kabelanschlüsse verwendet werden. Bei der Installation müssen sämtliche Öffnungen ordnungsgemäß abgedichtet werden, damit keine Feuchtigkeit oder sonstige Verunreinigungen in den Anschlussklemmenraum eindringen können.

# 11 Bedienmenü

# 11.1 Übersicht

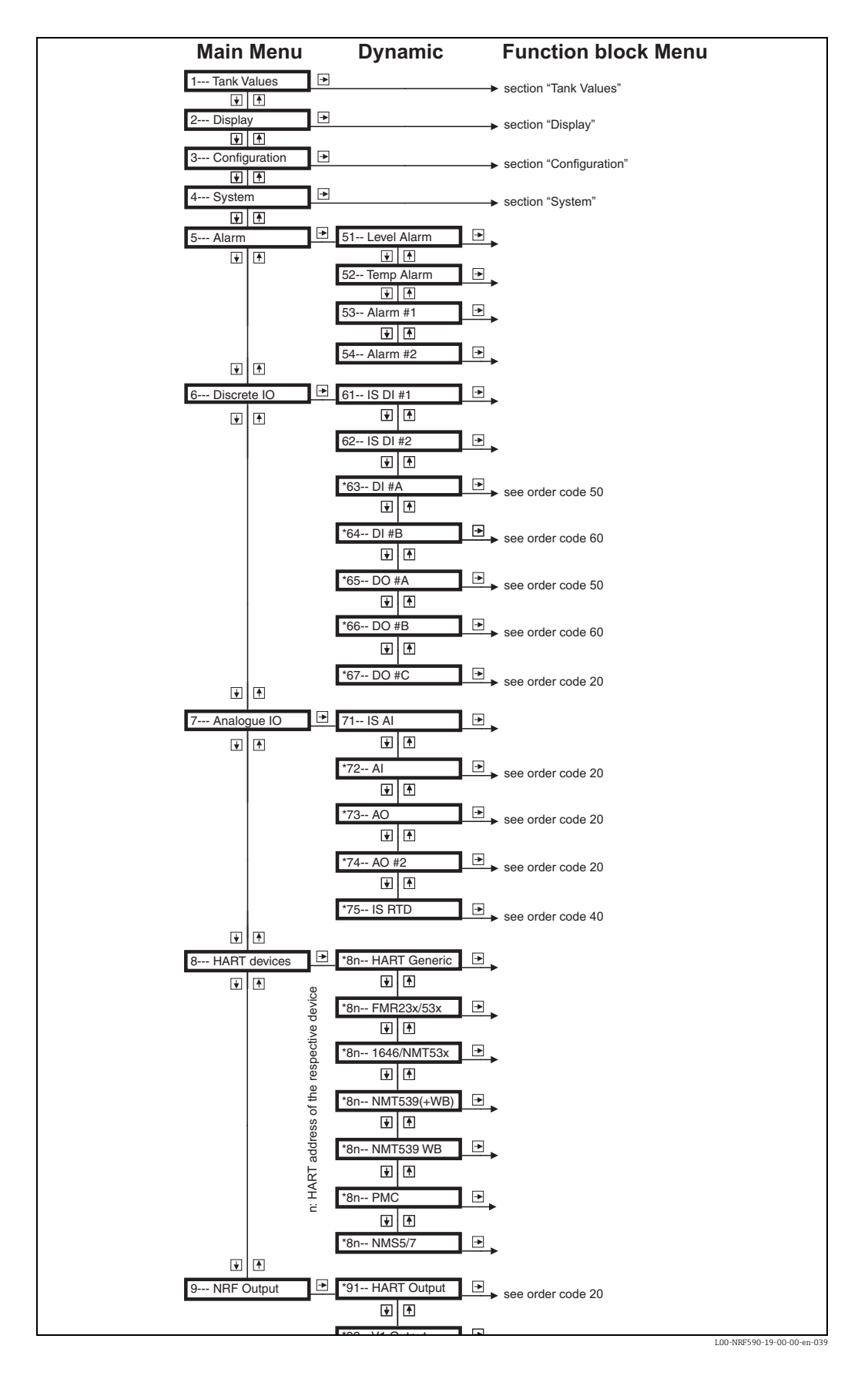

# 12 Anhang

## 12.1 Arbeitsweise und Systemaufbau

## <span id="page-75-0"></span>12.1.1 Einsatzbereiche

Der Tank Side Monitor NRF590 ist ein Feldgerät zur Integration von Tanksensoren in Tanklager-Bestandsysteme. Er wird in Tanklagern, Terminals und Raffinerien eingesetzt. Insbesondere ist er angepasst an die Füllstand-Radars Micropilot M (zur Lagerbestandskontrolle) und an die millimetergenauen Füllstandradars Micropilot S (für den eichpflichtigen Verkehr).

## 12.1.2 Funktionsweise

In der Regel wird der Tank Side Monitor am Tankboden installiert. Von dort ermöglicht er den Zugriff auf alle angeschlossenen Sensoren. Typische von den Sensoren gemessene Größen sind:

- Füllstand
- Temperatur (Punkt und/oder Mittelwert)
- Wasserstand (mit einer kapazitiven Sonde gemessen)
- Hydrostatischer Druck (für hydrostatische Tankmessung, "HTG", oder hybride Tankmessungen, "HTMS")
- Sekundärer Füllstand-Messwert (für sicherheitsrelevante Anwendungen)

Der Tank Side Monitor sammelt die Messwerte und führt verschiedene, konfigurierbare Tankberechnungen durch. Alle Messwerte sowie alle berechneten Werte können am Vor-Ort-Display angezeigt werden. Über ein Feldbuskommunikationsprotokoll kann der Tank Side Monitor die Werte außerdem an ein Tankbestandsystem weitergeben.

## <span id="page-75-1"></span>12.1.3 Systemintegration (typisches Beispiel)

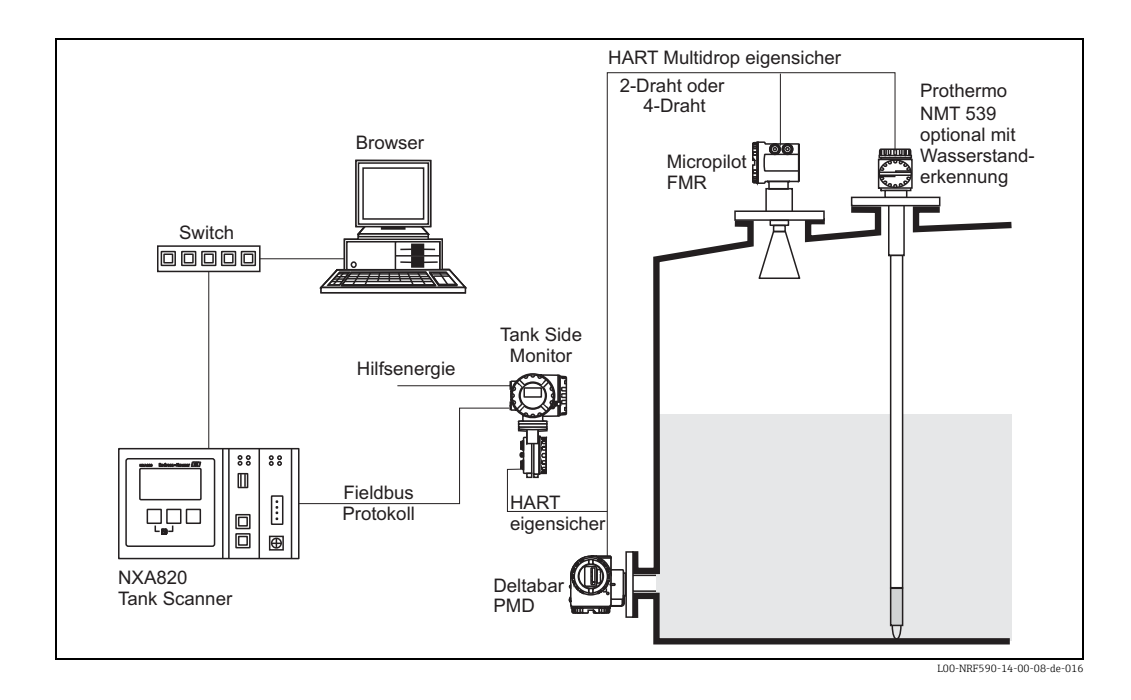

# 12.2 Tankberechnungen

Abhängig von den angeschlossenen Sensoren kann der Tank Side Monitor verschiedene Arten von Tankberechnungen durchführen, um den Tankinhalt zu bestimmen. Bei der Konfiguration mit dem Setup-Wizard wählt man die Art der Tankberechnung in dem Parameter "Setup preset" aus. Die möglichen Einstellungen sind in folgender Tabelle zusammengefasst:

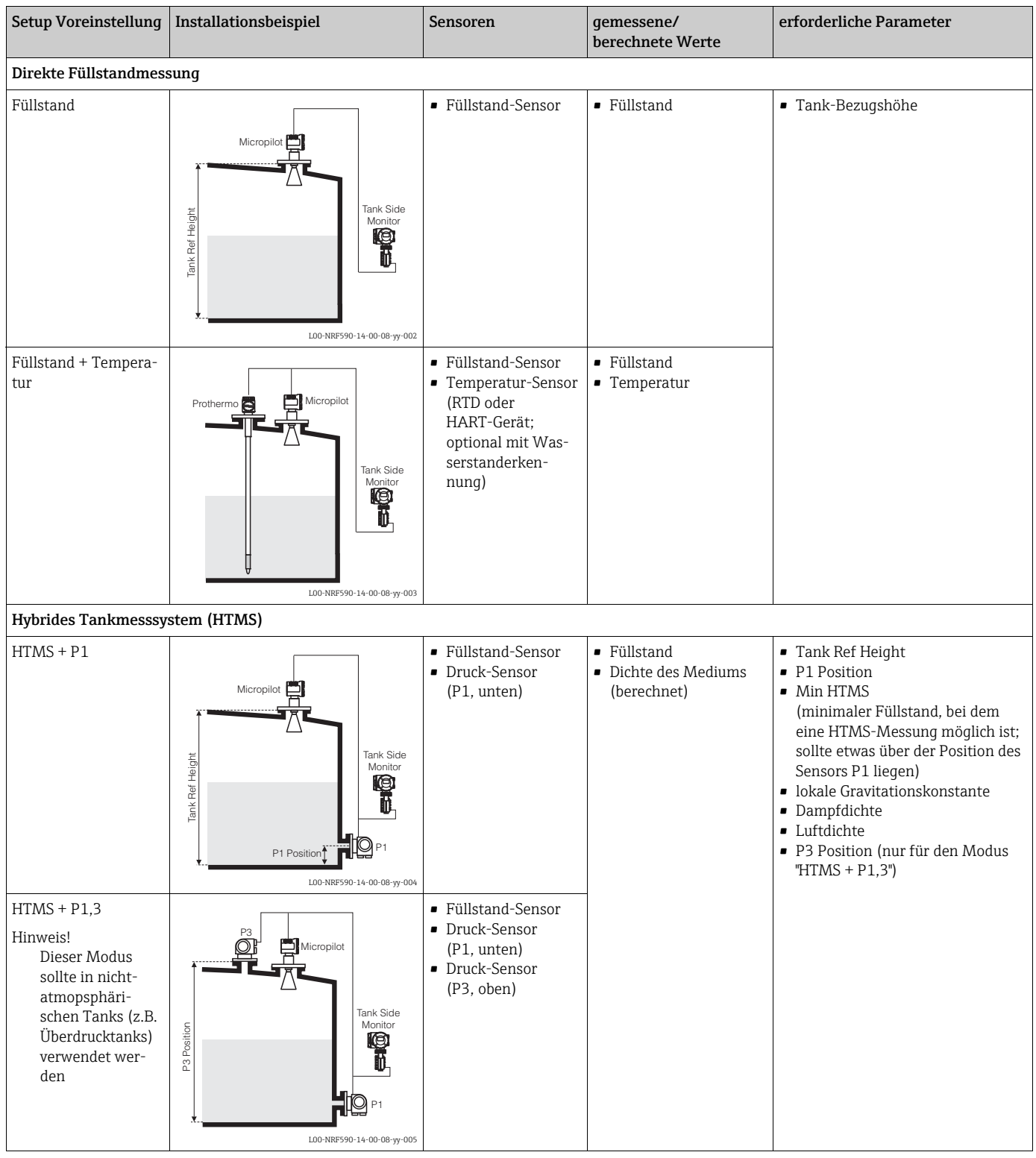

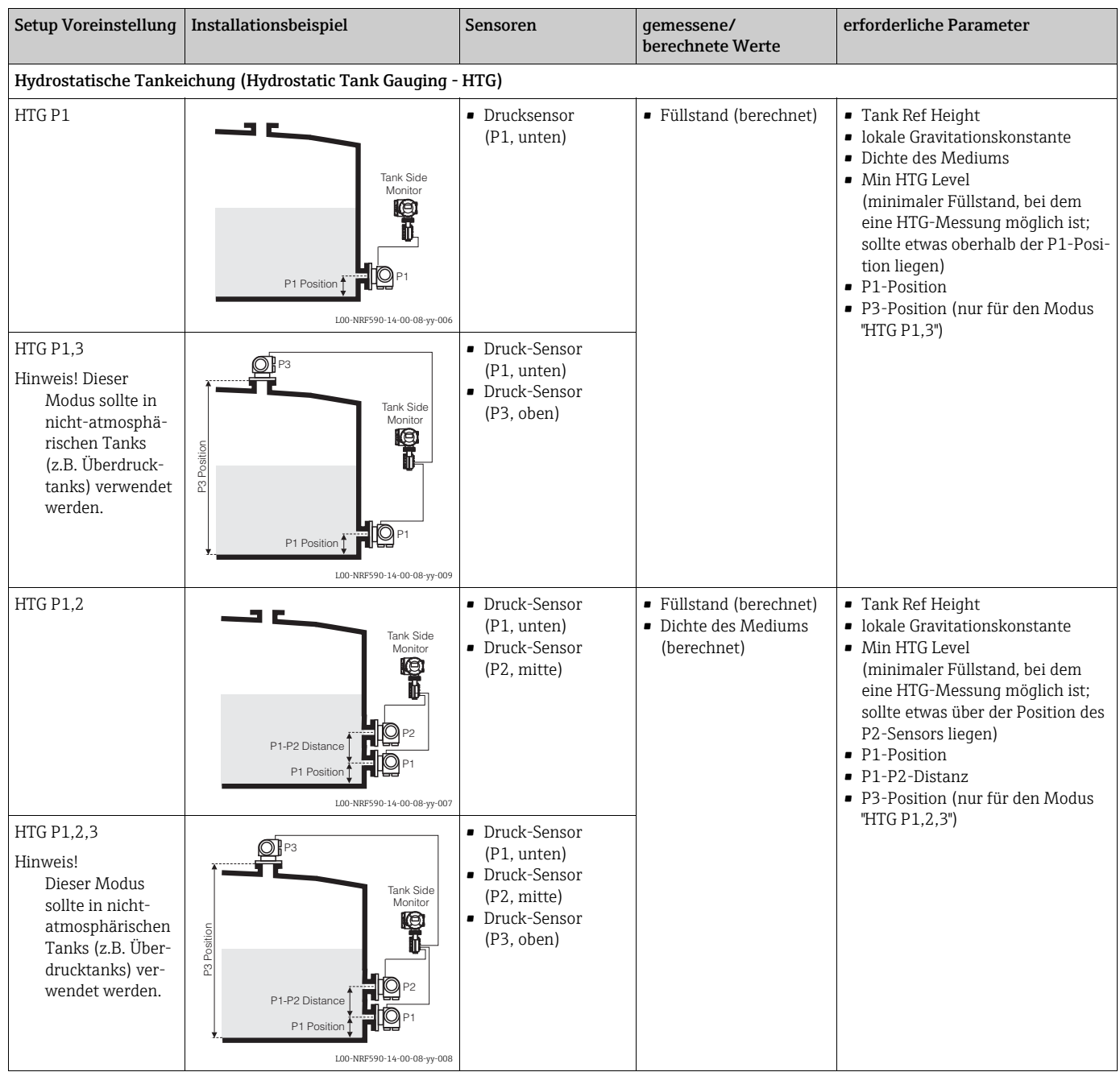

# 12.3 Das Blockmodell des Tank Side Monitor

## <span id="page-78-0"></span>12.3.1 Funktionsblöcke und Datentransfer

#### Das Konzept

Um den Überblick über die große Zahl der Parameter zu erleichtern, ist der Tank Side Monitor in Funktionsblöcke aufgeteilt. Jeder Funktionsblock enthält eine Gruppe von Parametern und hat einen oder mehrere Ein- und Ausgänge. Die eigentliche Verarbeitung der Daten findet innerhalb der Funktionsblöcke statt. Während der Inbetriebnahme kann man die Ausgänge einzelner Funktionsblöcke mit den Eingängen anderer Funktionbslöcke verbinden. Auf diese Weise definiert man den Weg der Daten durch den Tank Side Monitor.

#### Verbindungen zwischen Blöcken, Referenzparameter

Die Verbindung zwischen verschiedenen Blöcken geschieht über sogenannte Referenzparameter, gekennzeichnet durch "REF" im Parameternamen. Zu jedem frei konfigurierbaren Blockeingang gehört ein solcher Referenzparameter. In diesem Parameter definiert man, woher der Eingangswert genommen werden soll. Außerdem gibt es einige untrennbare Verbindungen. Diese Verbindungen haben keinen Referenzparameter und können nicht geändert werden. Im Blockdiagramm werden Verbindungen zwischen verschiedenen Blöcken folgendermaßen dargestellt:

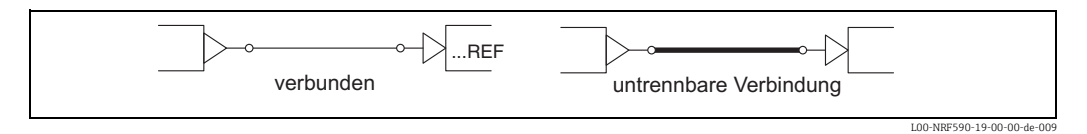

## <span id="page-79-0"></span>12.3.2 Die Funktionsblöcke des Tank Side Monitor

#### Ein- und Ausgangsblöcke

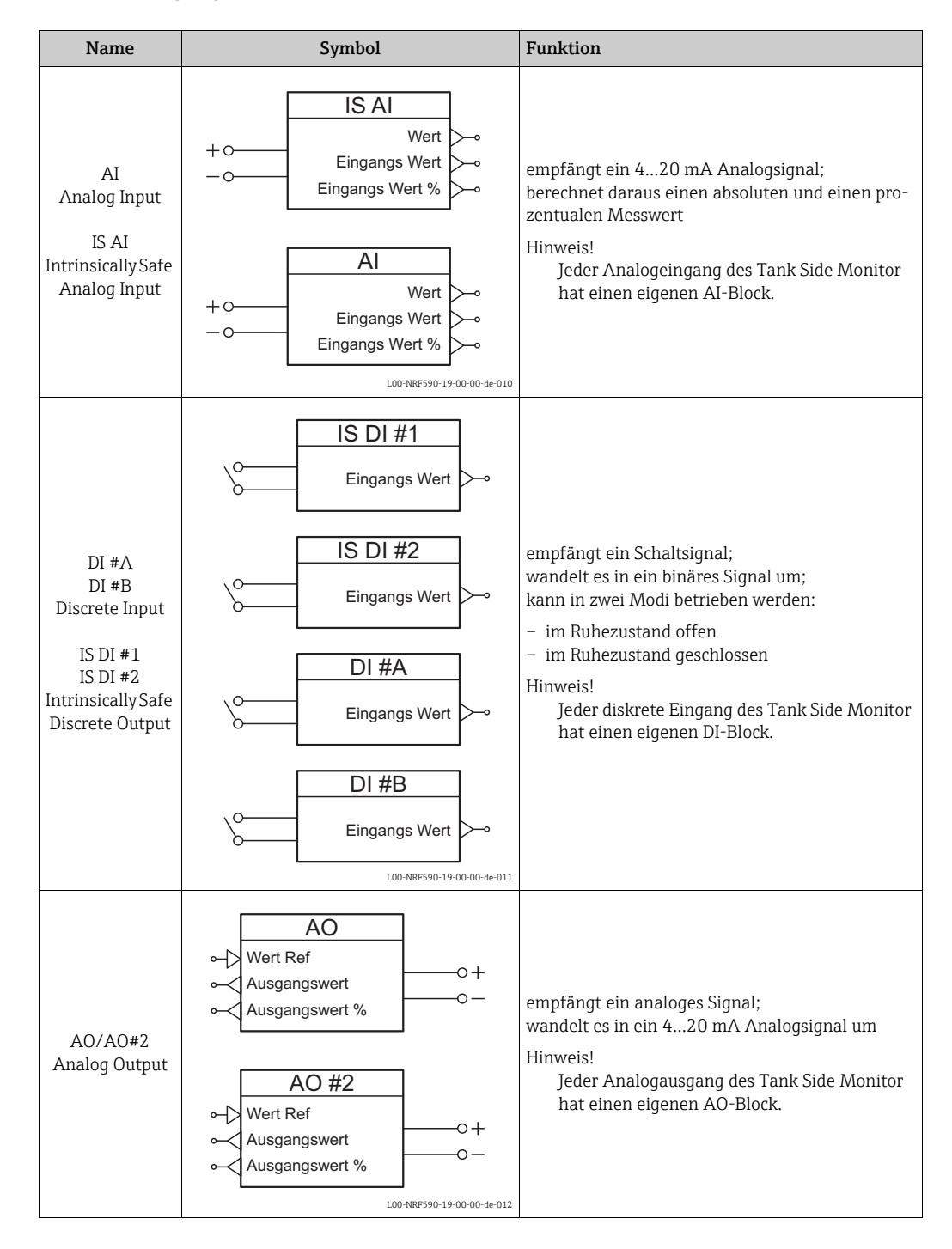

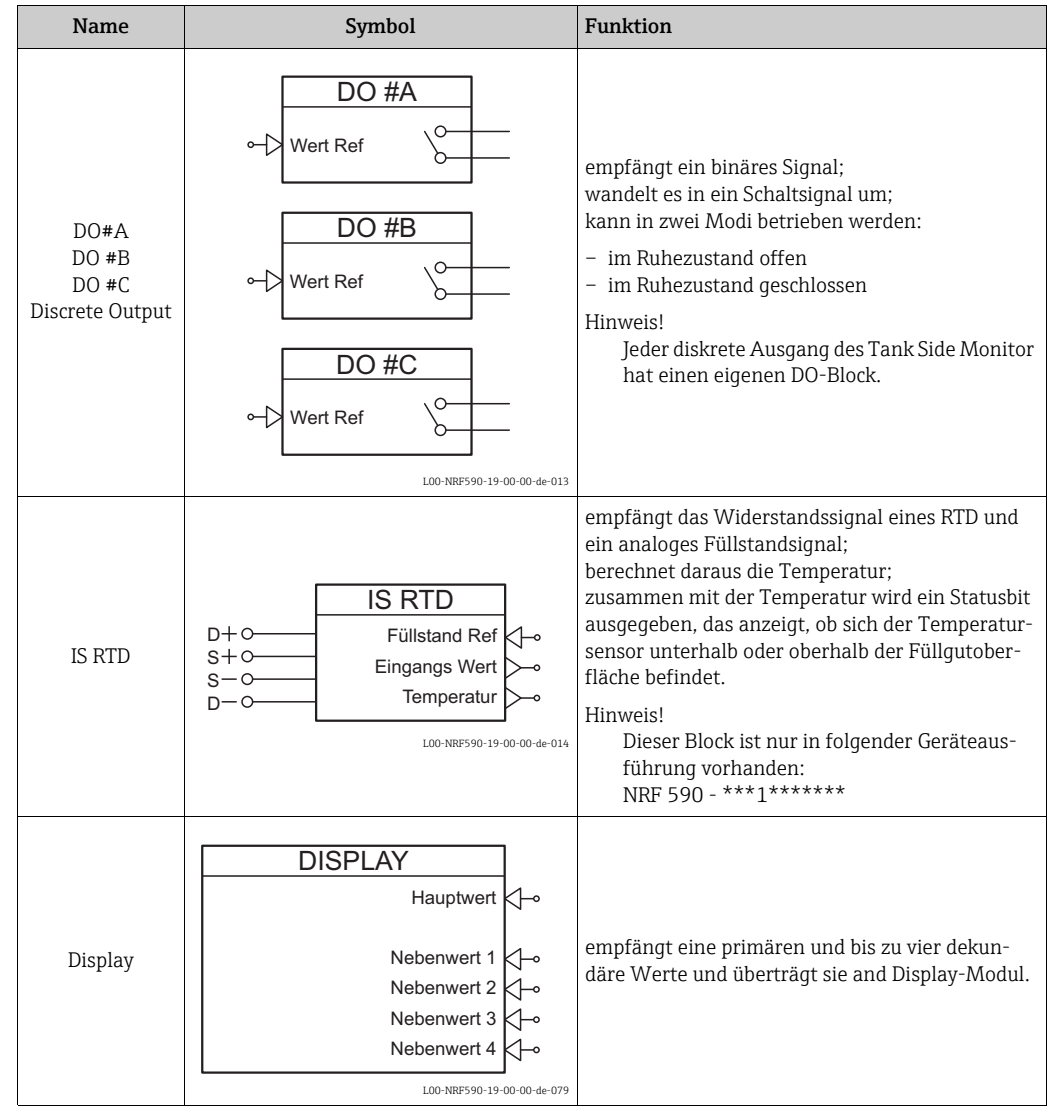

#### HART-Blöcke

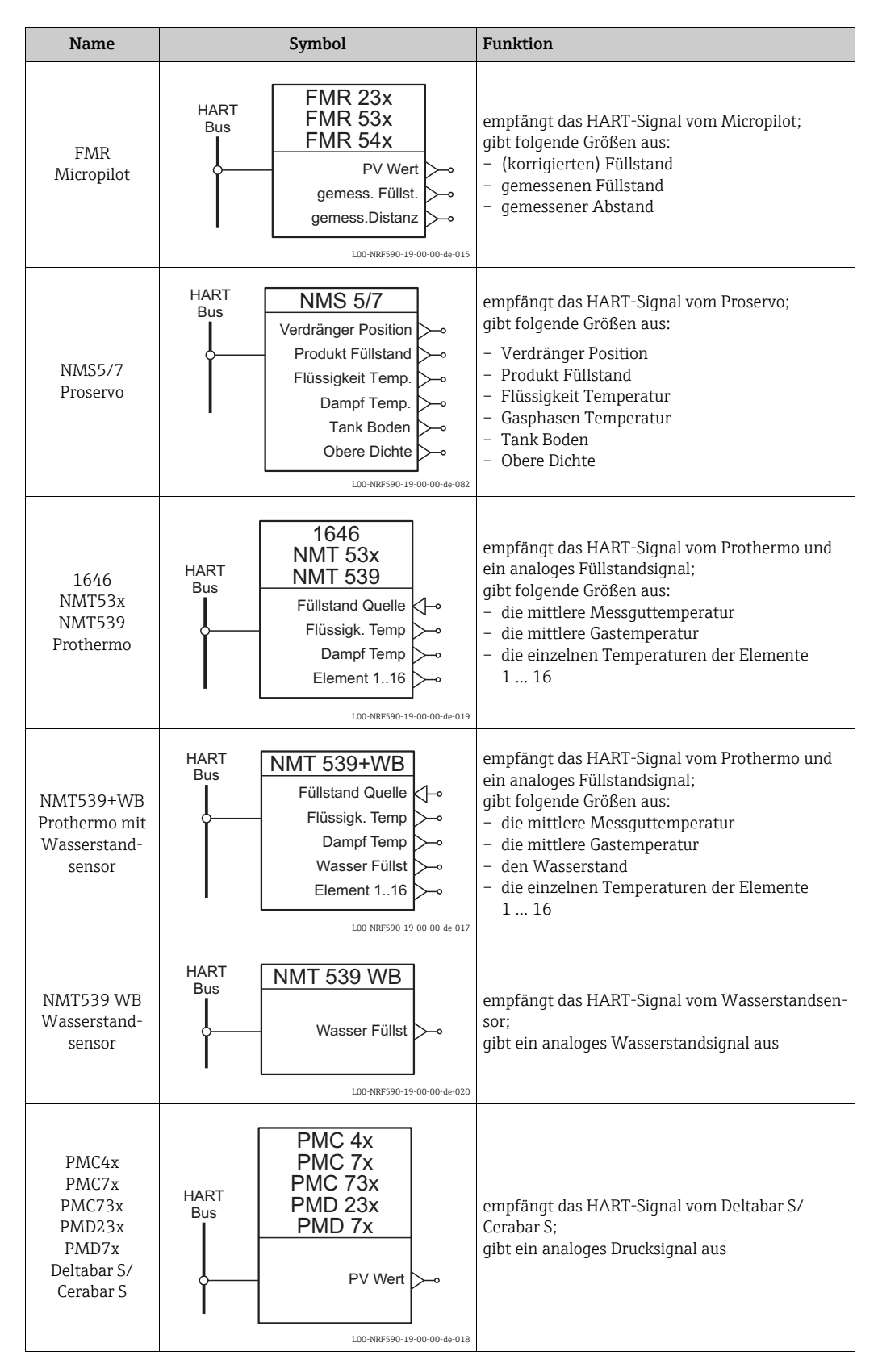

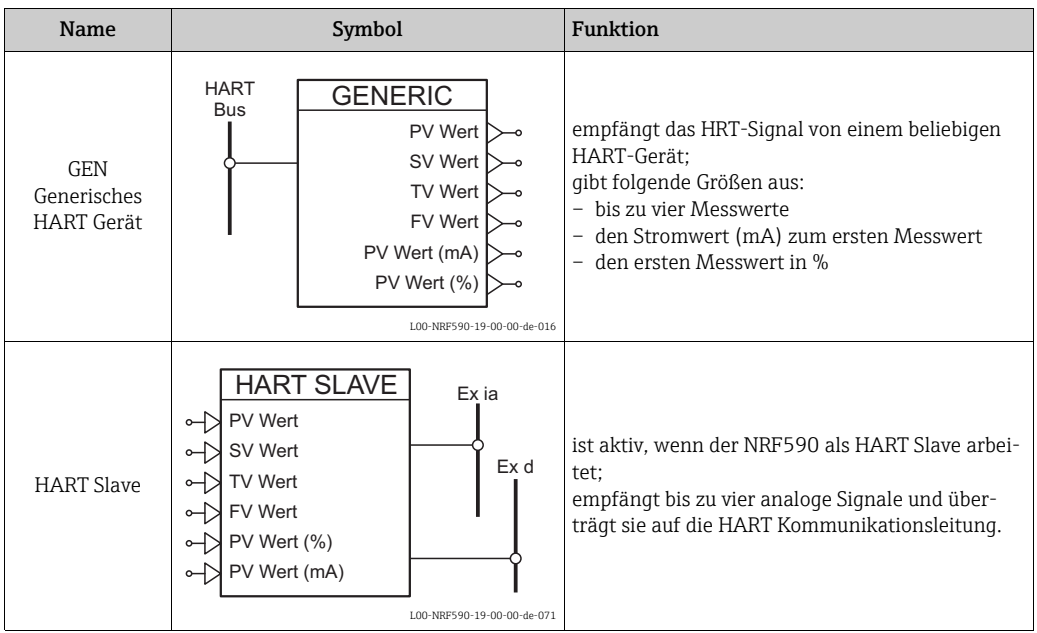

Hinweis!

Die HART-Blöcke sind dynamisch, dass heißt sie sind nur vorhanden, wenn das zugehörige Gerät am Tank Side Monitor angeschlossen ist. Sobald der Tank Side Monitor ein neues Gerät an der HART-Schleife erkennt, erzeugt er automatisch den zugehörigen Block.

#### Interne Funktionsblöcke

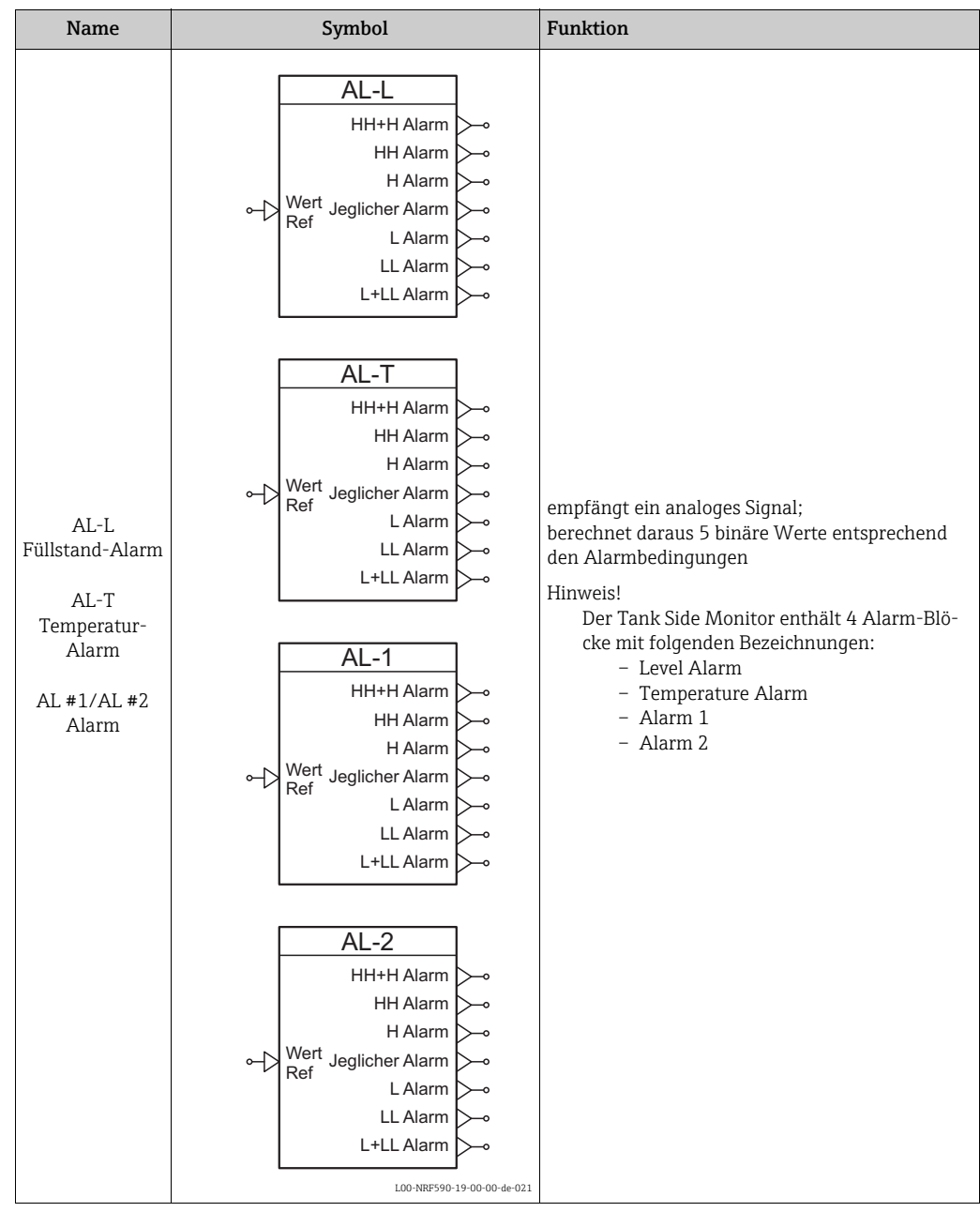

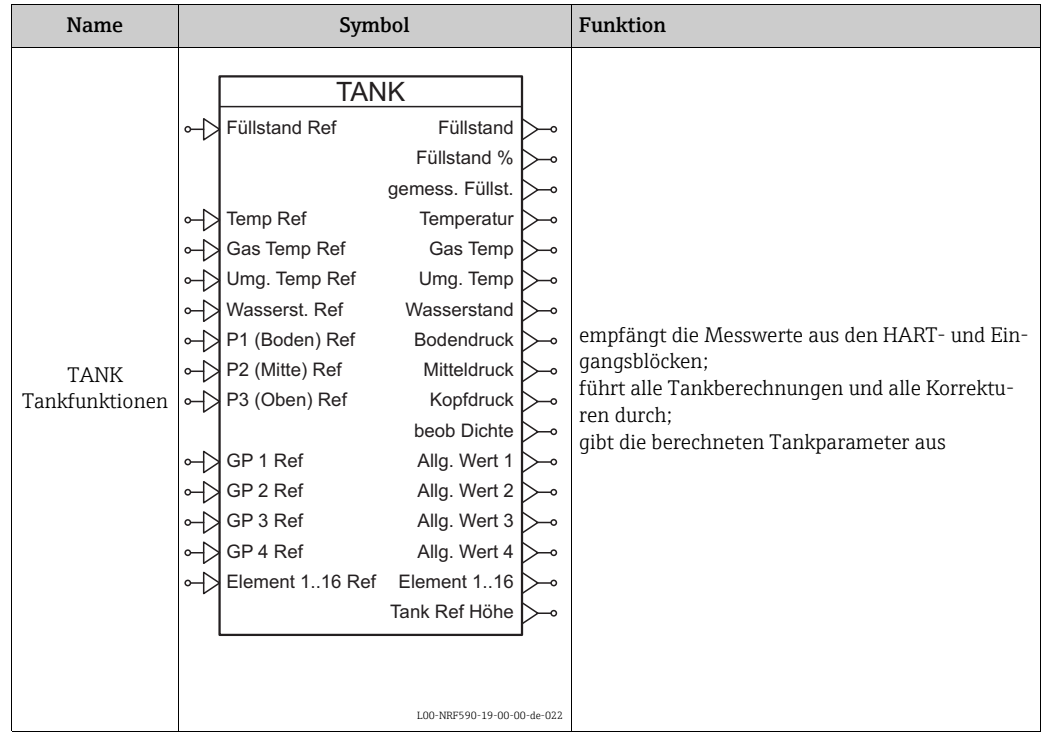

#### **MODBUS** V1 WM550 BPM o Füllstand Füllstand Füllstand Füllstand Ő  $\rightarrow$ Ō ≁  $\overline{\circ}$ ≁  $\circ$ Füllstand % Füllstand % Ċ  $\rightarrow$  $\overline{\circ}$ ≁  $-0 \circ$ Schleife 1  $\circ$ Ð gemess. Füllst.  $\rightarrow$ gemess. Füllst. **Temperatur Temperatur** Temperatur Temperatur  $\rightarrow$  $\circ$ ſ.  $\rightarrow$  $\rightarrow$ Gas Temp Gas Temp Gas Temp Gas Temp  $\overline{a}$  $\rightarrow$  $\rightarrow$  $\rightarrow$ Umg. Temp Umg. Temp Umg. Temp  $\rightarrow$  $\rightarrow$  $\overline{a}$ Wasserstand Wasserstand Wasserstand Wasserstand  $\rightarrow$  $\rightarrow$  $\rightarrow$  $\overline{\circ}$  $\rightarrow$ Bodendruck Bodendruck Bodendruck │<br>Schleife 2 Bodendruck  $\rightarrow$  $\rightarrow$  $\rightarrow$  $\rightarrow$ Mitteldruck Mitteldruck Mitteldruck Mitteldruck  $\overline{a}$  $\circ$  $\rightarrow$  $\rightarrow$ Kopfdruck Kopfdruck Kopfdruck Kopfdruck  $\overline{a}$  $\rightarrow$  $\rightarrow$  $\circ$ ♪ beob Dichte beob Dichte beob Dichte beob Dichte  $\rightarrow$  $\overline{\mathcal{X}}$  $\sim$  $\circ$  $\circ$ Allg. Wert 1 Allg. Wert 1 Allg. Wert 1  $\sim$  $\circ$  $\circ$ Allg. Wert 2 Allg. Wert 2 Allg. Wert 2  $\rightarrow$  $\rightarrow$  $\circ$ ₽ Allg. Wert 3 Allg. Wert 3  $\circ$  $\rightarrow$ Allg. Wert 4 Allg. Wert 4  $\rightarrow$  $\circ$ o Element 1..16 Element 1..16 Element 1..16  $\rightarrow$  $\circ$ Tank Ref Höhe  $\rightarrow$ 4..20mA Ref 4..20mA Ref Alarm 1 Ref  $\triangleleft$  Sys Luft Temp  $\rightarrow$  $\rightarrow$  $\rightarrow$  $\sim$ Alarm Ref 1 (L) Wert #1..8 Ref Alarm 2 Ref  $\overline{a}$  $\circ$  $\rightarrow$ Alarm 3 Ref Alarm Ref 2 (H) Diskret #1..8 Ref  $\circ$  $\rightarrow$ o - SHH Fülls. Alarm  $\sim$ H Fülls. Alarm SP 1 Referenz Alarm 4 Ref  $\overline{ }$  $\rightarrow$ പ് Alarm 5 Ref SP 2 Referenz Wert #1.4  $\rightarrow$  $\overline{ }$ Alarm 6 Ref o - L Fülls. Alarm SP 3 Referenz Diskret #1..4  $\sim$  $\circ$ Ð Alarm 7 Ref LL Fülls. Alarm SP 4 Referenz  $\sim$ Ð പ് Alarm 8 Ref  $\sim$ Ŧ. Dichte Al. Ref H  $\rightarrow$ Dichte Al. Ref L പ് Wasser Al Ref H പ് Wasser Al Ref L Disk. Eingang 1 Disk. Eingang 2 L&J MARK SPACE GPE  $\rightarrow$ Füllstand O  $\rightarrow$ Füllstand  $\circ$  $\rightarrow$ Füllstand $\overline{O}$  $\overline{\circ}$  $\overline{\circ}$  $\sim$ -O  $\circ$  $\rightarrow$ Temperatur  $\overline{\circ}$  $\rightarrow$ Temperatur  $\overline{\circ}$ o - Temperatur  $\rightarrow$ Temp 2 Ref  $\rightarrow$ Wasserstand beob Dichte  $\rightarrow$  $\rightarrow$ Alarm Ref 1  $\circ$ ſ. Disk. Eingang 1  $\rightarrow$ 4..20mA Ref Disk. Eingang 2 Kontakt Ref Alarm Ref 2  $\rightarrow$  $\circ$

Feldprotokoll-Blöcke

Der Tank Side Monitor enthält einen dieser Blöcke - entsprechend seinem Feldprotokoll. Der Feldprotokoll-Block empfängt analoge und digitale Werte von verschiedenen Blöcken und gibt sie auf den Feldbus aus.

L00-NRF590-19-00-00-de-023

## 12.3.3 Default-Blockkonfiguration

## Default-Konfiguration für Sakura V1 (NRF590 - \*8\*\*\*\*\*\*\*\*\*)

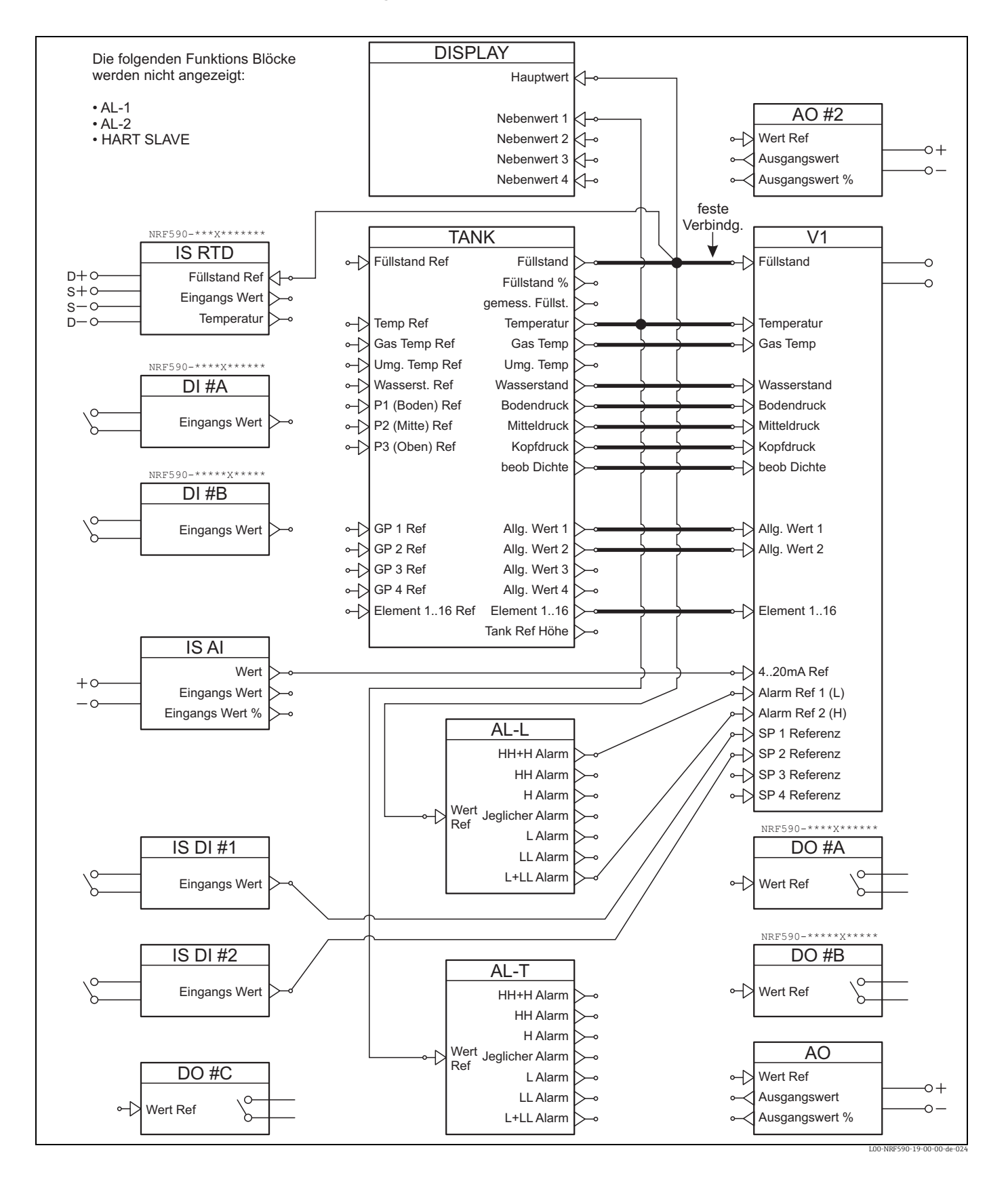

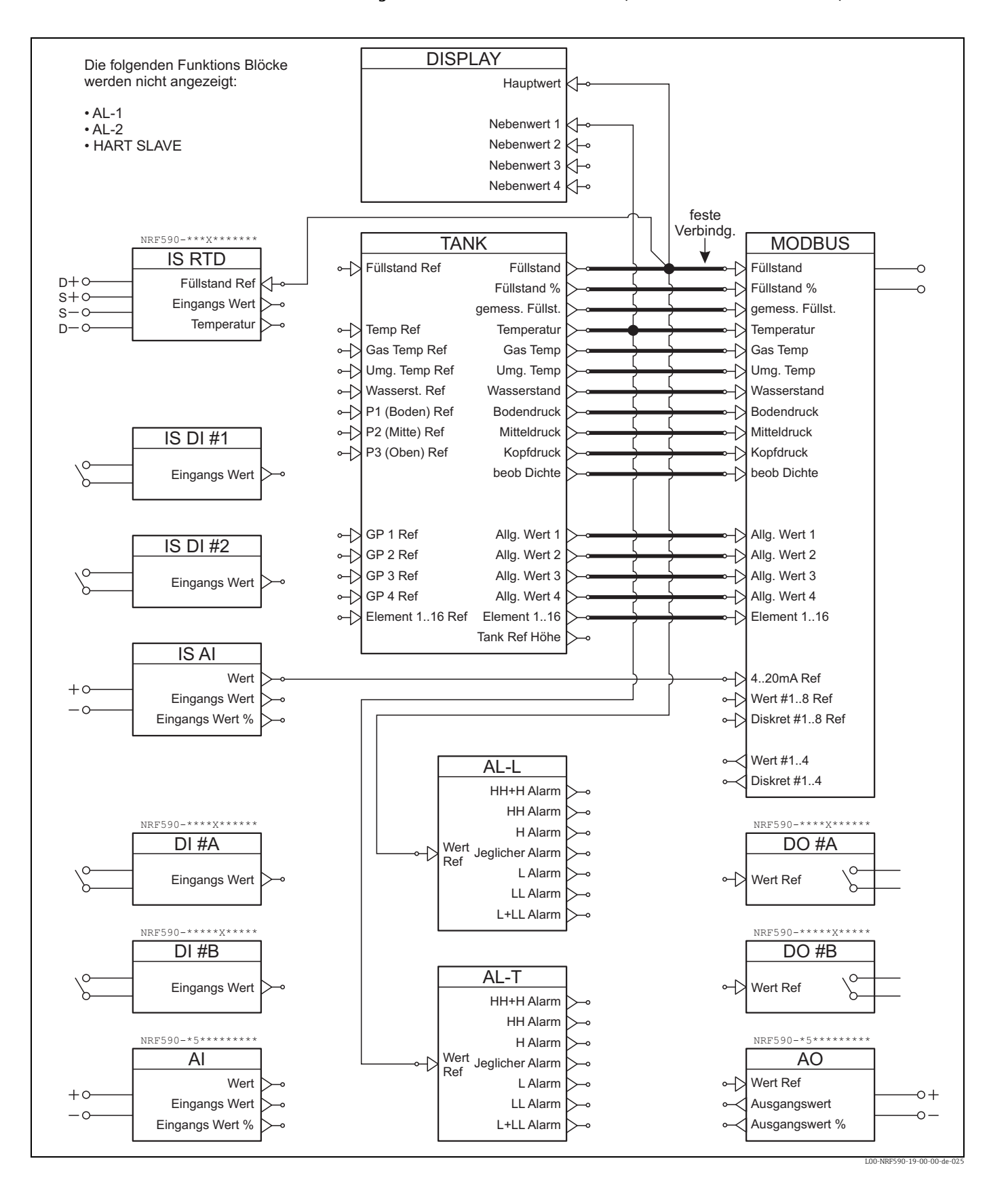

### Default-Konfiguration für EIA-485 Modbus (NRF590 - \*4/5\*\*\*\*\*\*\*\*\*)

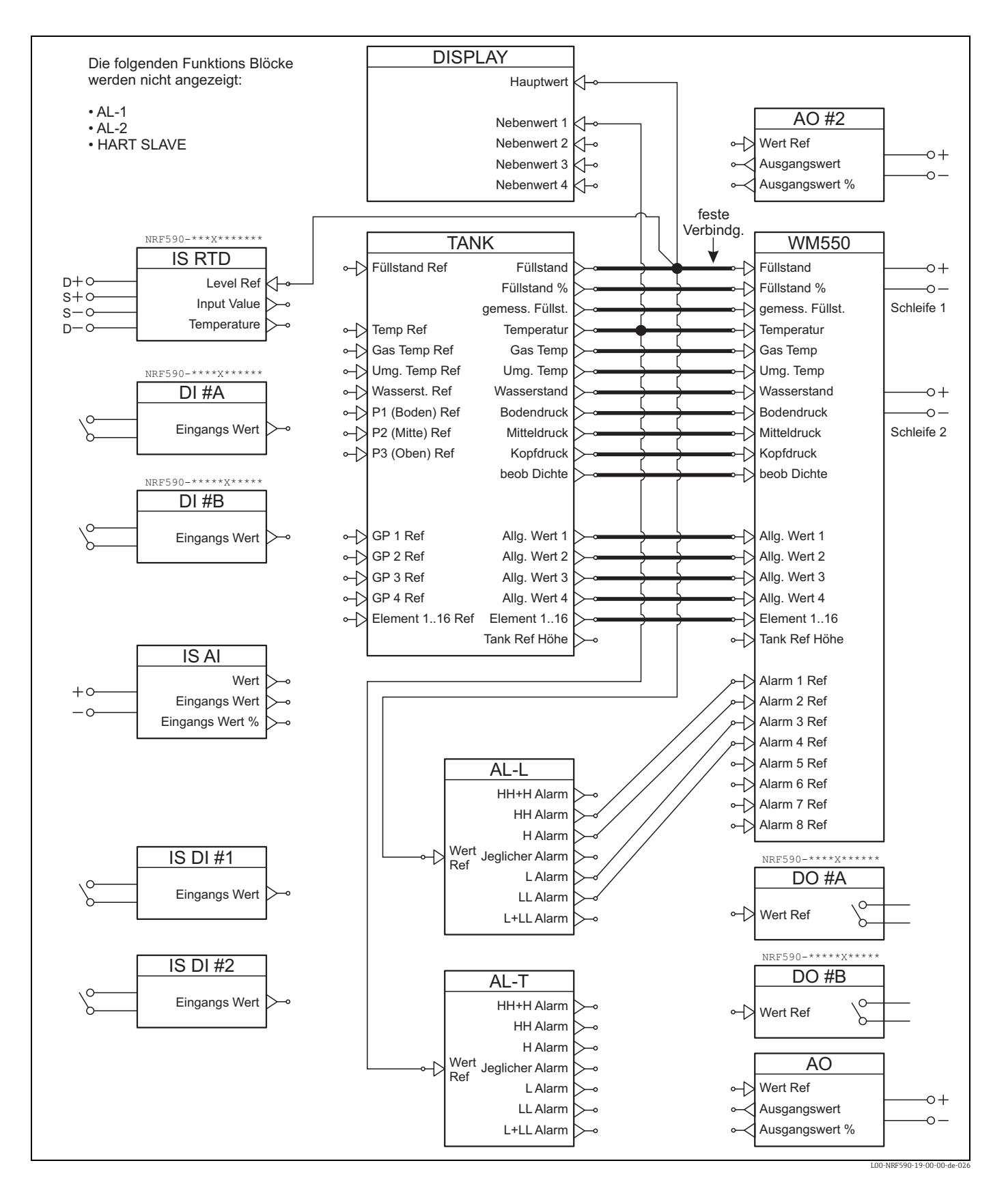

#### Default-Konfiguration für Whessoematic WM550 (NRF590 - \*1\*\*\*\*\*\*\*\*\*)

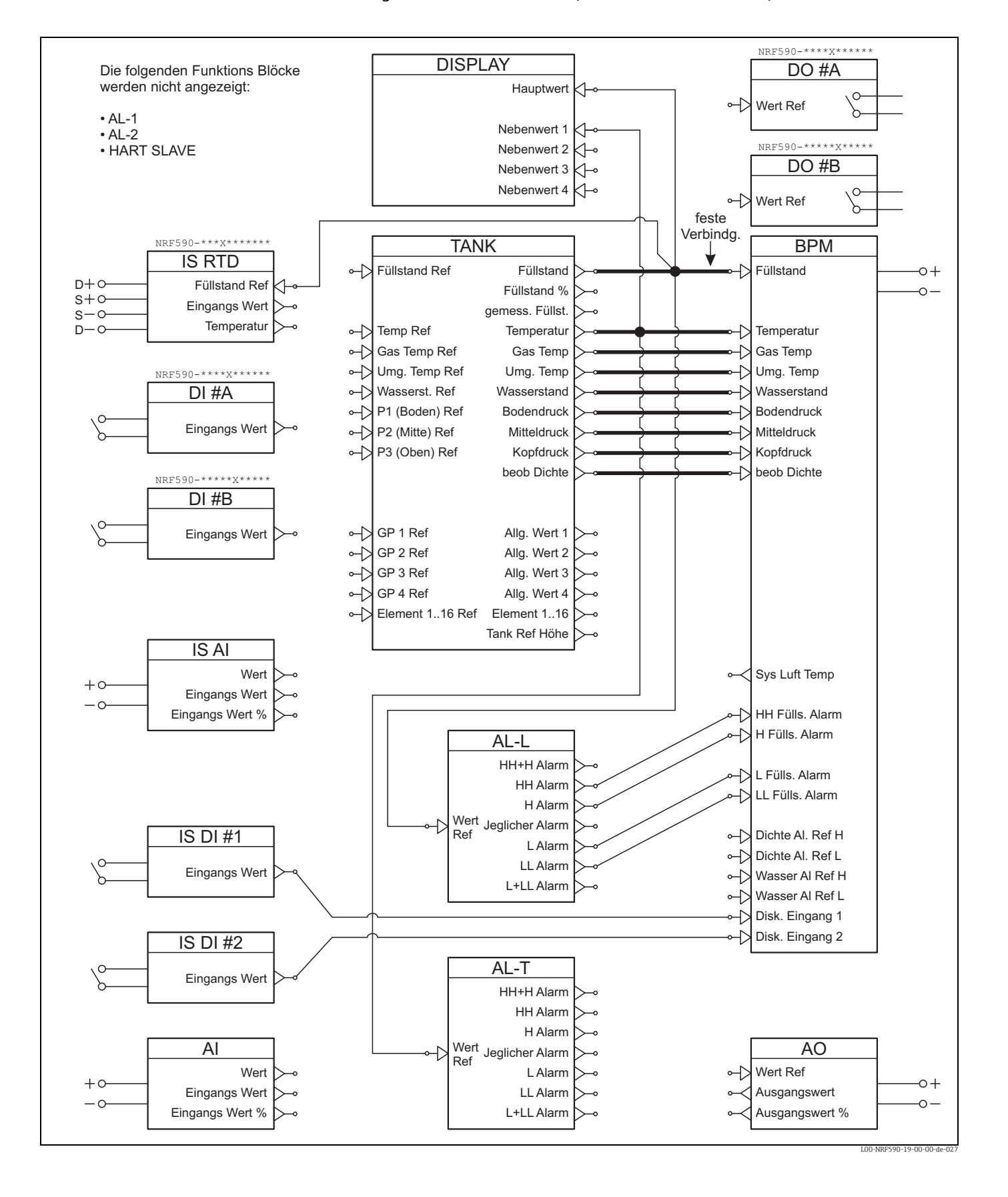

#### Default-Konfiguration für Enraf BPM (NRF590 - \*E\*\*\*\*\*\*\*\*\*)

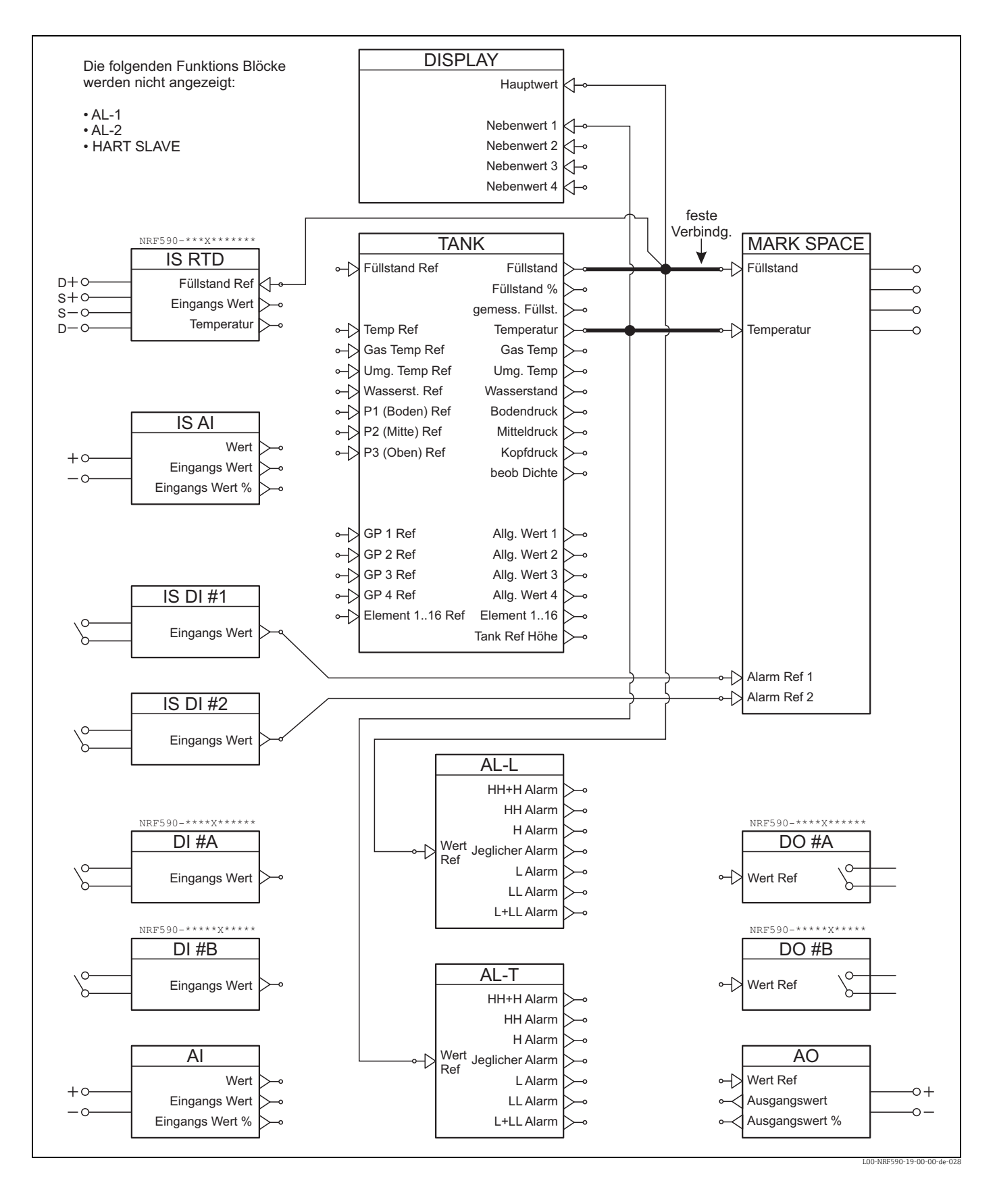

#### Default-Konfiguration für Varec Mark/Space (NRF590 - \*2/3\*\*\*\*\*\*\*\*\*)

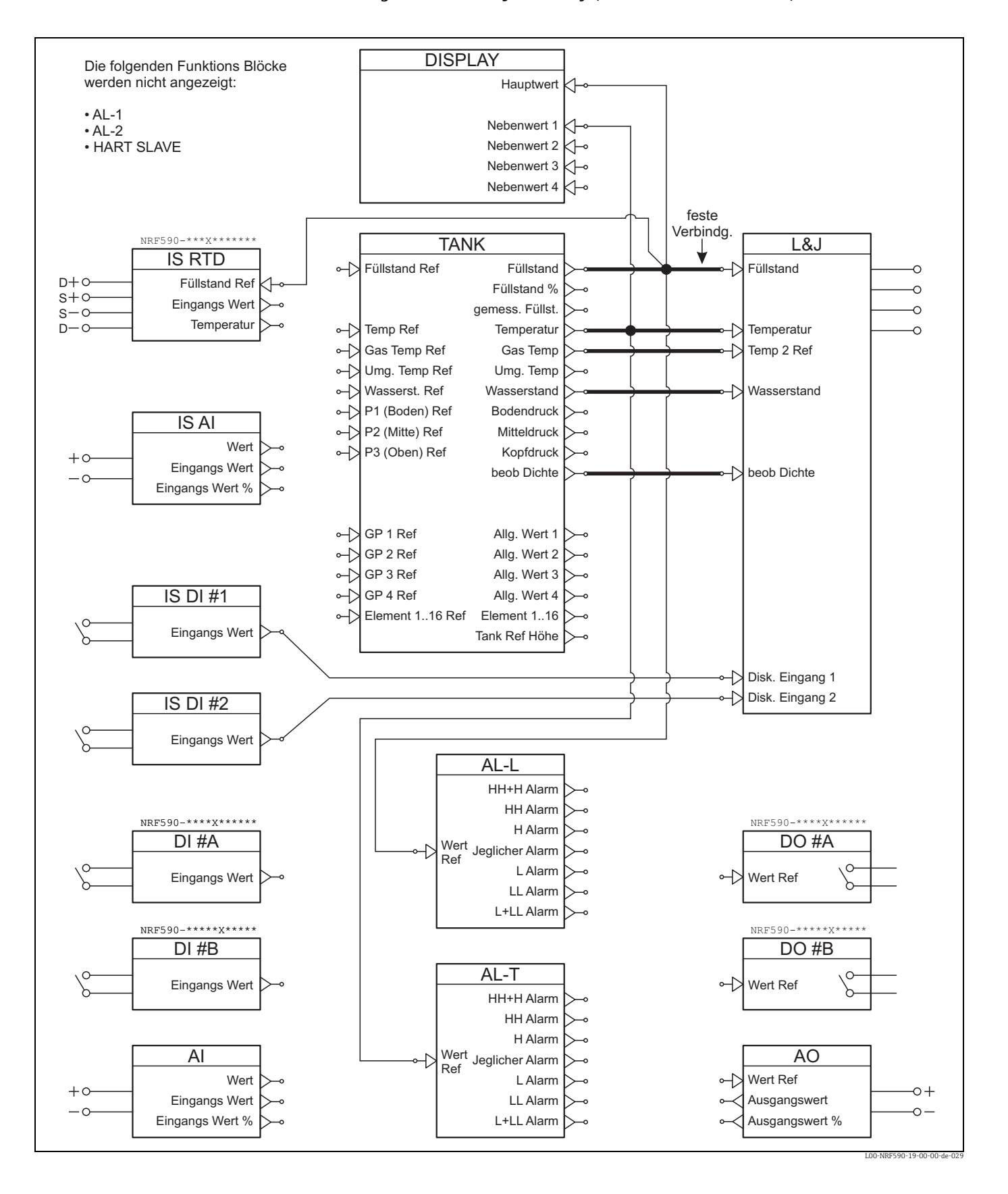

## Default-Konfiguration für L&J Tankway (NRF590 - \*7\*\*\*\*\*\*\*\*\*)

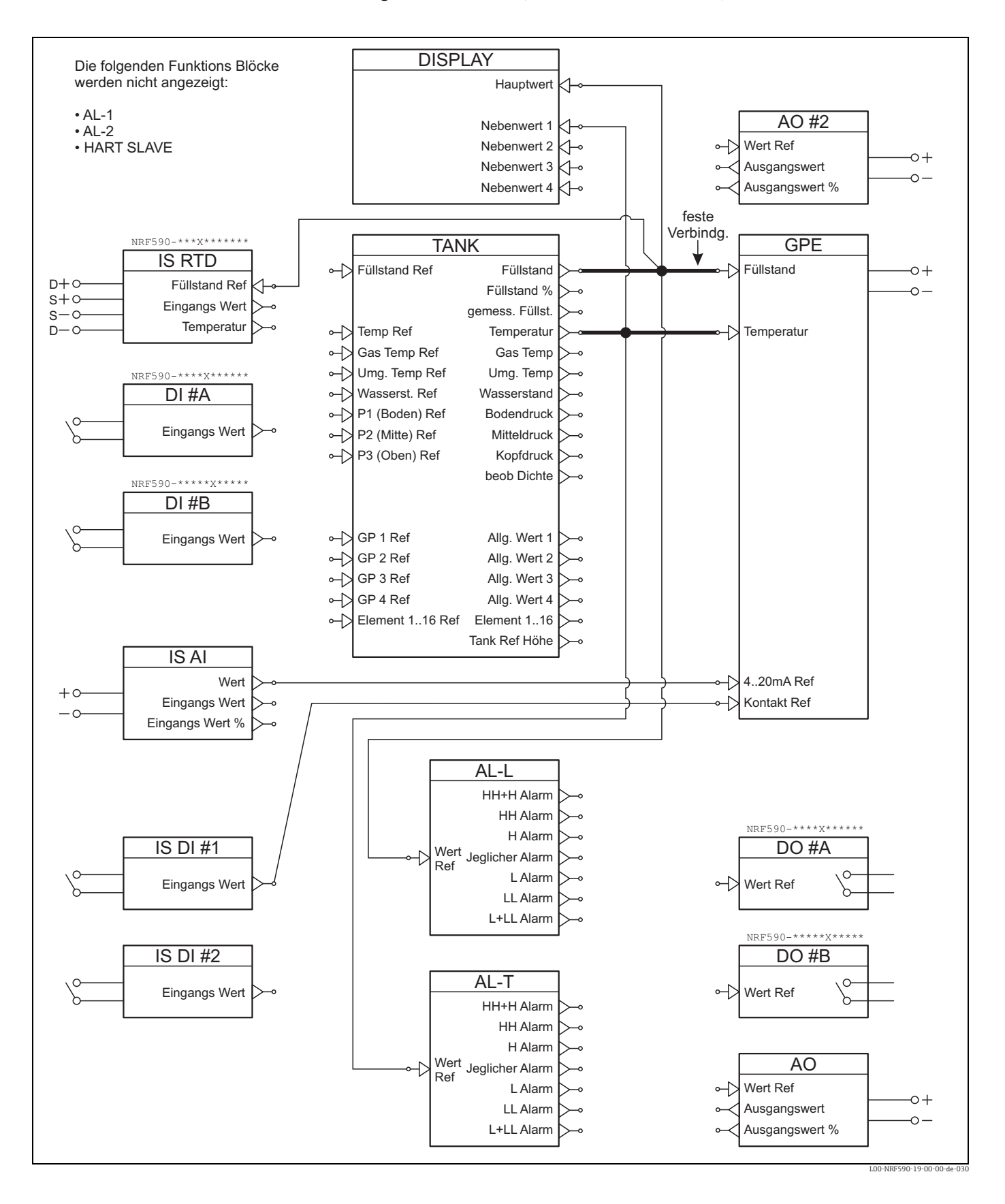

#### Default-Konfiguration für GPE (NRF590 - \*G\*\*\*\*\*\*\*\*\*)

# Stichwortverzeichnis

## A

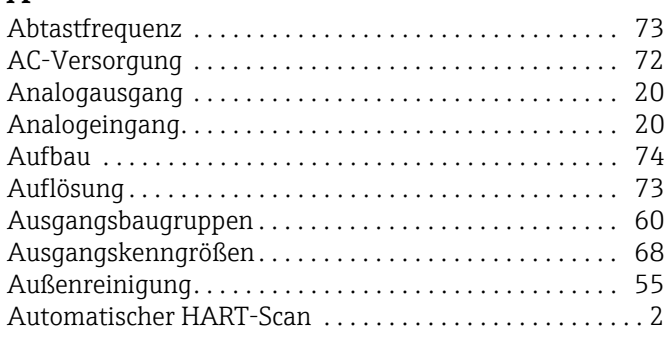

## B

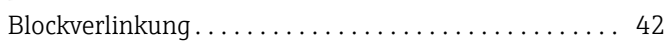

## D

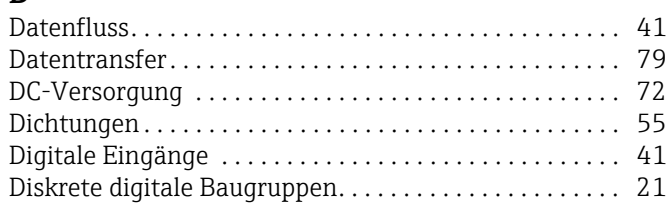

## E

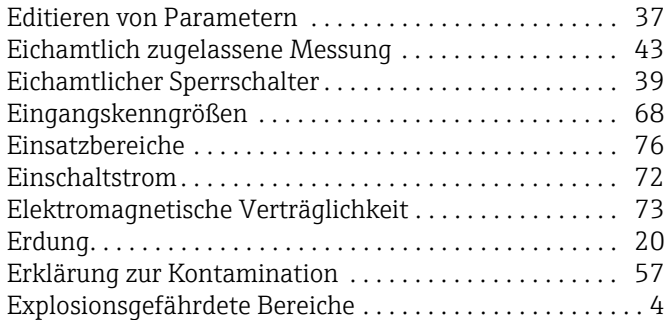

## F

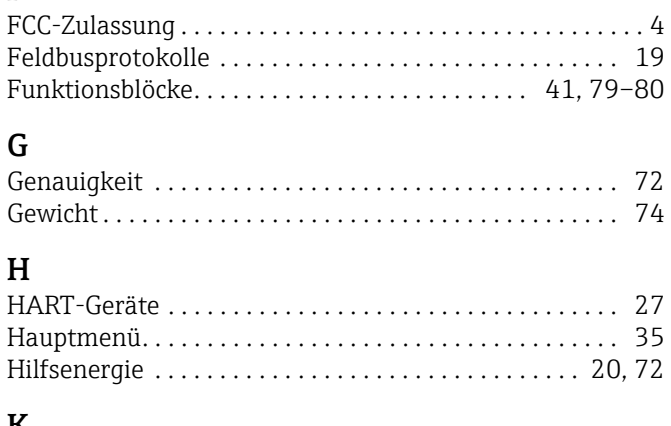

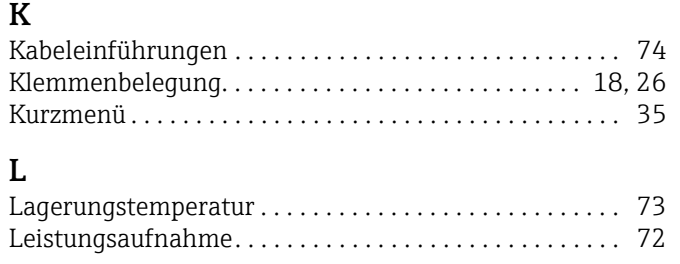

## M

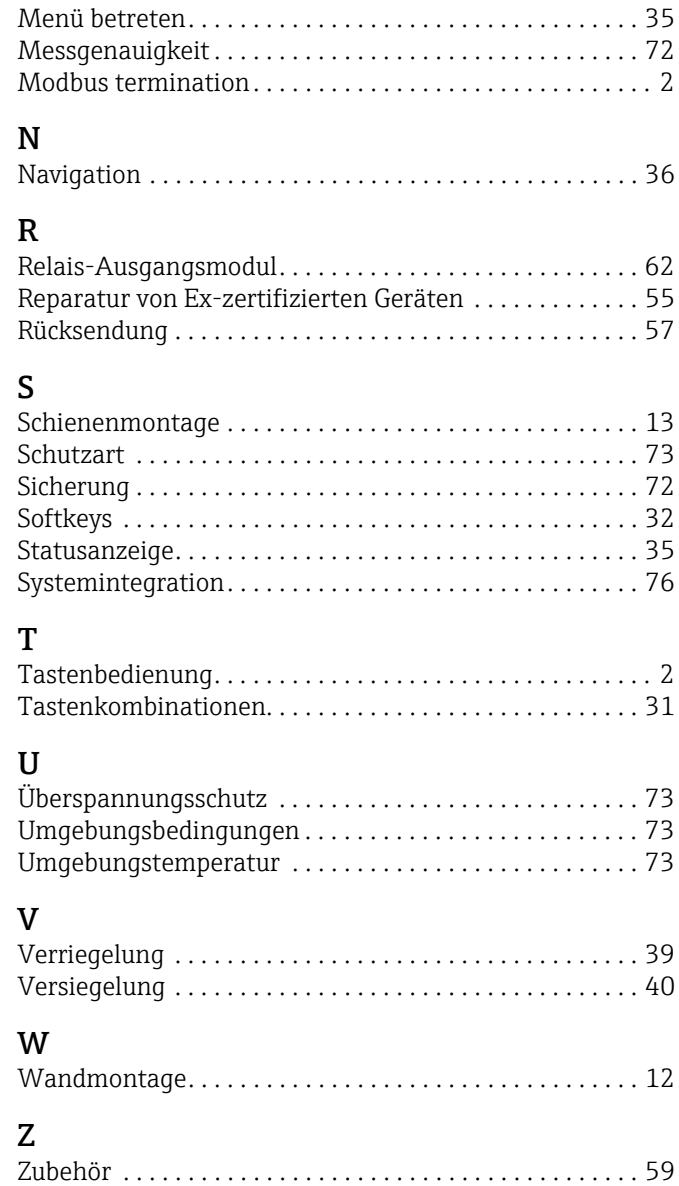

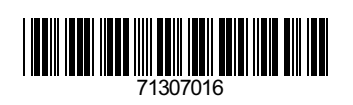

www.addresses.endress.com

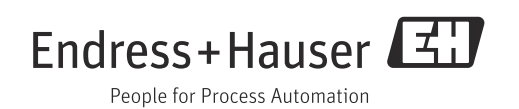